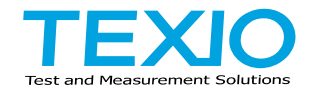

**PROGRAMMING MANUAL**

# **PROGRAMMABLE HIGH PRECISION DC POWER SUPPLY PPX SERIES**

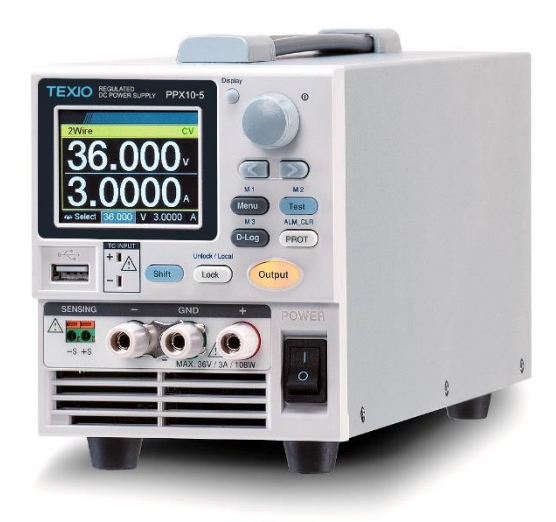

#### ■ **About Brands and Trademarks**

"TEXIO" is the product brand name of our industrial electronic devices.

All company names and product names mentioned in this manual are the trademark or the registered trademark of each company or group in each country and region.

#### ■ **About the Instruction Manual**

Permission from the copyright holder is needed to reprint the contents of this manual, in whole or in part. Be aware that the product specifications and the contents of this manual are subject to change for the purpose of improvement.

The latest version of the instruction manual is posted on our website (https://www.texio.co.jp/download/).

In order to be environmentally friendly and reduce waste, we are gradually discontinuing the use of paper or CD manuals that come with our products.

Even if there is a description in the instruction manual that the product is included, it may not be included.

# Table of Contents

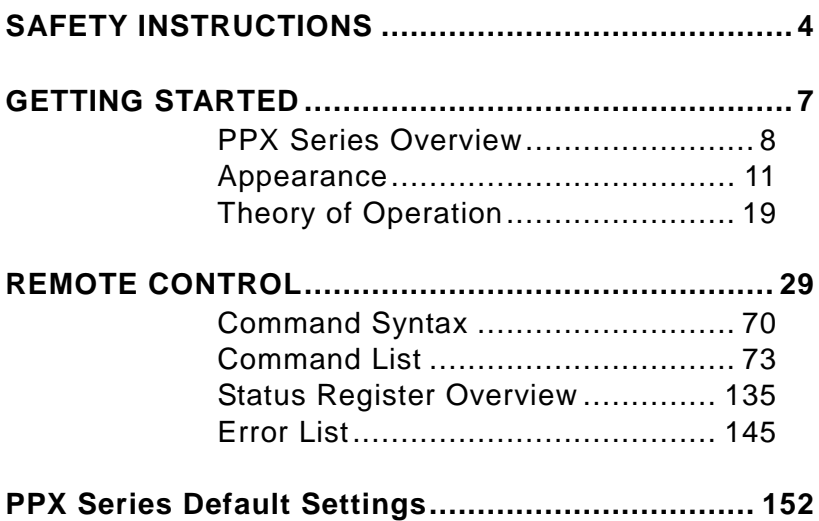

# SAFETY INSTRUCTIONS

This chapter contains important safety instructions that you must follow during operation and storage. Read the following before any operation to insure your safety and to keep the instrument in the best possible condition.

## Safety Symbols

These safety symbols may appear in this manual or on the instrument.

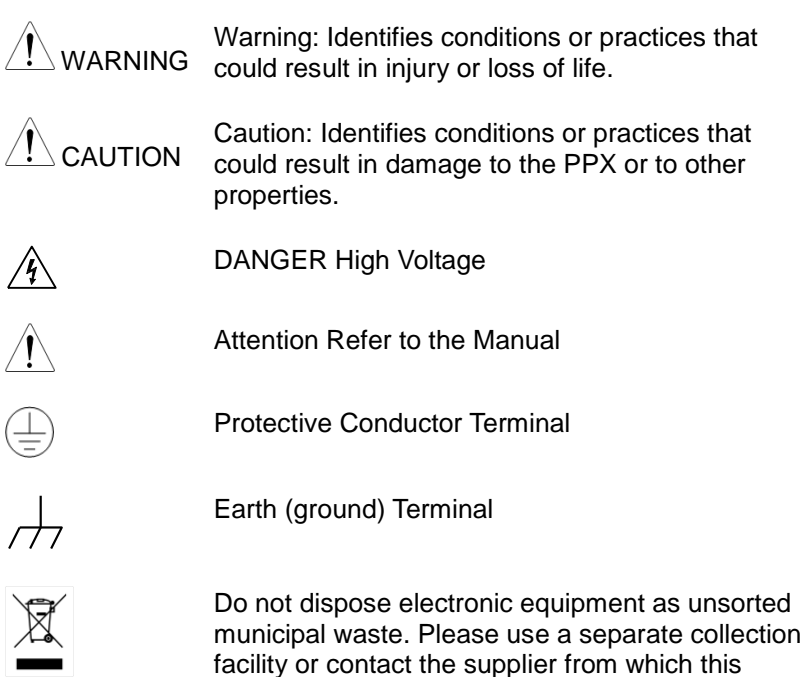

instrument was purchased.

## Safety Guidelines

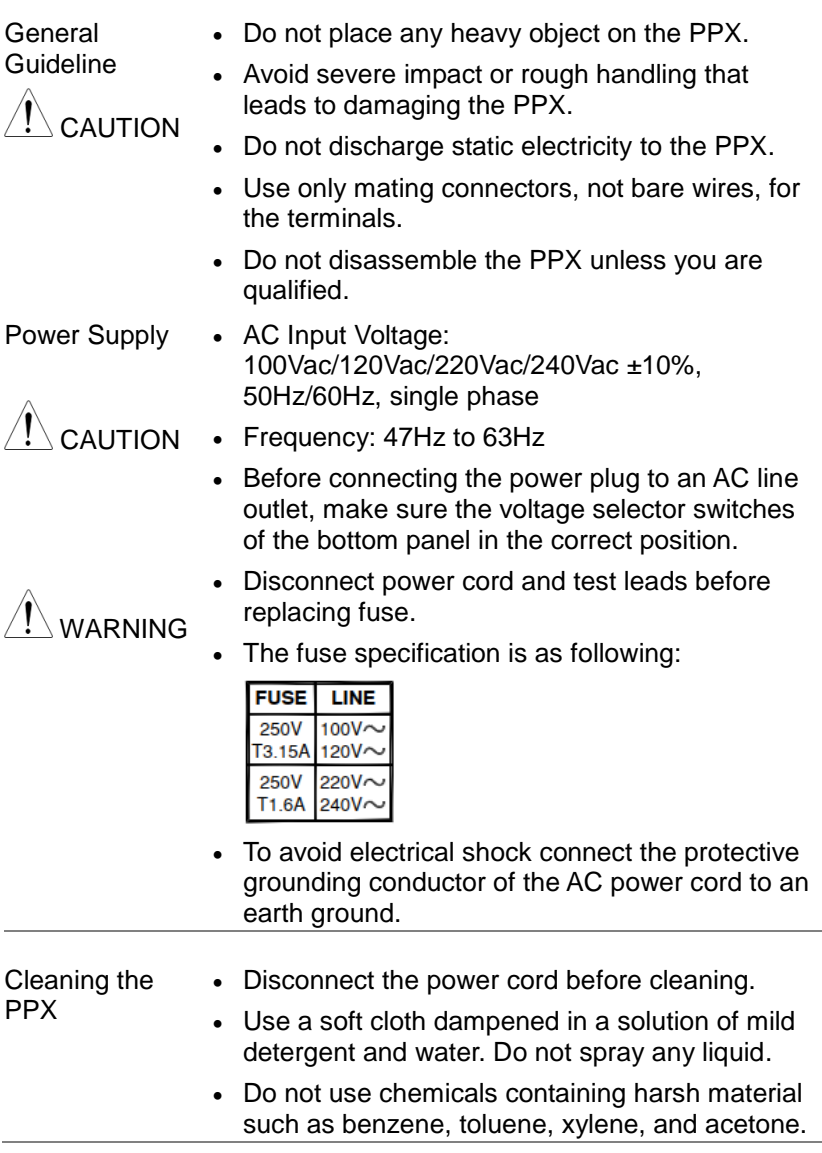

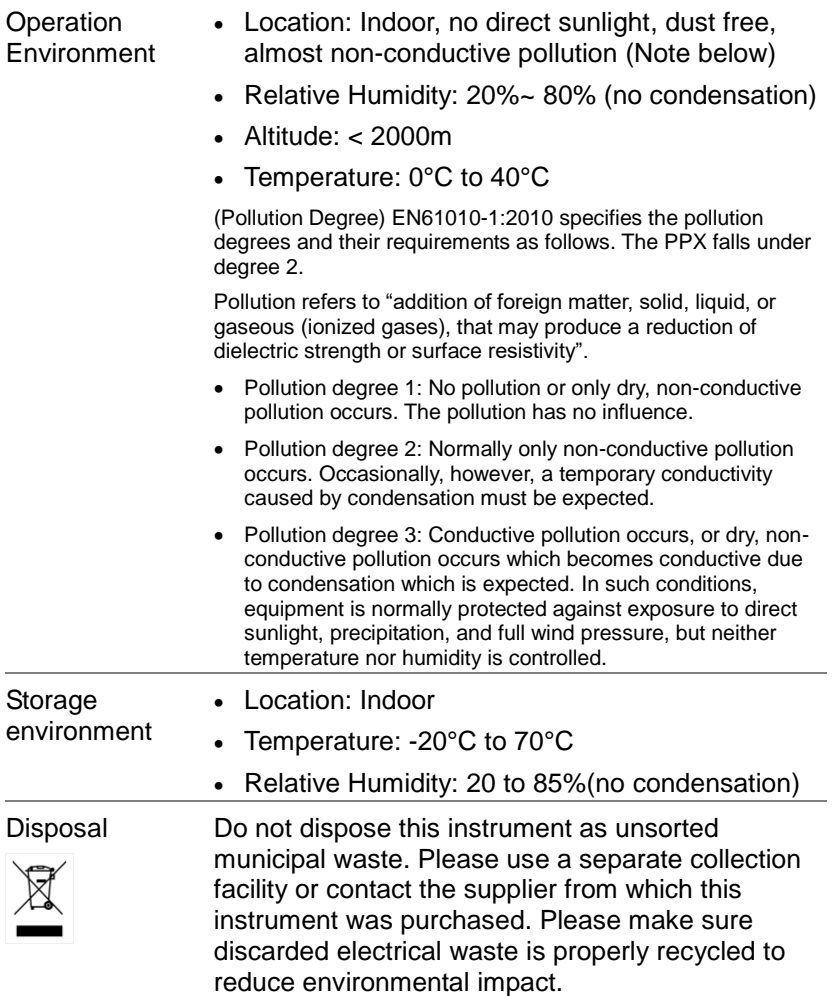

# GETTING STARTED

This chapter describes the power supply in a nutshell, including its main features and front / rear panel introduction. After going through the overview, please read the theory of operation to become familiar with the operating modes, protection modes and other safety considerations.

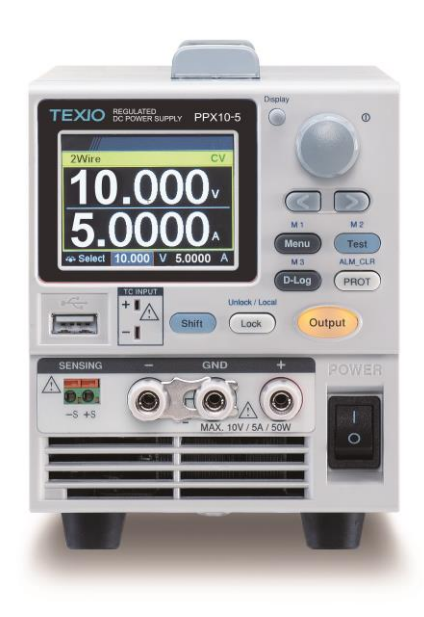

# PPX Series Overview

#### Series lineup

The PPX series consists of 12 models, covering a number of different current, voltage and power capacities:

Equipped with various interfaces as standard,

G type also supports GP-IB control.

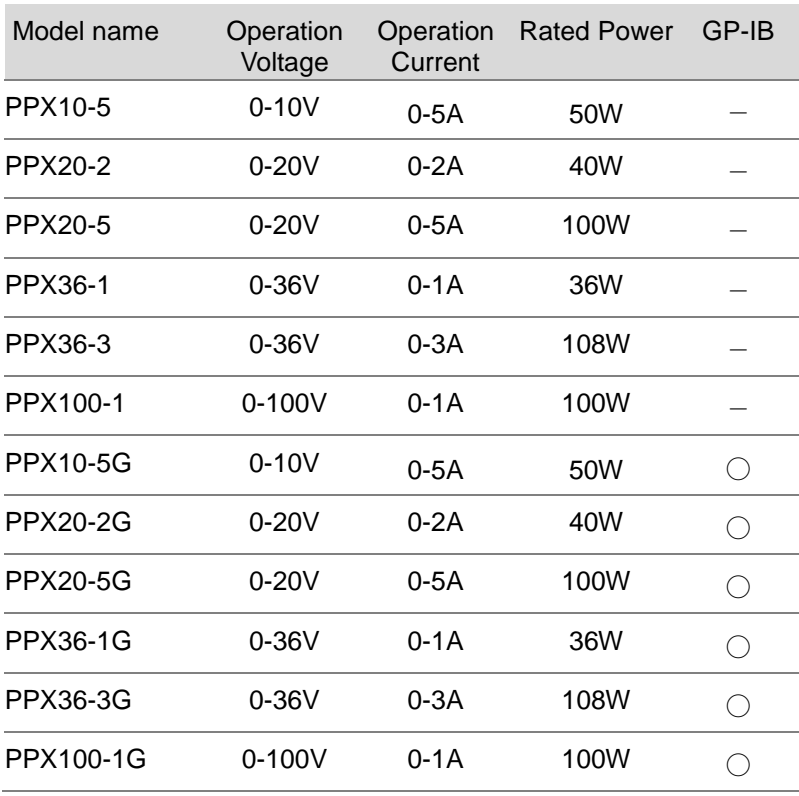

## Main Features

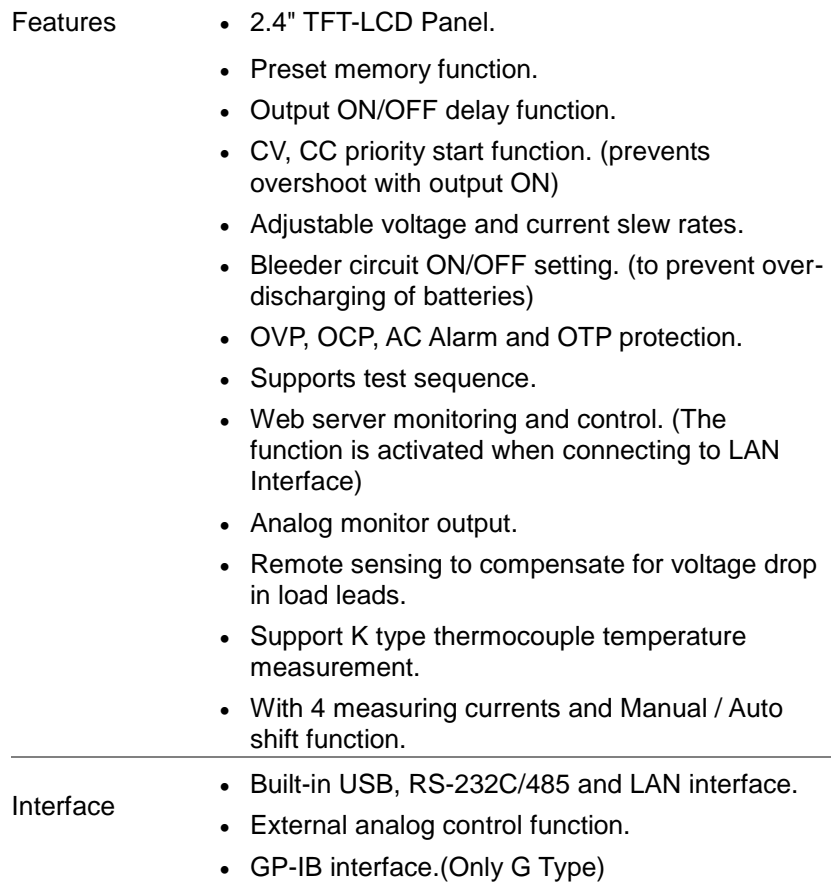

#### Accessories

Before using the PPX power supply unit, check the package contents to make sure all the standard accessories are included.

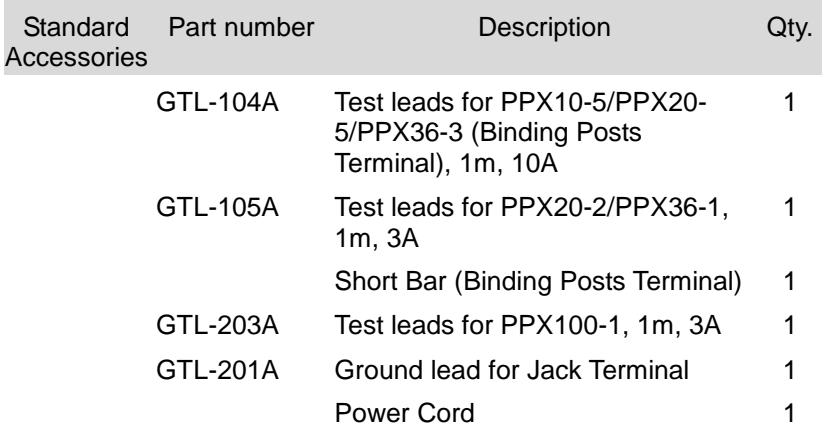

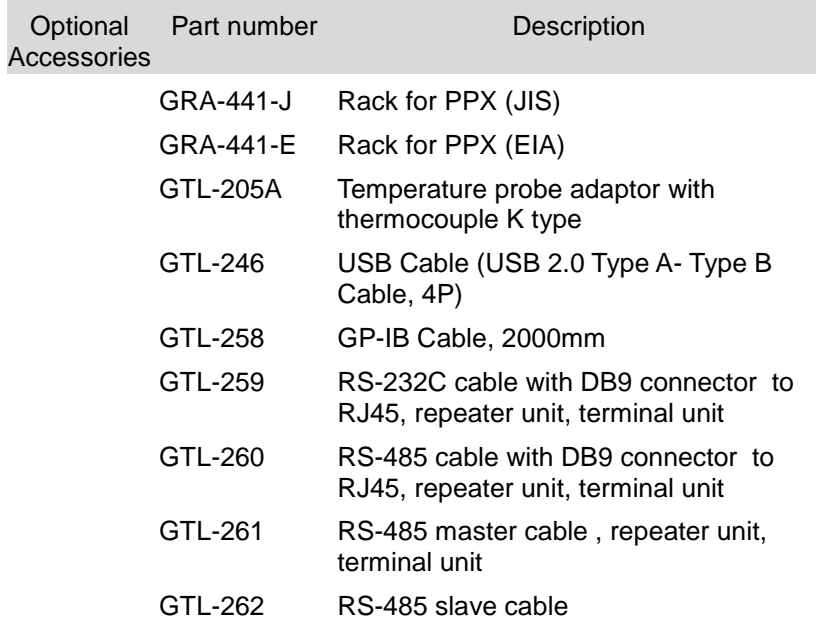

## Appearance

## Front Panel

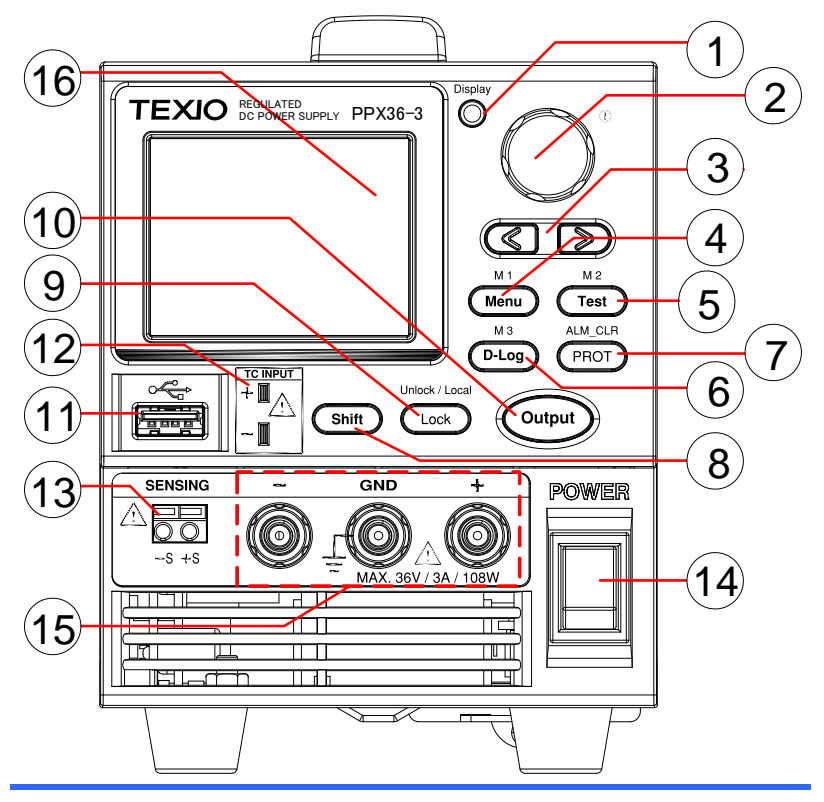

1. Display **Button** 

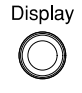

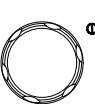

Used to switch among 4 different display modes.

2. Knob Key  $\mathscr{D}^{\bullet}$  Used to navigate menu, and to configure or confirm voltage/current/time values, among others. Also, the indicator on the upper-right corner shows current state and power mode.

3. Left/Right Arrow Keys

Used to select a parameter number in ৰে ৷ে ৷ the Function settings. Also the left arrow key can be used as backspace.

4. Menu Button  $\overbrace{\mathsf{Mem}}^{\mathsf{M1}}$  Used to enter the Menu page.

M1 Button **(+Shift)** Used to recall the M1 setup.

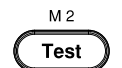

5. Test Button  $\overbrace{\text{Test}}^{\text{M2}}$  Used to run customized test sequence.

M2 Button (+Shift) Used to recall the M2 setup.

6. D-Log

 $M.3$ 

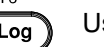

 $B = L \cdot B$  D-Log Used to run data log function.

M3 Button **(+Shift)** Used to recall the M3 setup.

Used to set OVP, OCP and UVL

protecting functions.

7. PROT **Button** 

> ALM\_CLR **Button**

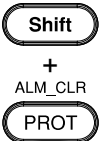

ALM CLR **PROT** 

> (+Shift) Used to release protection functions that have been activated. The tripped protection alarms include the following: OVP Alarm, OCP Alarm, OTP Alarm, AC Alarm, Sense Alarm, WDOG Alarm, Ah CAP Alarm, Wh CAP Alarm, TEMP Short Alarm, TEMP Monitor Alarm.

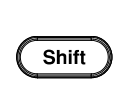

8. Shift Button Used to enable the functions that are written in blue characters above certain buttons.

9. Lock Button Used to lock all front panel buttons other than the Output Button.

Unlock/Loca lButton

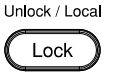

(+Shift) Used to unlock the front panel buttons or it switches to local mode.

10. Output **Button** 

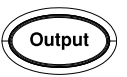

Used to turn the output on or off.

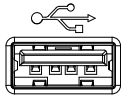

11. USB A Port  $\circ \text{S}$  USB A port for data transfer, loading test scripts and firmware update.

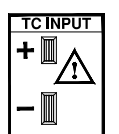

12. TC Input  $T \times T$  Terminal to connect the K type thermocouple cable for temperature measurement.

13. Sensing **Terminal** 

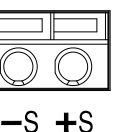

Terminal to connect the sensing cables, which compensate voltage drop occurred in load leads.

- 
- 14. Power **Switch**

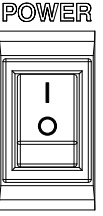

Used to turn the power on/off.

15. Output terminal

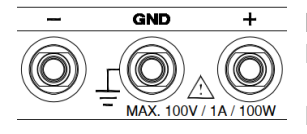

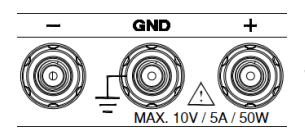

DC output terminal for PPX is Jack Terminal.

PPX100-1 the max. output is 100V/1A/100W

DC output terminal for PPX is Binding Posts Terminal.

PPX10-5 the max. output is 10V/5A/50W

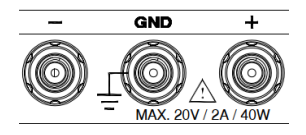

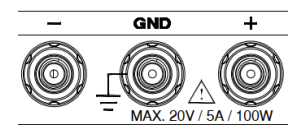

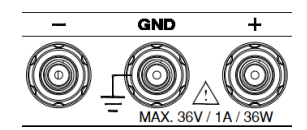

**GND** MAX. 36V / 3A / 108W

DC output terminal for PPX is Binding Posts Terminal.

PPX20-2 the max. output is 20V/2A/40W

DC output terminal for PPX is Binding Posts Terminal.

PPX20-5 the max. output is 20V/5A/100W

DC output terminal for PPX is Binding Posts Terminal.

PPX36-1 the max. output is 36V/1A/36W

DC output terminal for PPX is Binding Posts Terminal.

PPX36-3 the max. output is 36V/3A/108W

16 Display Area The display area shows set values, output values and parameter settings.

## Display Area

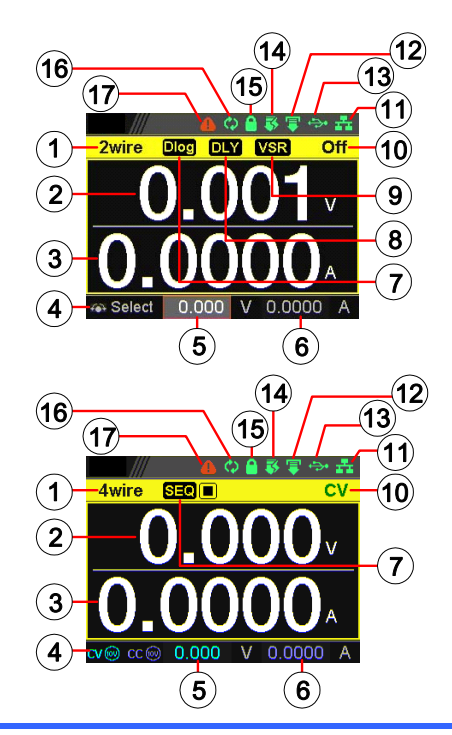

1. 2Wire/4Wire 2-wire or 4-wire indicator.

2. Voltage Meter Displays the voltage.

3. Current Meter Displays the current.

- 4. V/A Set **Guidance** External CC & CV Control
- The scrolling symbol indicates to select between V and A set via scrolling knob key. When the external CC or CV control is activated, the indicator(s) will be shown. 5. V Set Manually sets voltage.
- 
- 6. I(A) Set Manually sets current.
- 7. Dlog Icon When Data Logger is enabled, the icon will be shown accordingly. Note that when SEQ appears, the icon will be faded out.
	- SEQ When Sequence function is turned On, the icon will be shown accordingly.

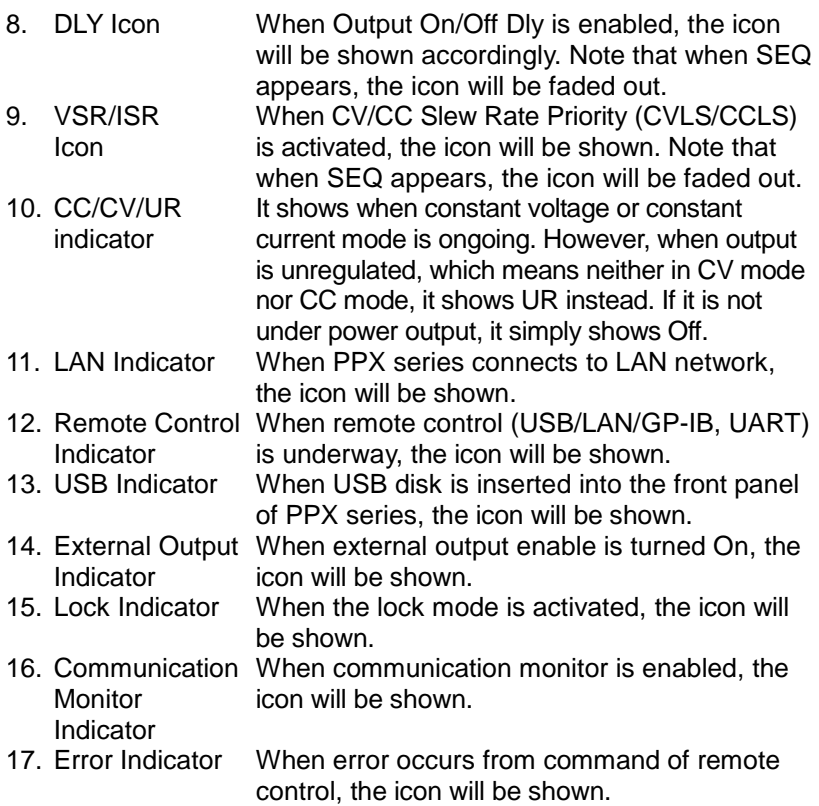

#### Rear Panel

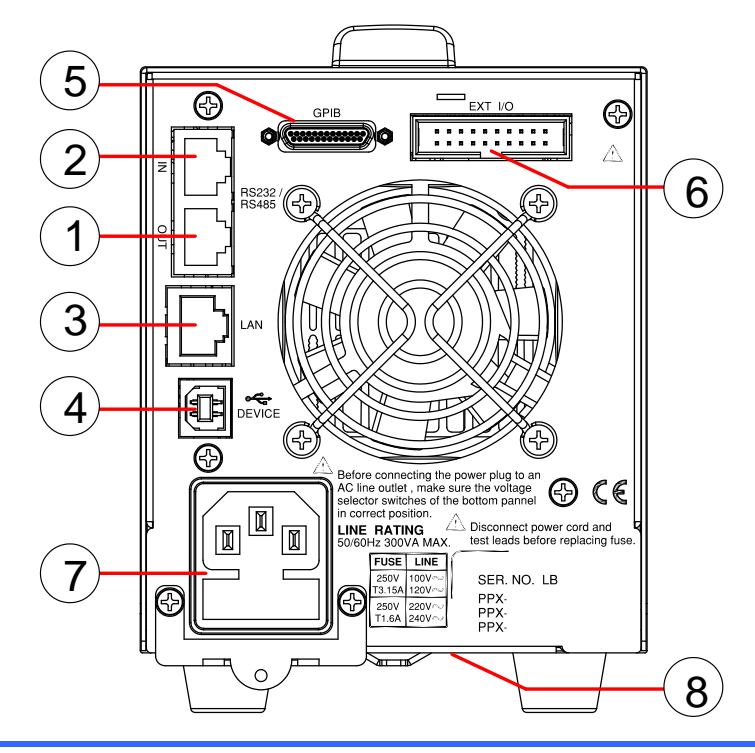

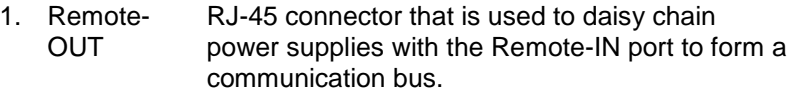

- 2. Remote-IN Two different types of cables can be used for RS-232C or RS485-based remote control. GTL-259: RS-232C cable with DB9 connector kit. GTL-260: RS-485 cable with DB9 connector kit.
- 3. LAN Ethernet port for controlling the PPX remotely
- 4. USB USB port for controlling the PPX remotely.<br>5. GP-IB GP-IB port for controlling the PPX remotely
- 5. GP-IB GP-IB port for controlling the PPX remotely. (Only G Type)
- 6. EXT I/O External analog remote control connector.
- 7. Line Voltage AC inlet. Input
- 8. AC Select Switch

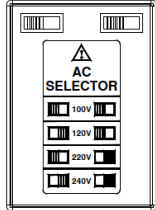

The AC selector is located at the bottom side of the unit. Switch Voltage to 100V, 120V, 220V or 240V.

# Theory of Operation

The theory of operation chapter describes the basic principles of operation, protection modes and important considerations that must be taken into account before use.

## Operating Description

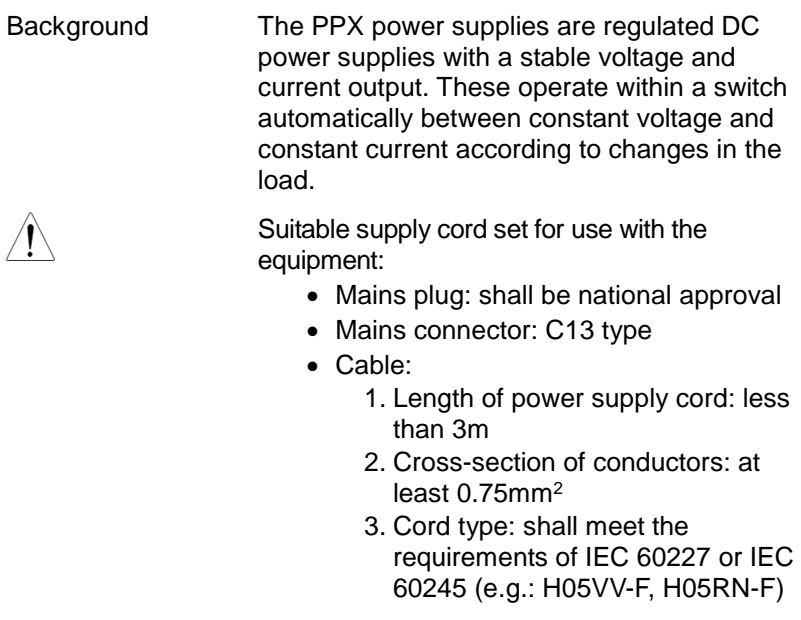

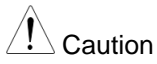

If the equipment is used in a manner not specified by the manufacturer, the protection provided by the equipment may be impaired.

#### CC and CV Mode

#### CC and CV mode **Description**

When the power supply is operating in constant current mode (CC) a constant current will be supplied to the load. When in constant current mode the voltage output can vary, whilst the current remains constant. When the load resistance increases to the point where the set current limit ( $I_{\text{SET}}$ ) can no longer be sustained the power supply switches to CV mode. The point where the power supply switches modes is the crossover point.

When the power supply is operating in CV mode, a constant voltage will be supplied to the load, whilst the current will vary as the load varies. At the point that the load resistance is too low to maintain a constant voltage, the power supply will switch to CC mode and maintain the set current limit.

The conditions that determine whether the power supply operates in CC or CV ( $V<sub>SET</sub>$ ), the load resistance (RL) and the critical resistance  $(R<sub>C</sub>)$ . The critical resistance is determined by VSET/ISET. The power supply will operate in CV mode when the load resistance is greater than the critical resistance. This means that the voltage output will be equal to the  $V_{\text{SET}}$  voltage but the current will be less than  $I_{\text{SET}}$ . If the load resistance is reduced to the point that the current output reaches the  $\epsilon$ <sub>SFT</sub> level, the power supply switches to CC mode.

Conversely the power supply will operate in CC mode when the load resistance is less than the critical resistance. In CC mode the current output is equal to  $I_{\text{SET}}$  and the voltage output is less than VSET.

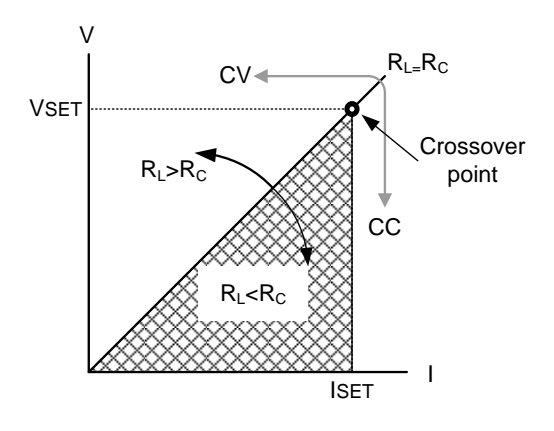

#### Slew Rate

Theory The PPX has selectable slew rates for CC and CV mode. This gives the PPX power supply the ability to limit the current/voltage draw of the power supply. Slew rate settings are divided into High Speed Priority and Slew Rate Priority. High speed priority mode will use the fastest slew rate for the instrument. Slew Rate Priority mode allows for user adjustable slew rates for CC or CV mode. The rising and falling slew rate can be set independently.

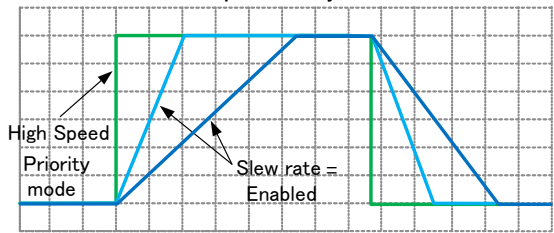

## Bleeder Control

Background The PPX DC power supplies employ a Bleed circuit in parallel with the output terminals.

PPX

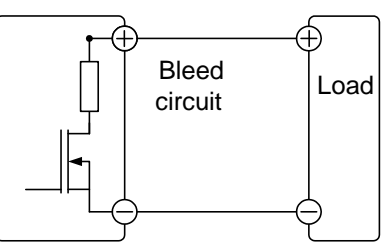

Bleed circuits are designed to dissipate the power from the power supply filter capacitors when power is turned off and the load is disconnected. Without a Bleed circuit, power may remain charged on the filter capacitors for some time and be potentially hazardous.

In addition, Bleed circuits also allow for smoother voltage regulation of the power supply as the Bleed circuit acts as a minimum voltage load.

The bleed circuit can be turned on or off using the configuration settings.

Note By default the Bleed circuit is on. For battery charging applications, be sure to turn the Bleed circuit off as the Bleed circuit can discharge the connected battery when the unit is off.

## Alarms

The PPX power supplies have a number of protection features. When one of the protection alarms is set, the ALM icon on the display will be lit.

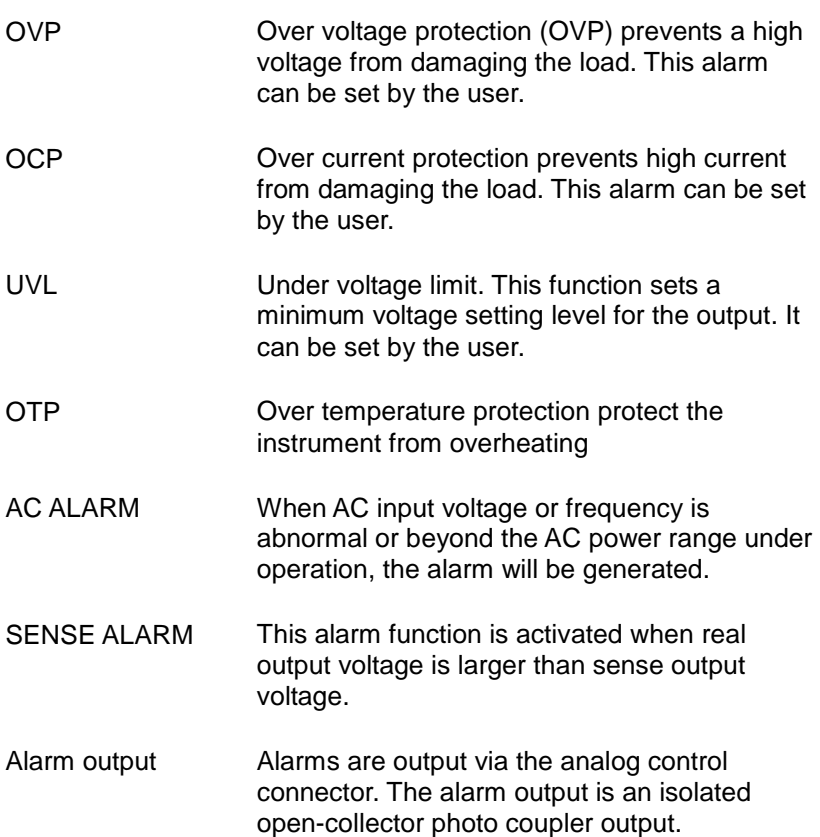

## **Considerations**

The following situations should be taken into consideration when using the power supply.

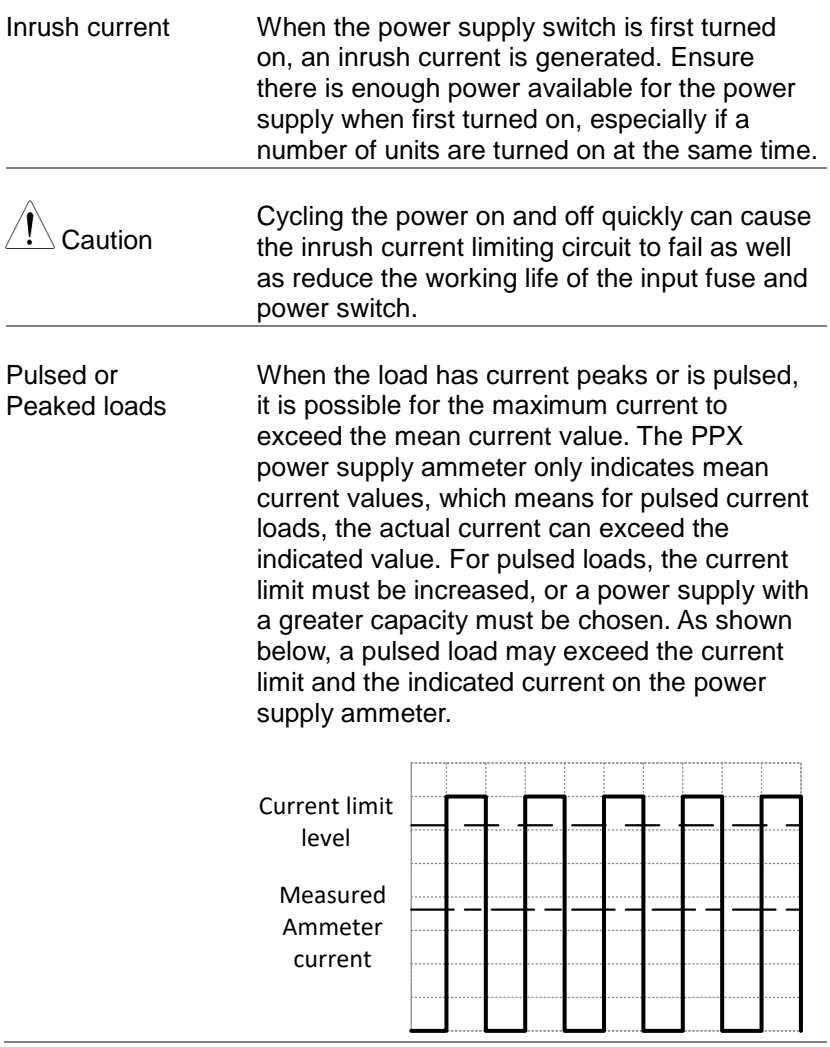

Reverse Current: **Regenerative** load

When the power supply is connected to a regenerative load such as a transformer or inverter, reverse current will feed back to the power supply. The PPX power supply cannot absorb reverse current. For loads that create reverse current, connect a resistor in parallel (dummy load) to the power supply to bypass the reverse current. To calculate the resistance for the dummy resistor,  $R<sub>D</sub>$ , first determine the maximum reverse current. I<sub>R</sub>, and determine what the output voltage, E<sub>O</sub>, will be.

 $R_D(\Omega) \leq E_O(V) \div I_R(A)$ 

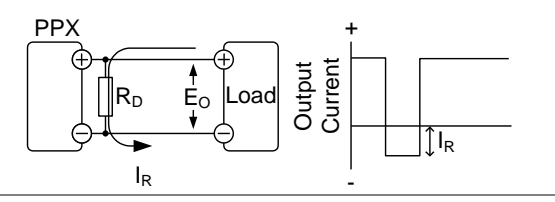

Note

The current output will decrease by the amount of current absorbed by the resistor.

Ensure the resistor used can withstand the power capacity of the power supply/load.

Reverse Current: **Accumulative** energy. When the power supply is connected to a load such as a battery, reverse current may flow back to the power supply. To prevent damage to the power supply, use a reverse-currentprotection diode in series between the power supply and load.

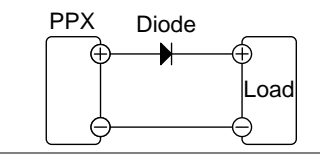

# CAUTION

Ensure the reverse withstand voltage of the diode is able to withstand 2 times the rated output voltage of the power supply and the forward current capacity can withstand 3 to 10 times the rated output current of the power supply.

Ensure the diode is able to withstand the heat generated in the following scenarios.

When the diode is used to limit reverse voltage, remote sensing cannot be used.

## **Grounding**

The output terminals of the PPX power supplies are isolated with respect to the protective grounding terminal. The insulation capacity of the load, the load cables and other connected devices must be taken into consideration when connected to the protective ground or when floating.

Floating **As the output terminals are floating, the load** and all load cables must have an insulation capacity that is greater than the isolation voltage of the power supply.

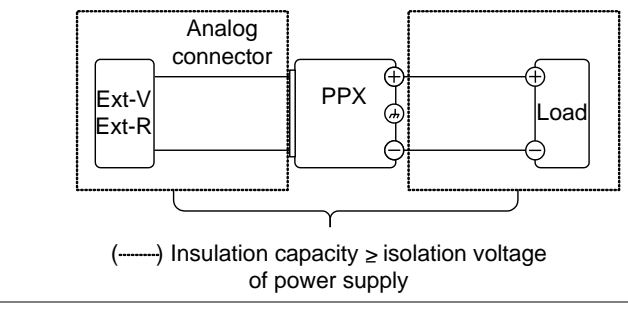

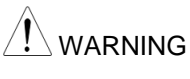

If the insulation capacity of the load and load cables are not greater than the isolation voltage of the power supply, electric shock may occur.

#### Grounded output terminal

If the positive or negative terminal is connected to the protective ground terminal, the insulation capacity needed for the load and load cables is greatly reduced. The insulation capacity only needs to be greater than the maximum output voltage of the power supply with respect to ground.

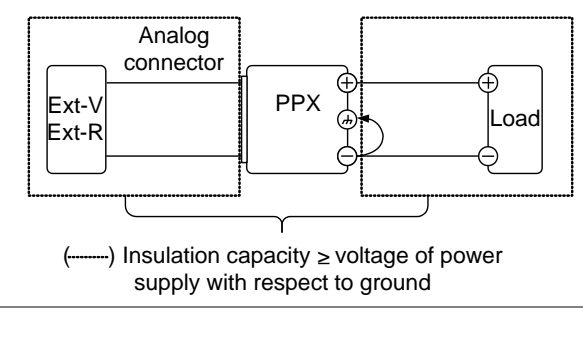

CAUTION

If using external voltage control, do not ground the external voltage terminal as this will create a short circuit.

# REMOTE CONTROL

This chapter describes basic configuration of IEEE488.2 based remote control Interface **Configuration** 

USB Remote Interface

Configuration

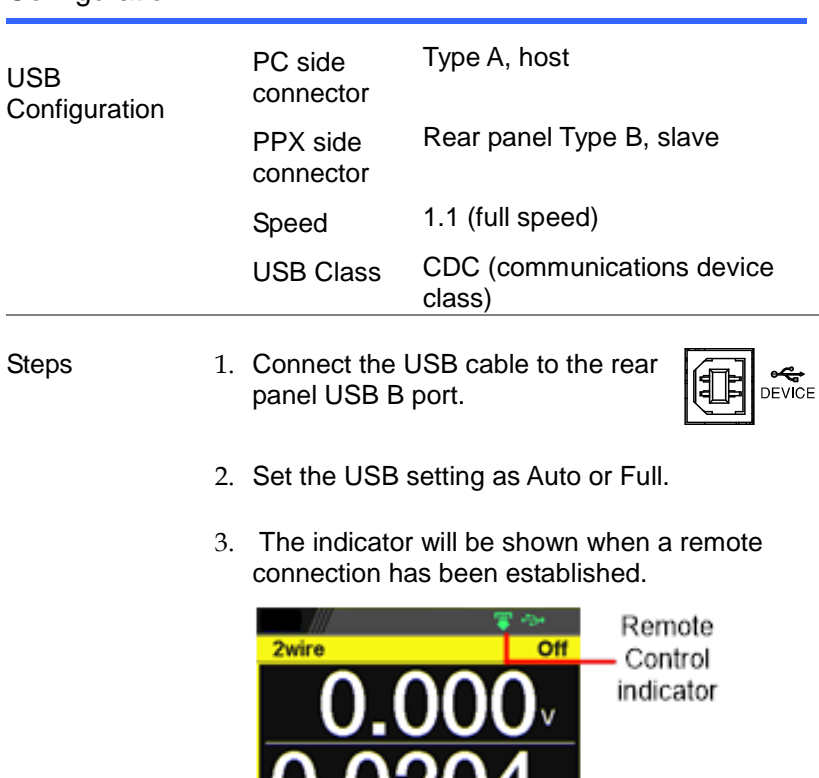

U.UZU4 + Select 0.000 V 0.0000

#### USB CDC Function Check

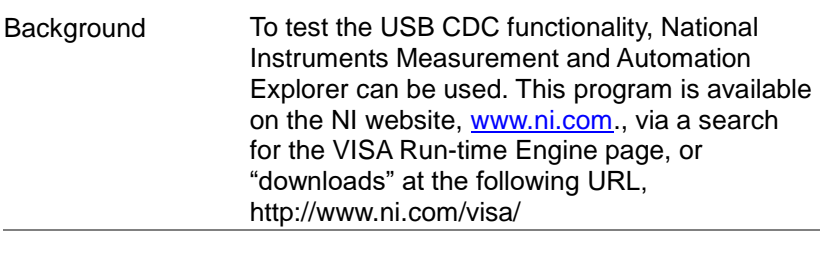

- Requirements Operating System: Windows 7 or higher.
- Functionality check 1. In case of Window 7 64 bits, once the USB Cable was connected to PC correctly for a while (around 1 min). It may show below message at the lower right area of display.

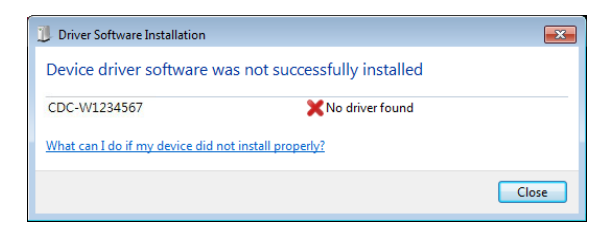

Open the "Run" dialog box by pressing and holding the Windows key and then press the R key ("Run").

Type devmgmt.msc and click "OK".

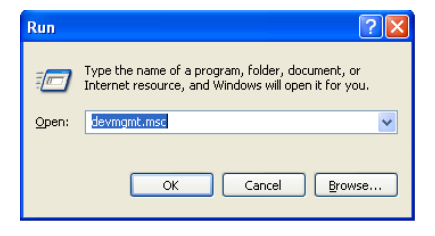

The Device Manager will show up CDC-WXXXXXX on "Other Devices".

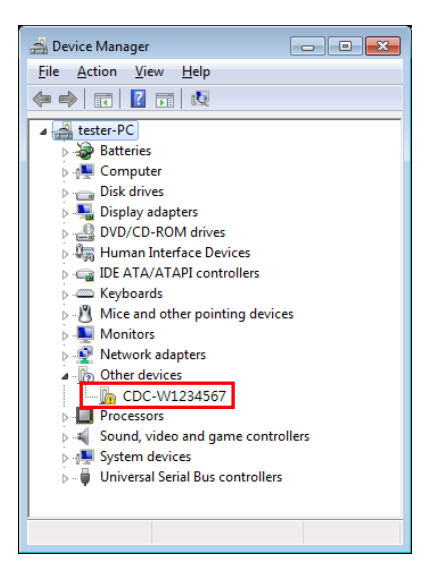

Select the CDC-WXXXXXX and click the right button of mouse to "Update Driver Software".

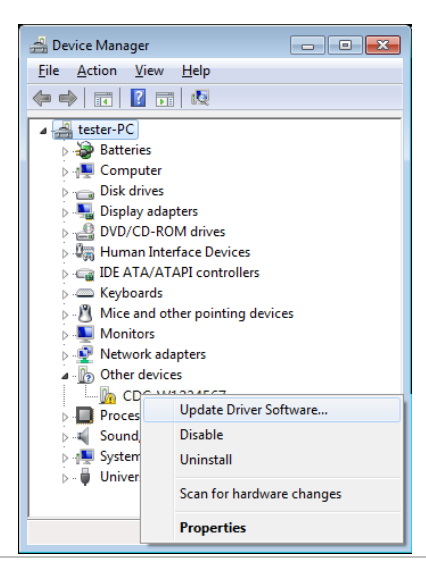

Select "Locate and install driver software manually."

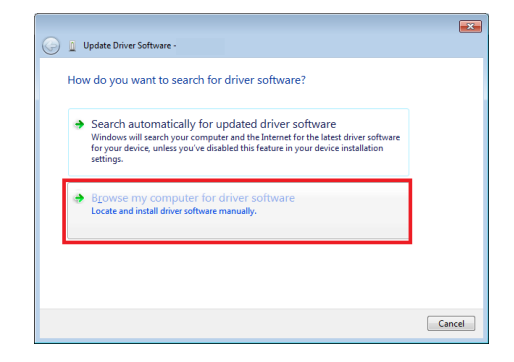

Indicate the driver folder to the system and then press "Next".

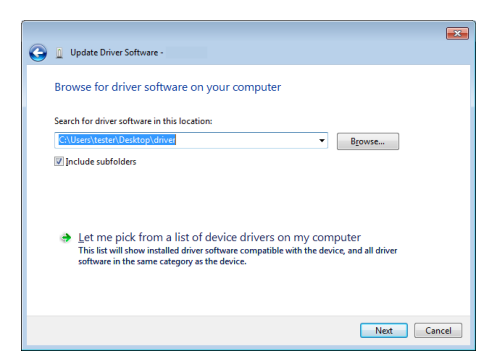

And this folder should consist of below 2 files. texio\_cdc\_\*.inf , texio\_cdc\_\*.cat

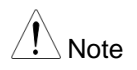

The USB driver of PPX can be downloaded from download area of PPX on the TEXIO website

Windows 7 will install the driver for a while.

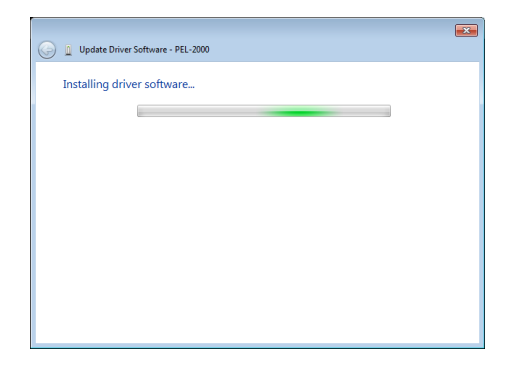

If everything works fine, you may get below message. And the COM53 is the USB CDC ACM port of PPX.

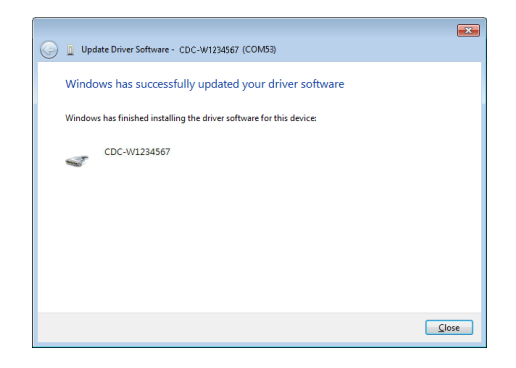

Double check the "Device Manager". The port should like below.

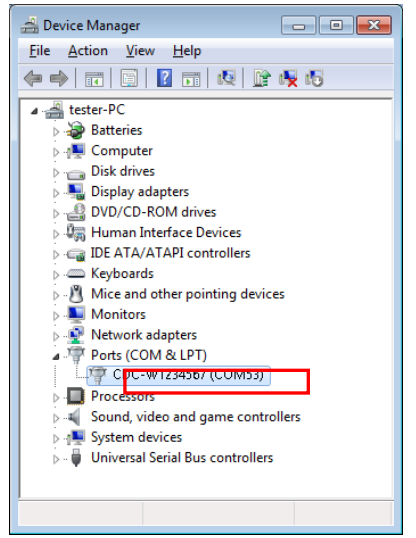

Steps 1~10 are for the USB CDC Driver installation.

Start the NI Measurement and Automation Explorer (MAX) program. Using Windows, press: *Start>All Programs>National Instruments>Measurement & Automation*

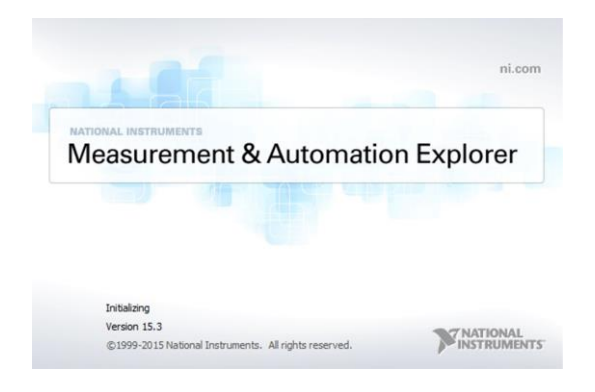

From the Configuration panel access; *My System>Devices and Interfaces>Network Devices*

Click Open VISA Test Panel.

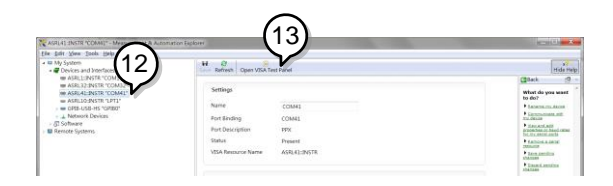

Click the Configuration icon,

Click on I/O Settings.

Make sure the Enable Termination Character check box is checked, and the terminal character is \n (Value: xA).

Click Apply Changes.

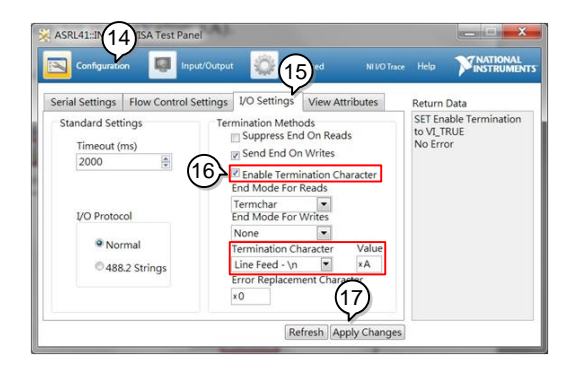

Click the Input/Output icon.

Enter \*IDN? in the Select or Enter Command dialog box if it is not already.

Click the Query button.

The \*IDN? query will return the Manufacturer, model name, serial number and firmware version in the dialog box.

#### TEXIO,PPX36-3,TW123456,V0.A4

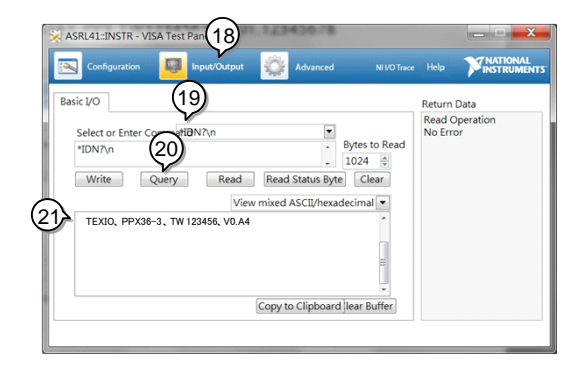
# GP-IB Remote Interface

## **Configuration**

GP-IB can be used with PPX series type G. Only one GP-IB address can be used at a time.

Configure GP-IB 1. Ensure the PPX is off before proceeding.

Connect the GP-IB cable (TEXIO part number: GTL-258) from a GP-IB controller to the GP-IB port on the PPX.

Turn the PPX on.

Set the GP-IB Address setting per application.

The indicator will be shown when a remote connection has been established.

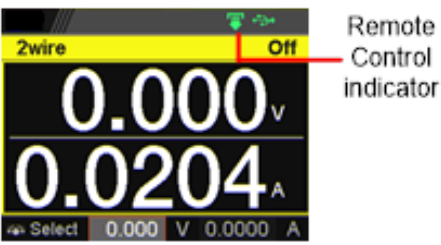

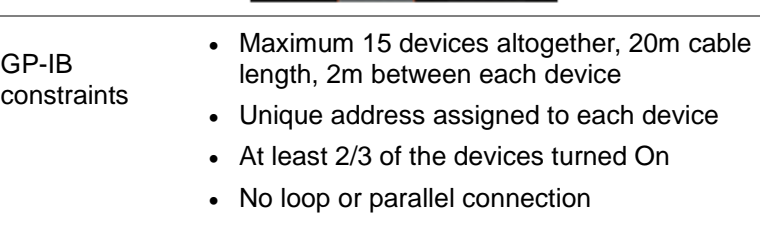

## GP-IB Function Check

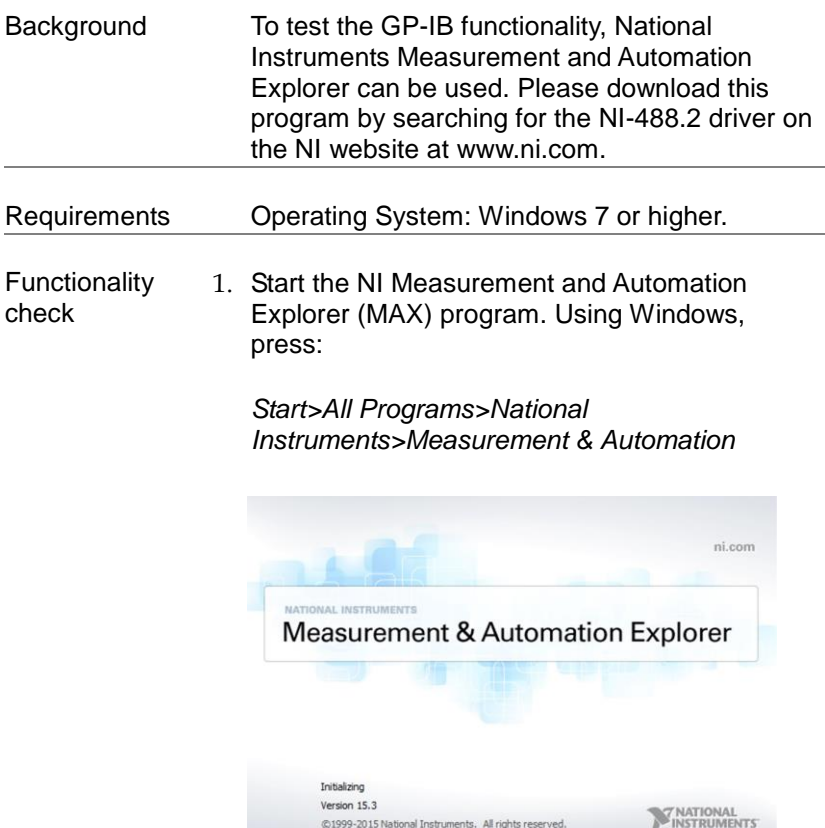

2. From the Configuration panel access;

*My System>Devices and Interfaces>GPIB*

3. Press *Scan for Instruments.* 

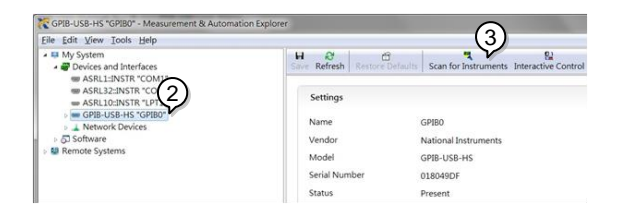

- 4. Select the device (GP-IB address of PPX) that now appears in the *System>Devices and Interfaces > GPIB-USB-HS "GPIBX"* node.
- 5. Click on the *VISA Properties* tab on the bottom.
- 6. Click *Open Visa Test Panel*.

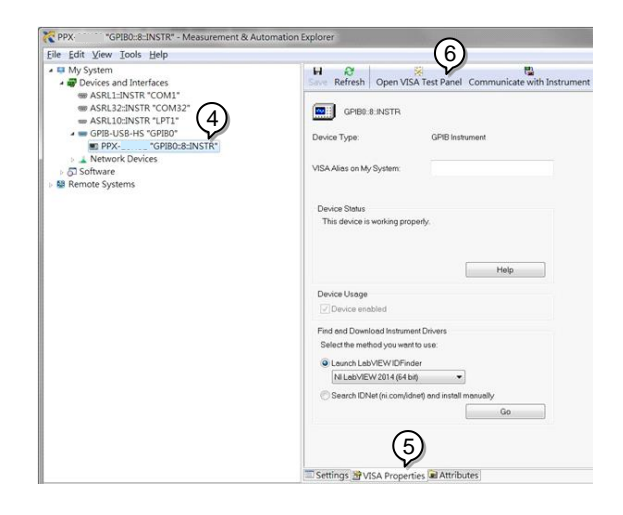

- 7. Click on *Configuration*.
- 8. Click on the *GPIB Settings* tab and confirm that the GP-IB settings are correct.

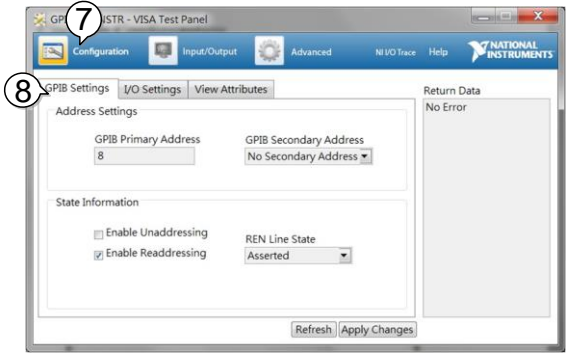

- 9. Click on the *I/O Settings* tab.
- 10. Make sure the *Enable Termination Character* check box is checked, and the terminal character is \n (Value: xA).
- 11. Click *Apply Changes*.

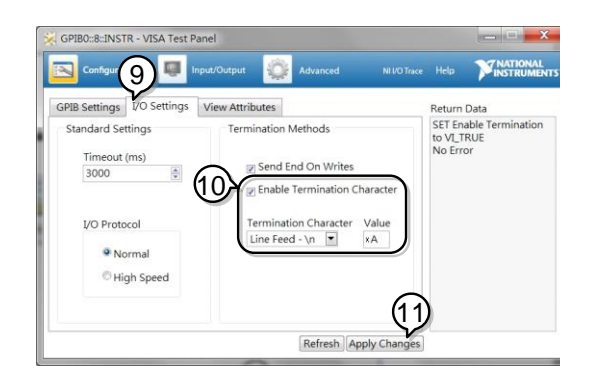

- 12. Click on *Input/Output*.
- 13. Click on the *Basic I/O* tab.
- 14.Enter \*IDN? in the *Select or Enter Command* drop down box.
- 15. Click *Query*.
- 16. The \*IDN? query will return the Manufacturer, model name, serial number and firmware version in the dialog box.

TEXIO,PPX36-3,XXXXXXX,VX.XX

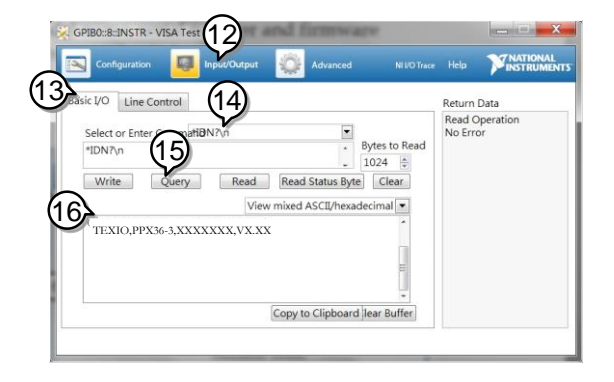

# UART Remote Interface

## Configure UART

#### Overview The PPX uses the IN & OUT ports for UART communication coupled with RS-232C (TEXIO part number: GTL-259) or RS-485 adapters (TEXIO part number: GTL-260).

The pin outs for the adapters are shown below.

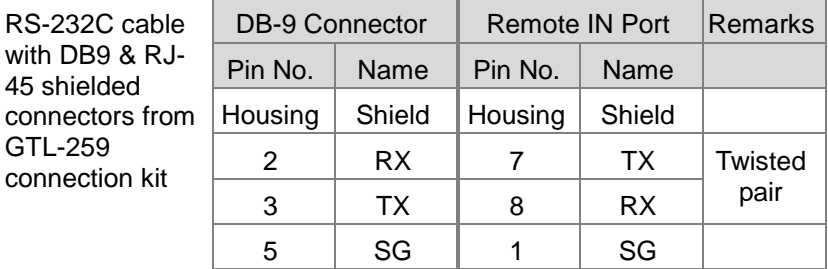

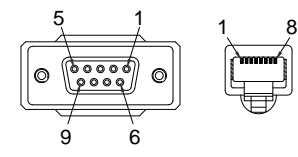

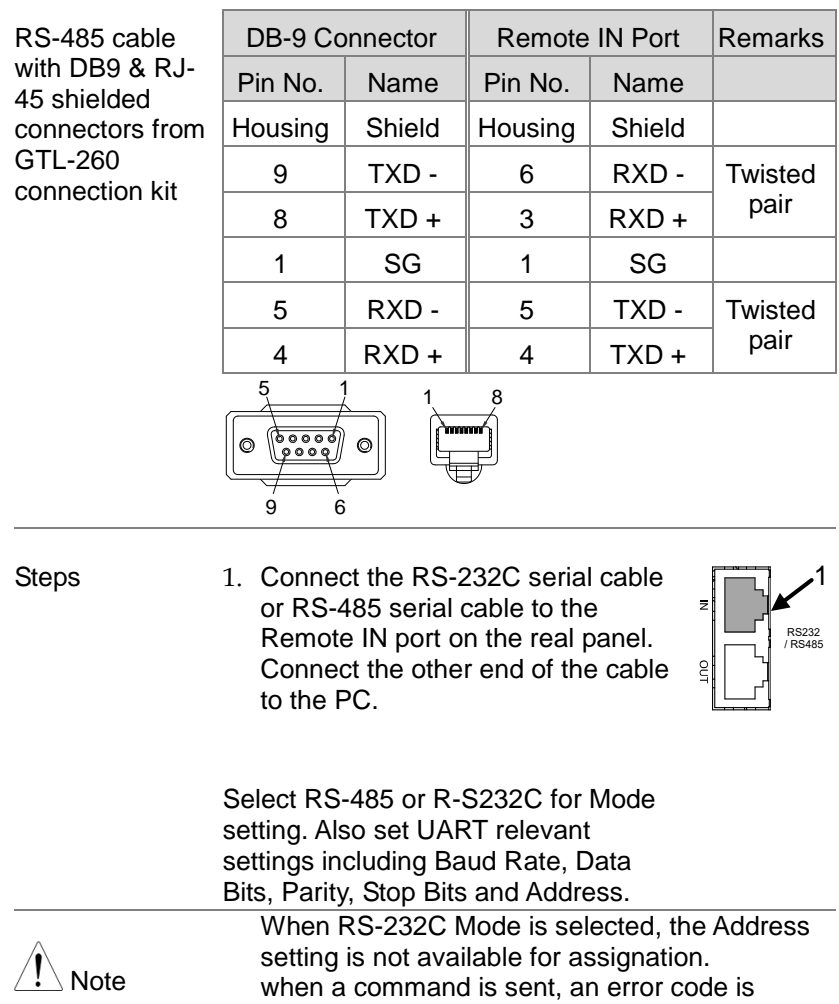

returned in the case of an error, and a response message is returned in the case of a query.

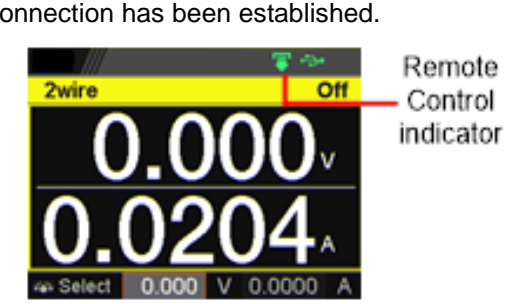

The indicator will be shown when a remote connection has been established.

# UART Function Check

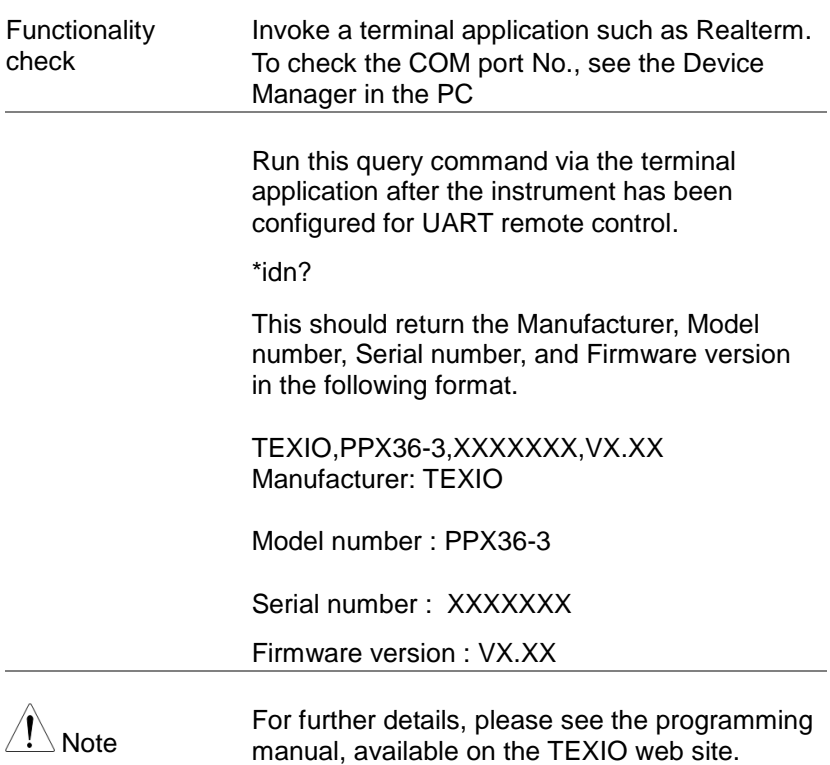

# Multiple Connection

The PPX power supplies can be daisy-chained up to 31 units using the 8-pin connector (input / output port) on the rear panel. The first device in the chain connects remotely to the PLC using USB / LAN / GP-IB or GTL-260 (RS-485 cable with DB9 connector). Each subsequent device is daisy-chained to the next device using the RS-485 local bus. When using RS-232C, slave control cannot be performed by connecting with RS-485.

PC control is connected in multi-drop connection , and PLC control is connected in multi-unit connection.

These are not compatible.

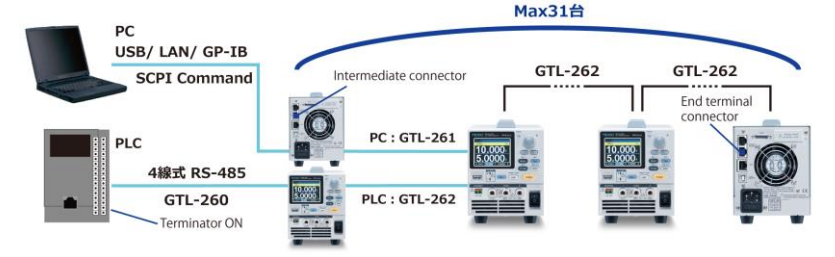

Each device is assigned a unique address and can be controlled individually from the host PC / PLC.

Multi-Drop Connection

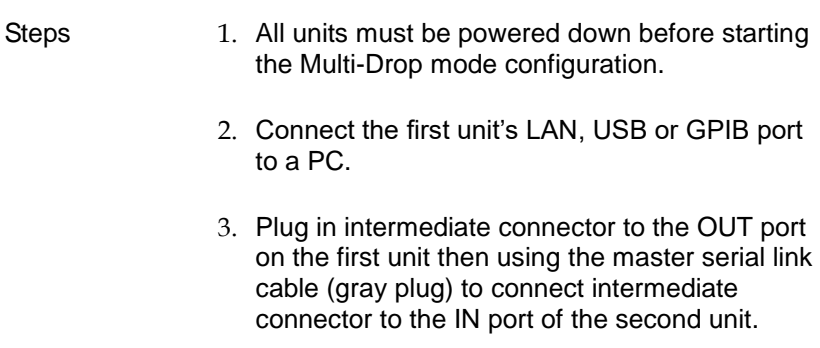

- 4. Connect all theremaining units between the OUT port and the IN port with the slave serial link cable (black plug) supplied in the GTL-262 until all the desired units have been daisychained together.
- 5. Terminate the OUT port of the last unit with the end terminal connector included in the GTL-261 connection kit.

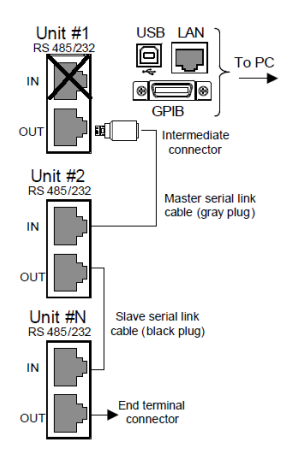

6. Power up all slave units.

Steps of Setting the address of all slave units Press the Menu key followed by scrolling knob key to move to Interface field.

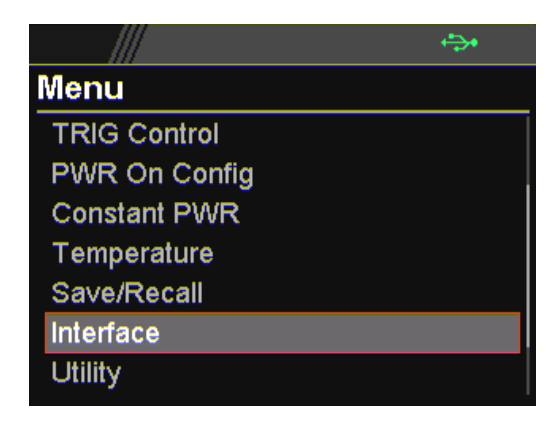

Click knob key to enter the Interface page followed by scroll knob key to move to UART field.

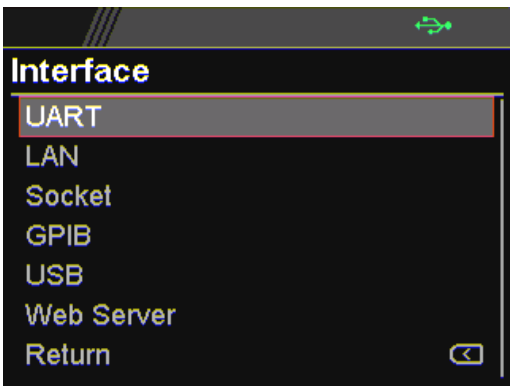

Click knob key to enter the UART page. Scroll knob key to move to Mode field followed by clicking and scrolling knob key to select RS485. Click knob key to confirm selection.

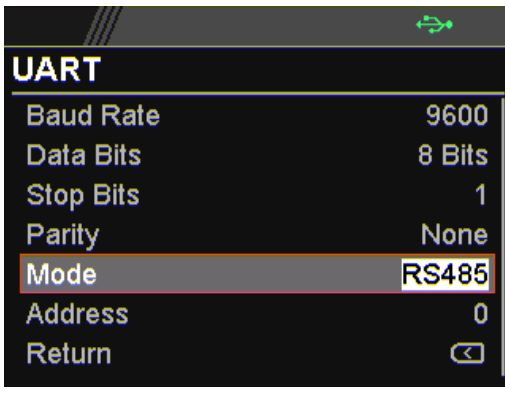

Scroll knob key to move to Address field followed by clicking and scrolling knob key to select target address, which sets the address of the slave unit. It must be a unique address identifier. Click knob key to confirm selection.

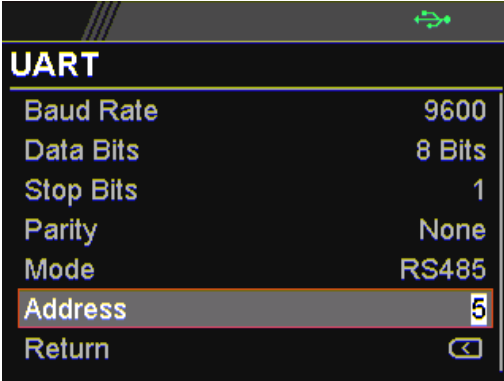

Steps of seting the Multi-Drop setting parameter to Slave for all slave units.

Press the Menu key followed by scrolling knob key to move to APP field.

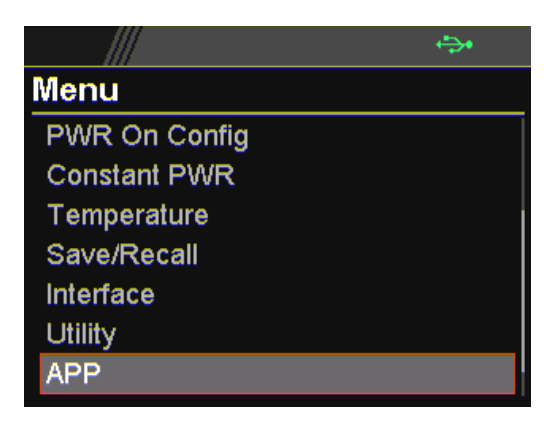

Click knob key to enter the APP page followed by scroll knob key to move to Multi-Drop field.

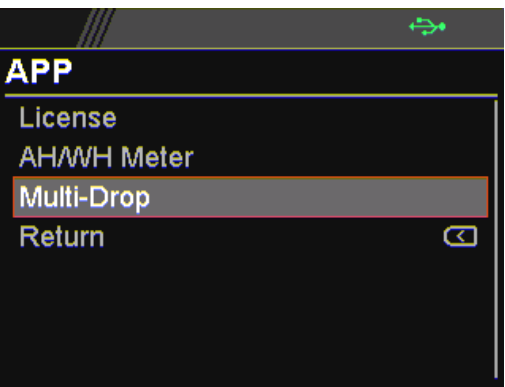

Steps of setting the Multi-Drop setting to slave

Click knob key to enter the Multi-Drop page followed by scroll knob key to move to Mode field. Click knob key followed by scrolling knob key to select Slave. Click knob key again to confirm setting.

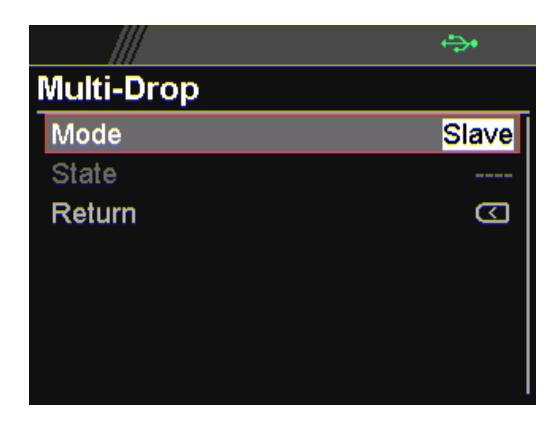

Steps of Setting the address of all master units

Power up the master unit. Set the addresses of the master units using the parameters, for which user can refer to from the step 7 to the step 10. Note that it must be an unique address identifier.

Steps of checking the slaves' addresses by using the Disp-Info parameter on the master unit

Press the Menu key followed by scrolling knob key to move to APP field.

Click knob key to enter APP page followed by scrolling knob key to move to Multi-Drop field.

Click knob key to enter Multi-Drop page followed by scrolling knob key to move to Mode.

Click knob key to enter Mode field followed by scrolling knob key to select Disp-Info.

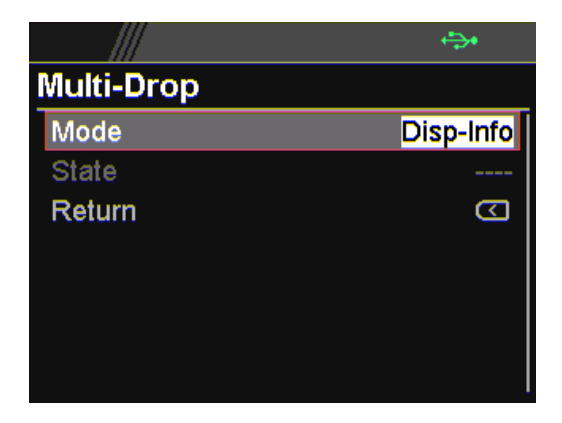

The configured address of each slave units are displayed and it shows if identical addresses have been assigned individually to each slave units. Click knob key to confirm and all slave units will change to UART page.

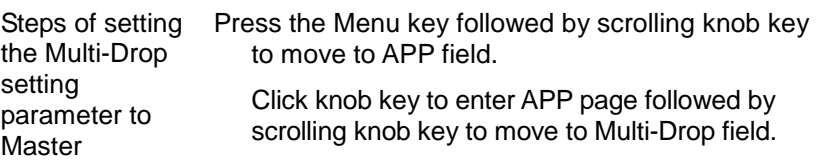

Click knob key to enter Multi-Drop page followed by scrolling knob key to move to Mode.

Click knob key to enter Mode field followed by scrolling knob key to select Master.

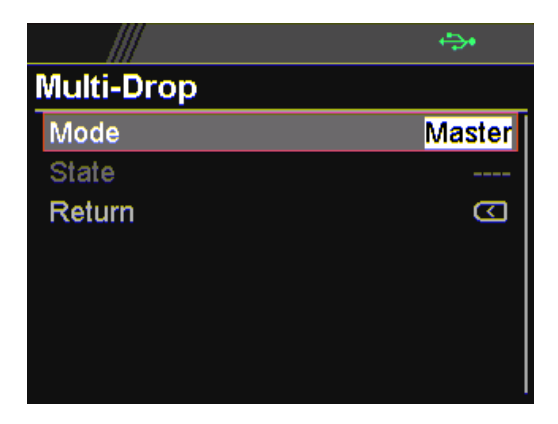

Steps of displaying the status of each slave unit by using the State menu

Press the Menu key followed by scrolling knob key to move to APP field.

Click knob key to enter APP page followed by scrolling knob key to move to Multi-Drop field.

Click knob key to enter Multi-Drop page followed by scrolling knob key to move to State.

Click knob key to enter State field followed by scrolling knob key to select address.

Displayed parameter: AA-S

AA: 0~30 (Address),S: 0~1 (Off-line/On-line status).

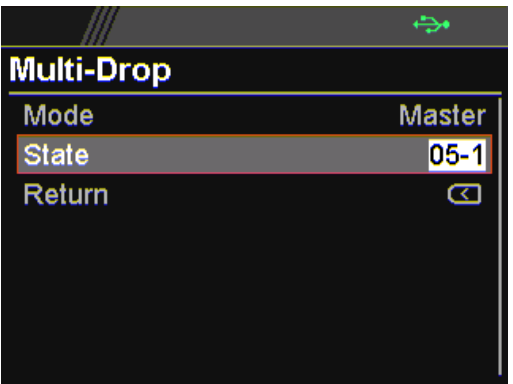

Multiple units can now be operated using SCPI commands. See the programming manual or see the function check below for usage details.

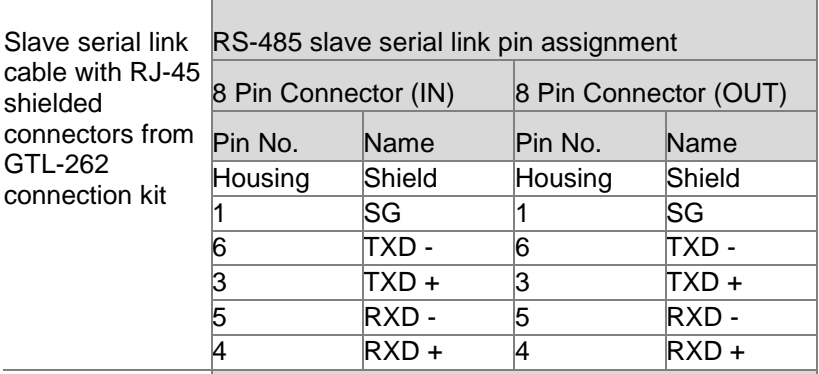

RS-485 master serial link pin assignment

Master serial link cable with RJ-45 shielded connectors from GTL-261 connection kit

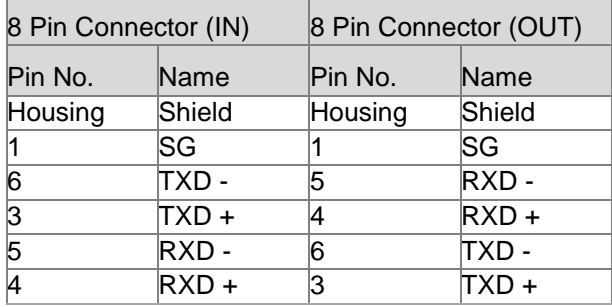

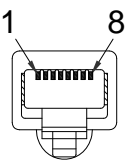

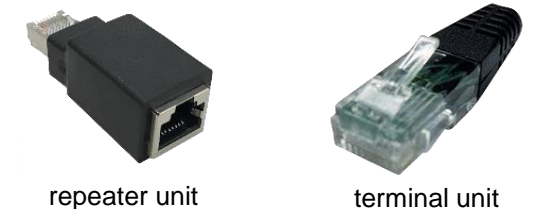

#### Multi-Unit Connection

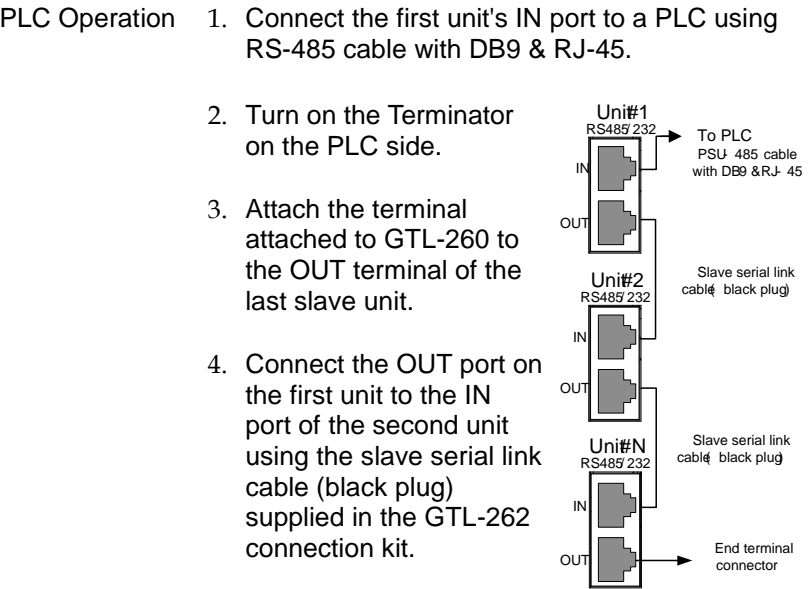

- 5. Power up all units.
- 6. Set the addresses and mode of all units using UART menu. It must be a unique address identifier and mode select is RS-485.

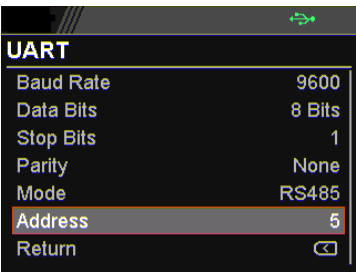

7. Multiple units can be operated using SCPI commands now. See the programming manual or see the function check below for usage details.

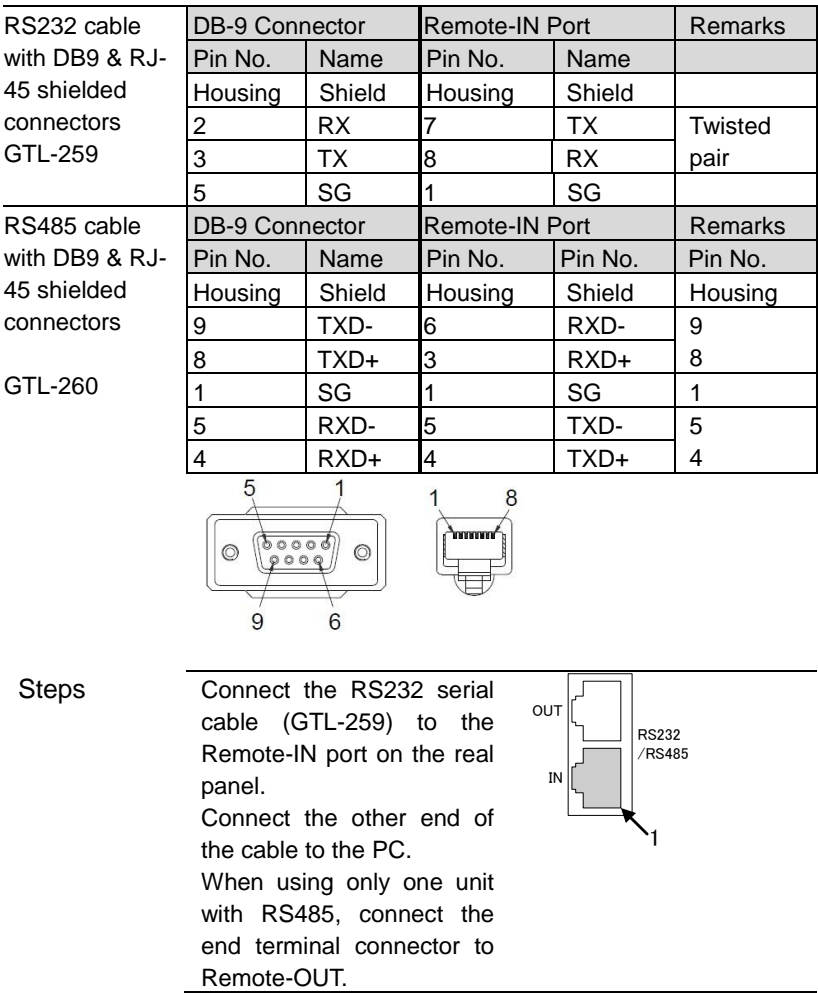

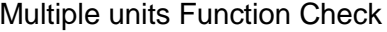

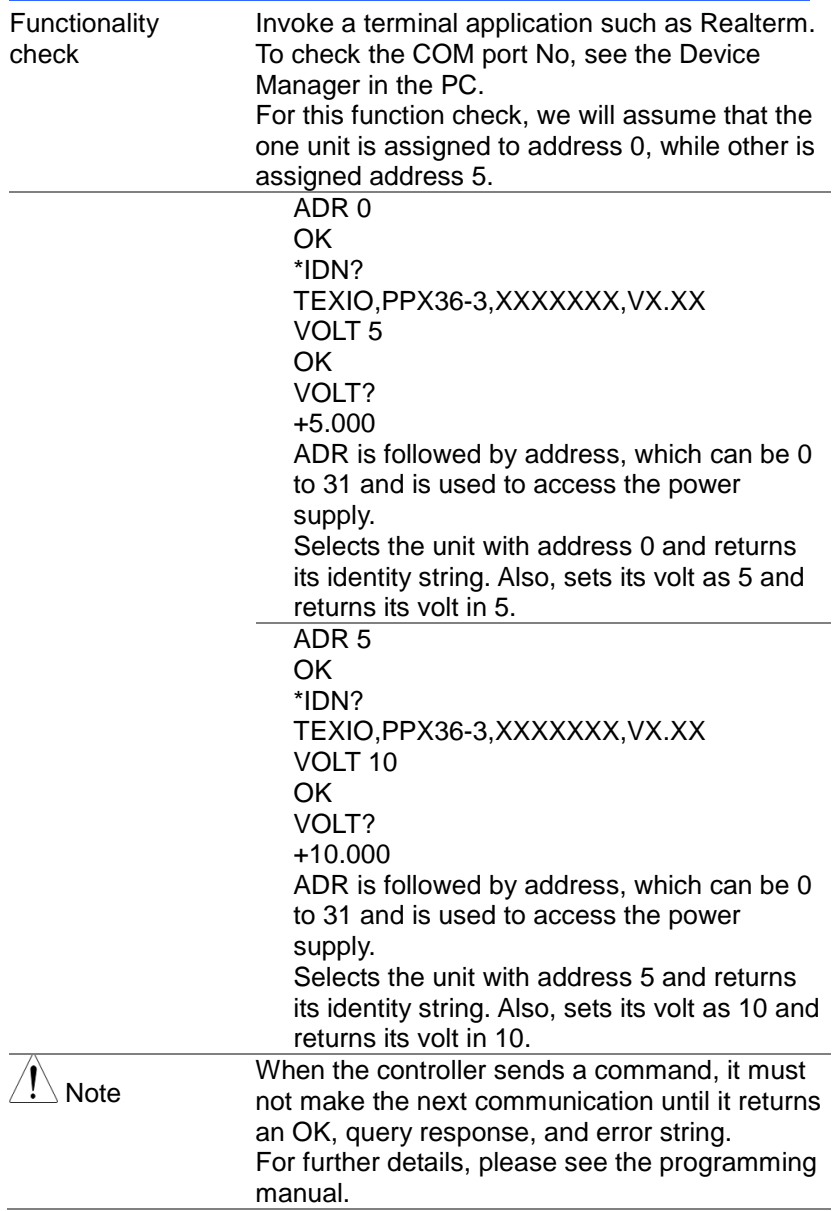

# Configure Ethernet Connection

The Ethernet interface can be configured for a number of different applications. Ethernet can be configured for basic remote control or monitoring using a web server or it can be configured as a socket server.

The PPX series supports both DHCP connections so the instrument can be automatically connected to an existing network or alternatively, network settings can be manually configured.

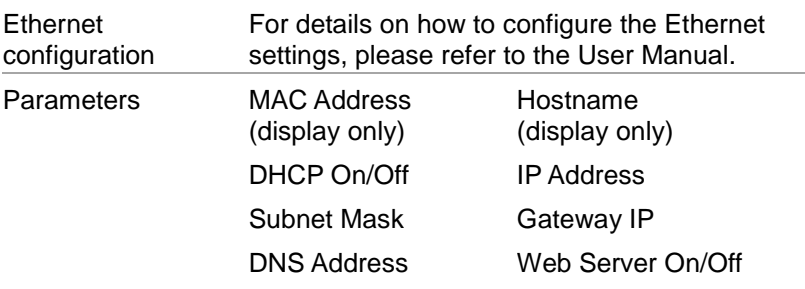

#### Web Server Configuration

- Configuration This configuration example will configure the PPX as a web server and use DHCP to automatically assign an IP address to the PPX.
	- 1. Connect an Ethernet cable from the network to the rear panel Ethernet port.

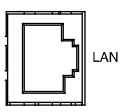

Turn On DHCP and Web Server settings.

The indicator will be shown when a remote connection has been established.

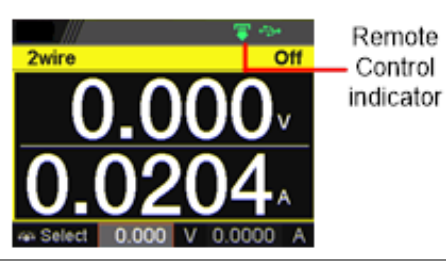

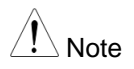

It may be necessary to cycle the power or refresh the web browser to connect to a network.

#### Web Server Remote Control Function Check

Functionality check

Enter the IP address of the power supply in a web browser after the instrument has been configured as a web server.

The web server allows you to monitor the function settings of the PPX.

The web browser interface appears as follows.

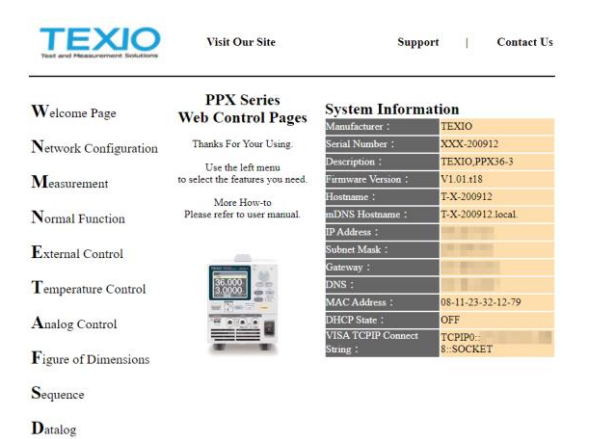

The web browser interface allows you to access the following:

• Network configuration settings

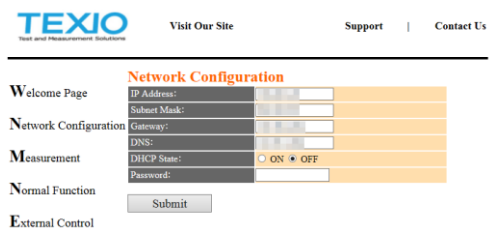

#### Measurement setting

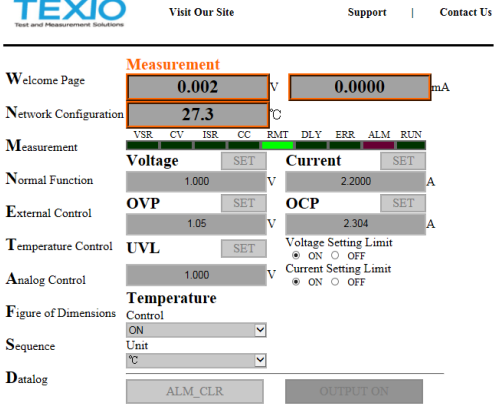

#### • Normal Function setting

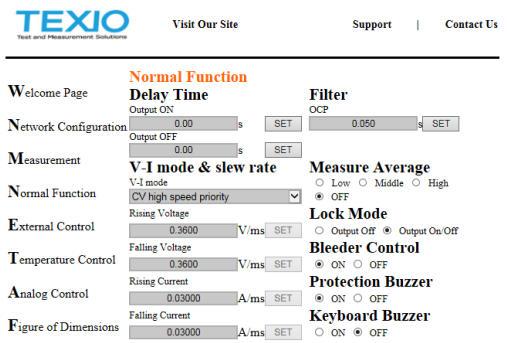

• External Control setting

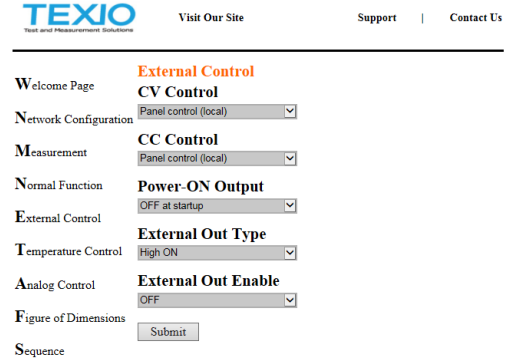

Temperature Control setting

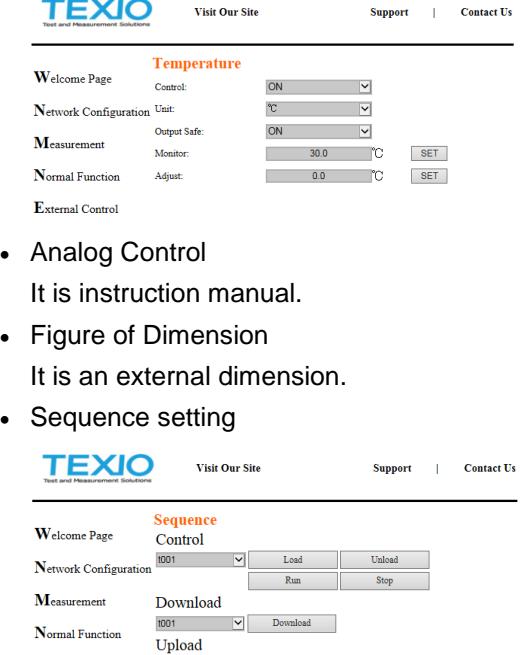

• Sequence setting

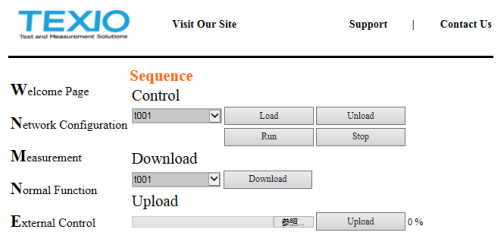

### Datalog setting

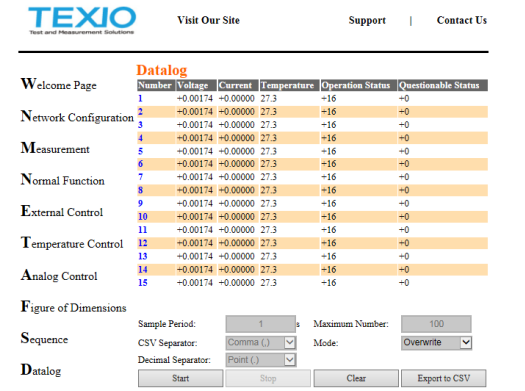

#### Sockets Server Configuration

Configuration This configuration example will configure the PPX socket server.

> The following configuration settings will manually assign the PPX an IP address and enable the socket server. The socket server port number is fixed at 2268.

1. Connect an Ethernet cable from the network to the rear panel Ethernet port.

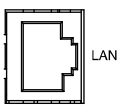

Turn Off DHCP setting followed by setting the relevant settings including IP Address, Subnet Mask, Gateway IP and DNS Address.

The indicator will be shown when a remote connection has been established.

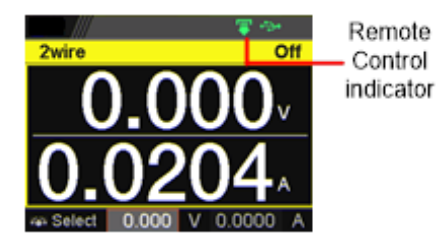

## Socket Server Function Check

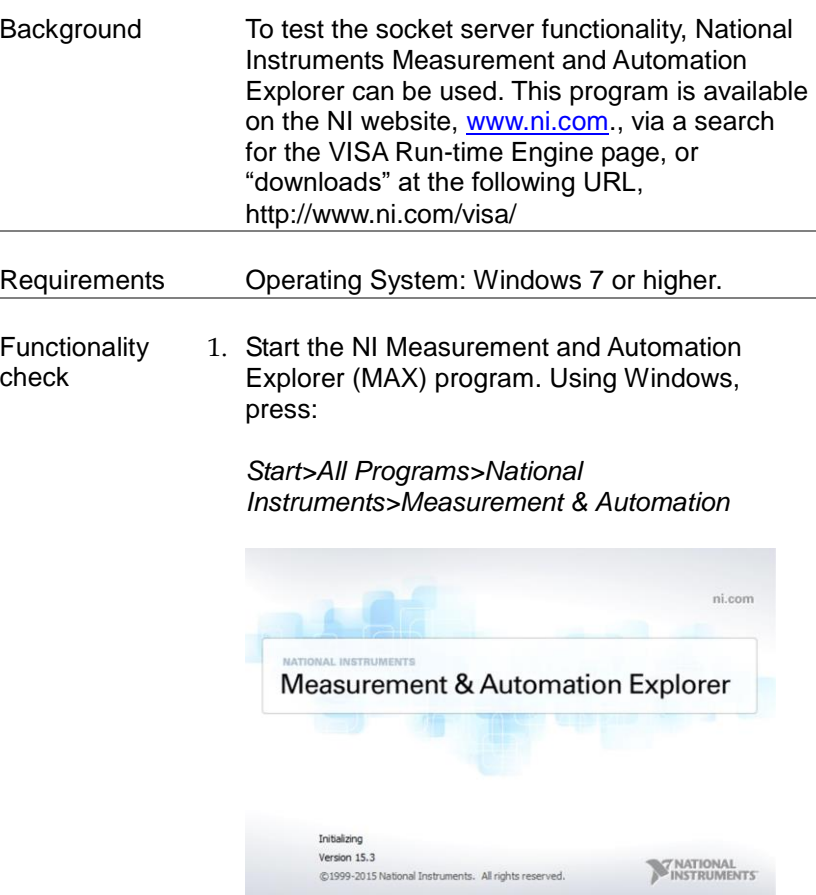

From the Configuration panel access;

*My System>Devices and Interfaces>Network Devices* 

Press *Add New Network Device>Visa TCP/IP Resource…*

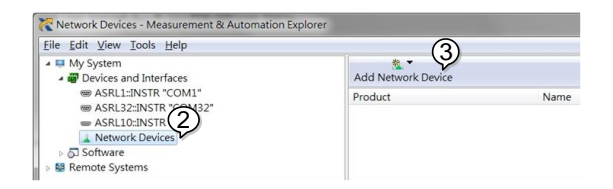

Select *Manual Entry of Raw Socket* from the popup window.

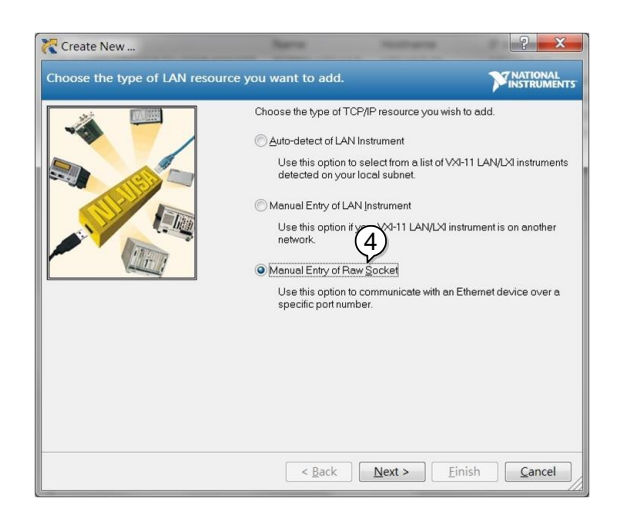

Enter the IP address and the port number of the PPX. The port number is fixed at 2268.

Click the Validate button.

A popup will appear if a connection is successfully established.

Click Next.

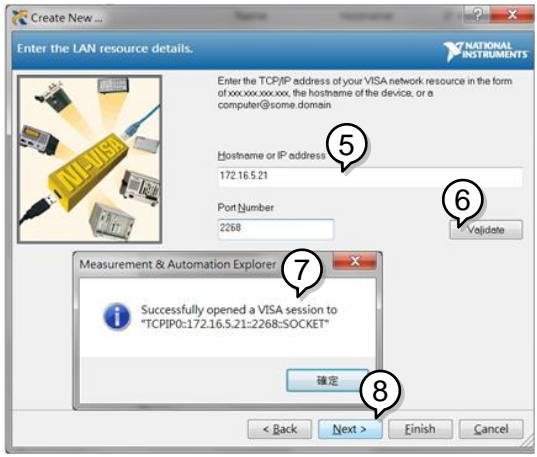

Next configure the Alias (name) of the PPX connection. In this example the Alias is: PPX\_DC1

Click finish.

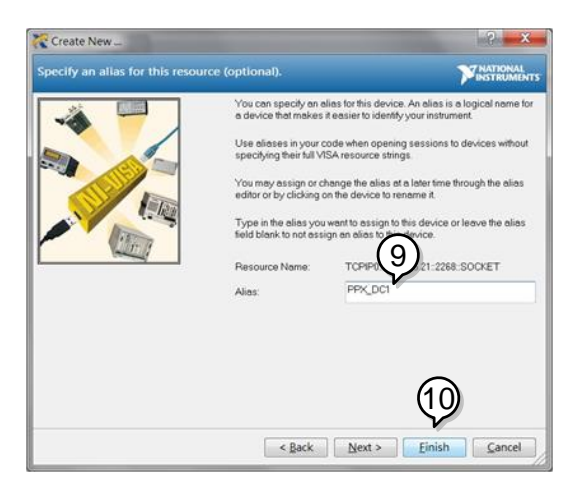

The IP address of the PPX will now appear under Network Devices in the configuration panel. Select this icon now.

Click *Open VISA Test Panel.*

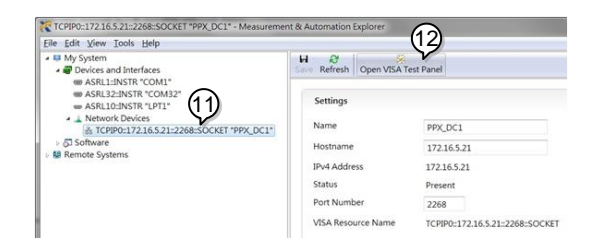

Click the *Configuration* icon,

Click on *I/O Settings*.

Make sure the *Enable Termination Character* check box is checked, and the terminal character is \n (Value: xA).

Click *Apply Changes*.

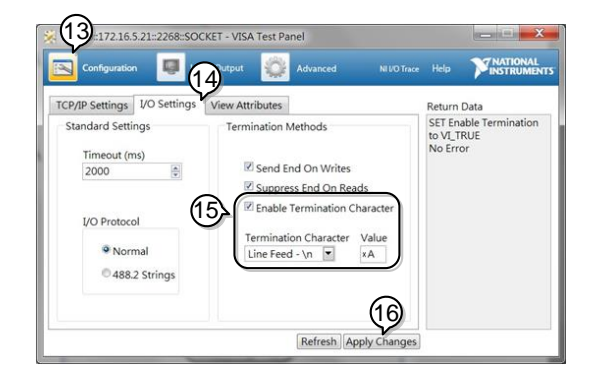

Click the *Input/Output* icon.

Enter \*IDN? in the *Select or Enter Command* dialog box if it is not already.

Click the *Query* button.

The \*IDN? query will return the Manufacturer, model name, serial number and firmware version in the dialog box.

#### TEXIO,PPX36-3,XXXXXXXX,VX.XX

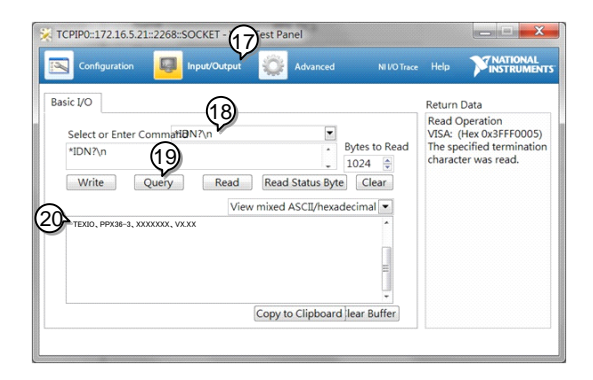

# Command Syntax

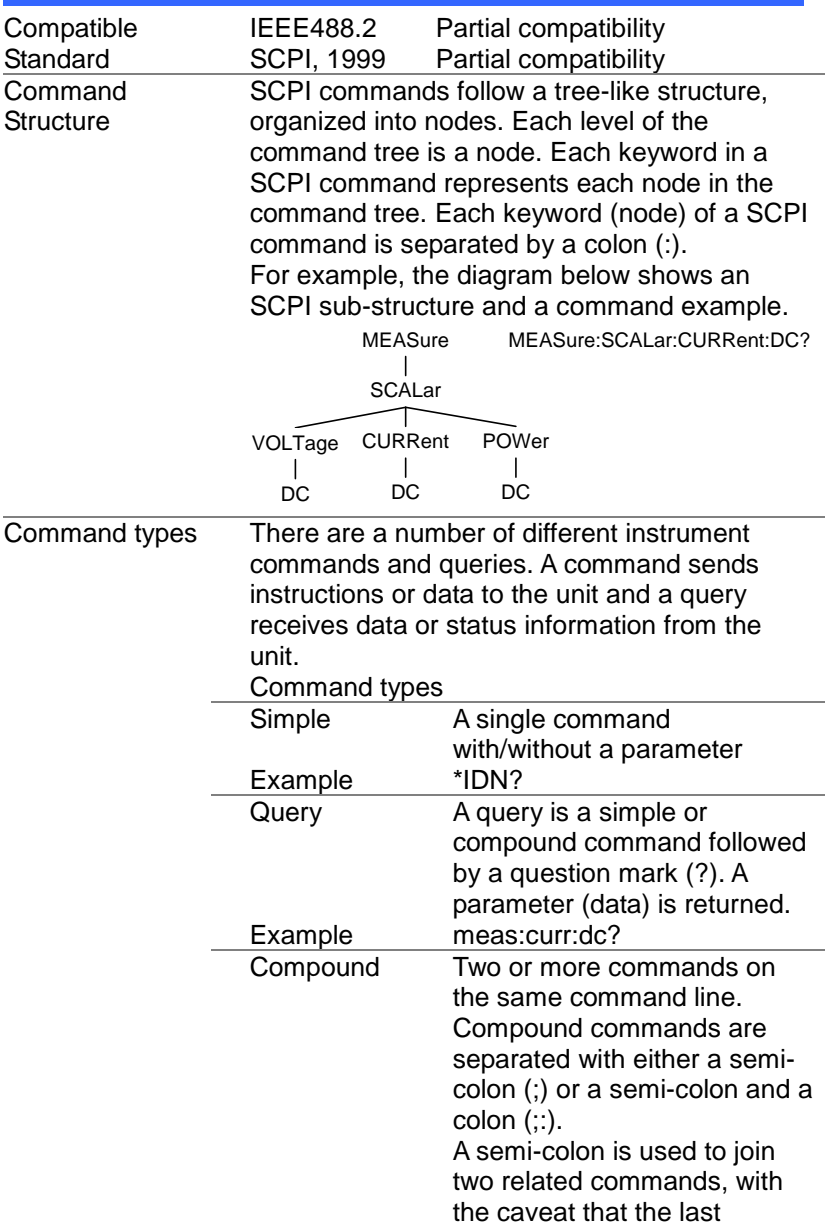

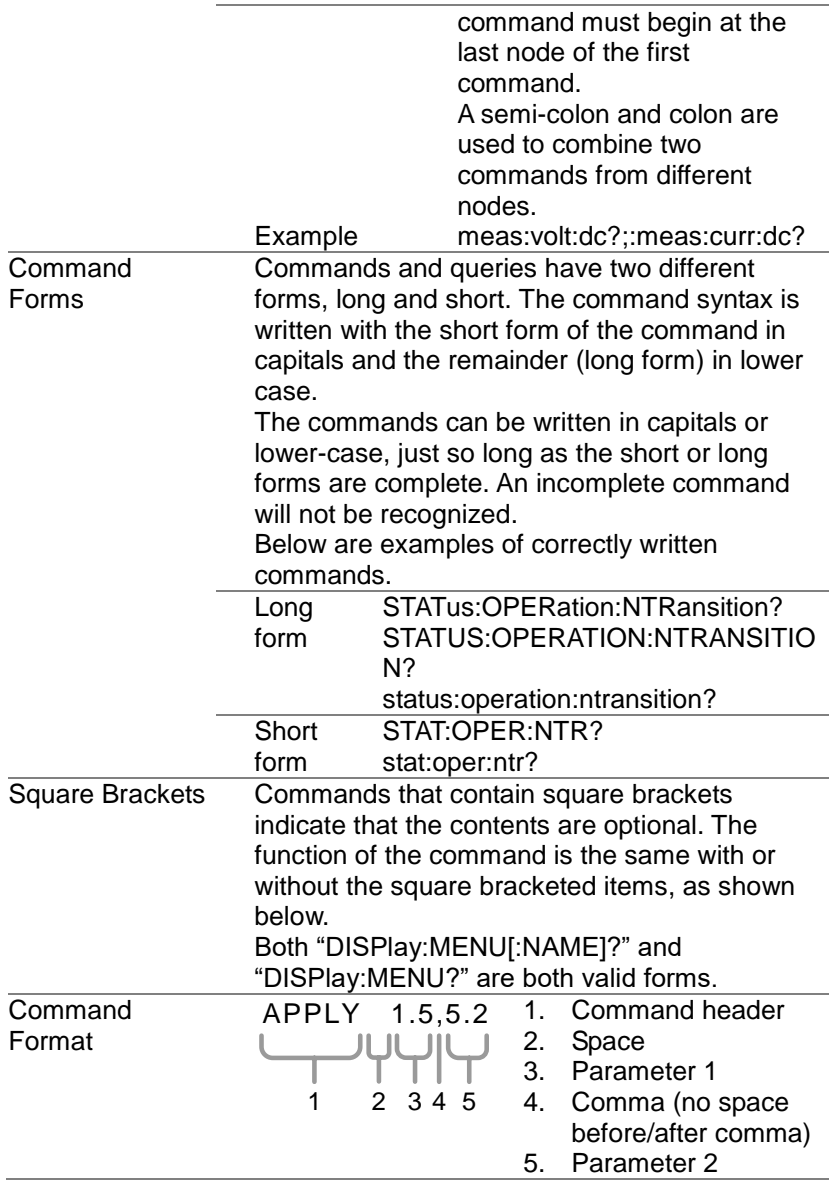

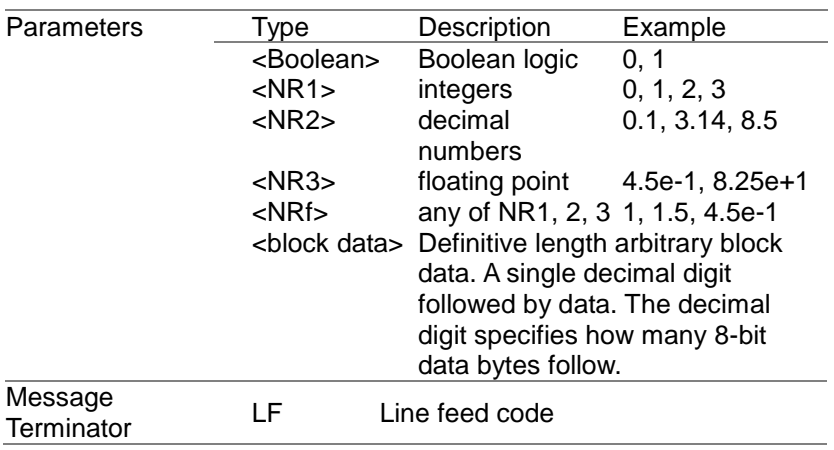
# Command List

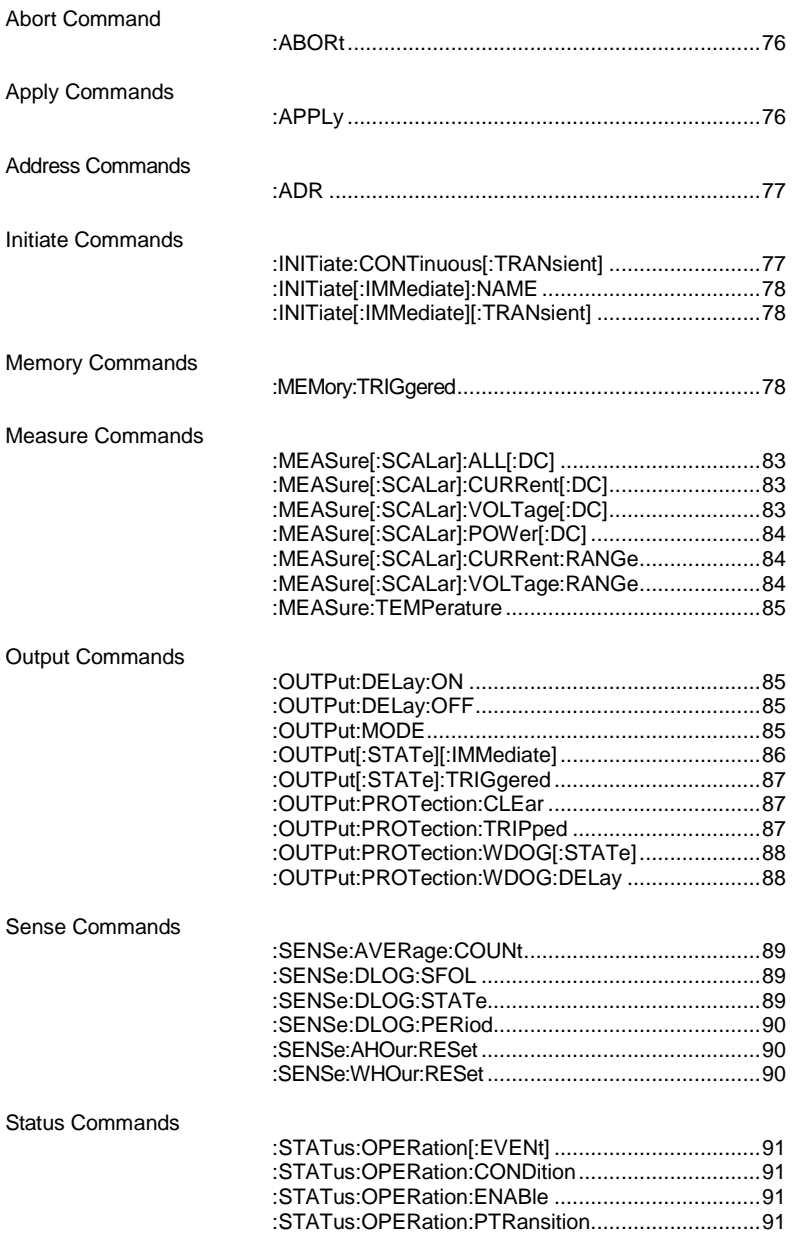

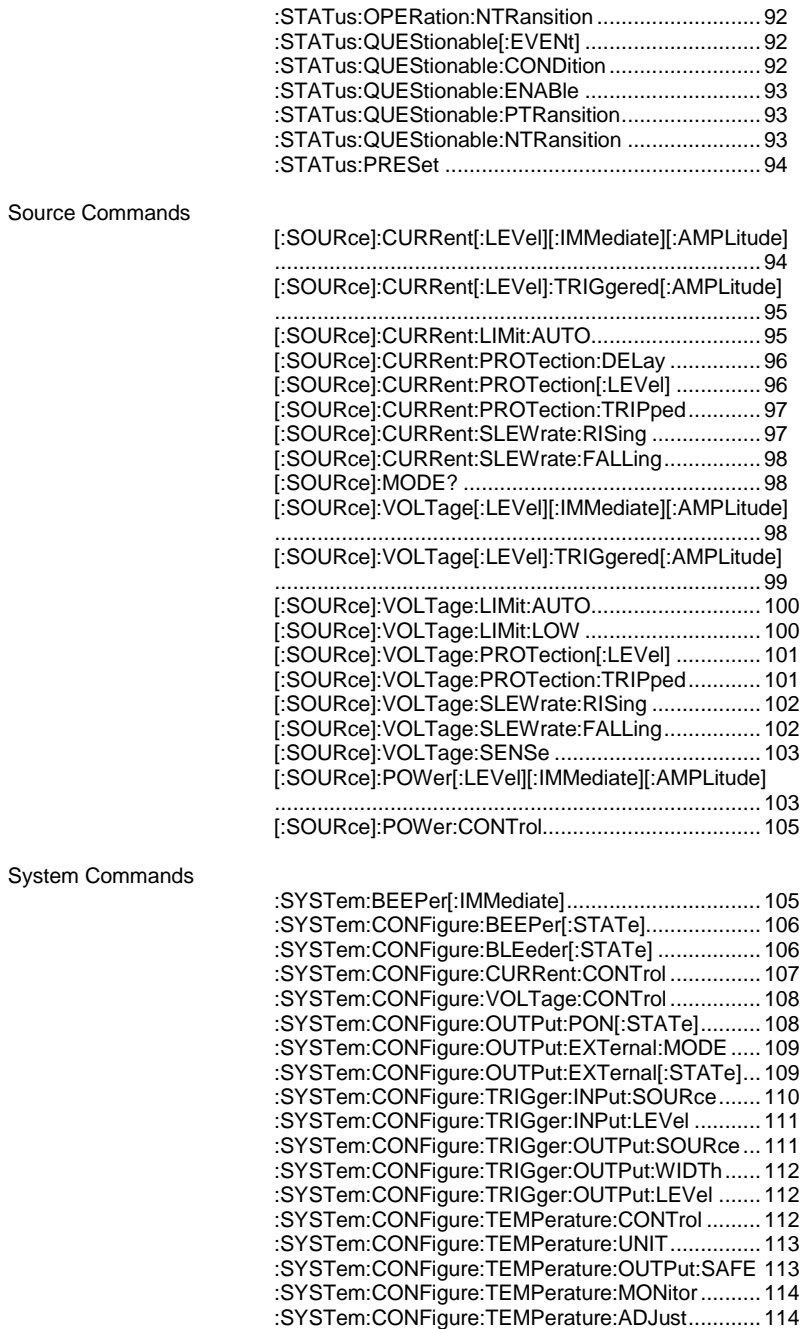

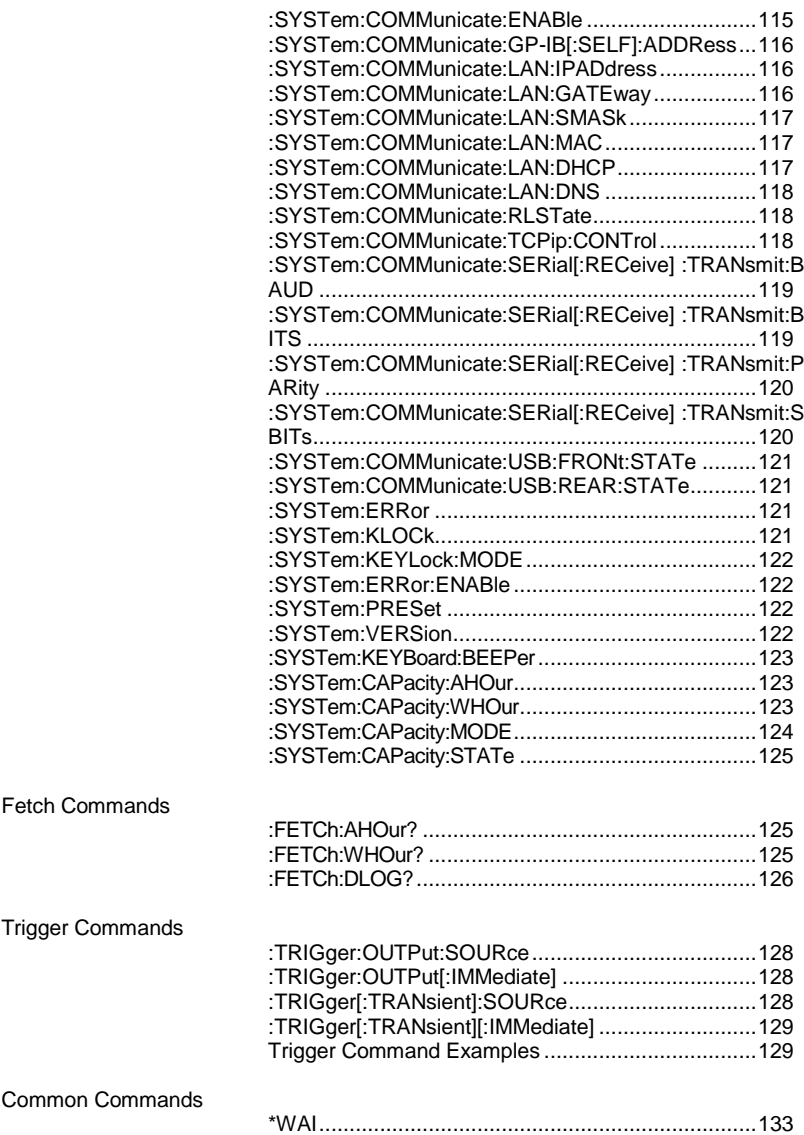

## Abort Command

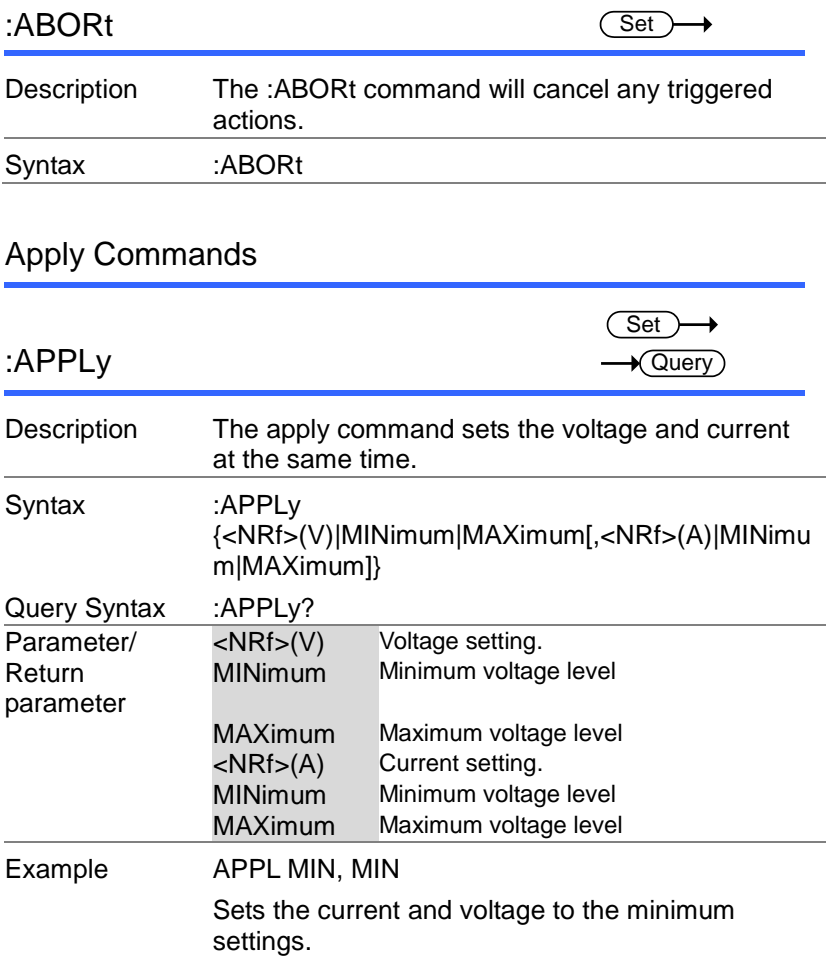

### Address Commands

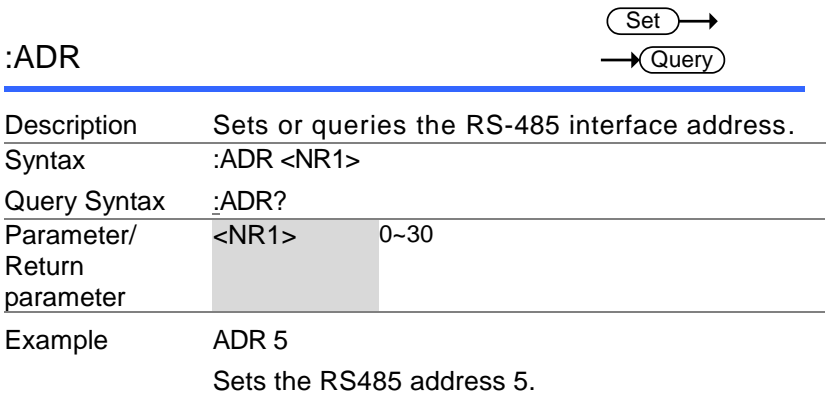

#### Initiate Commands

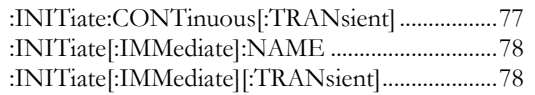

 $\overline{\text{Set}}$ 

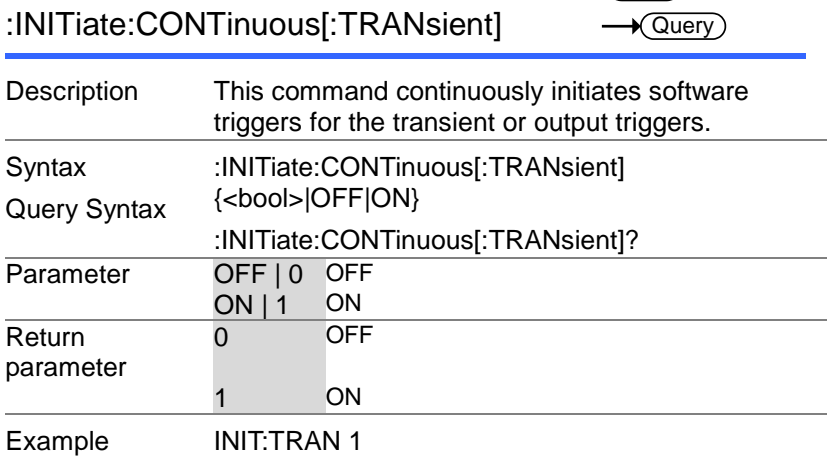

Turns on the continuous trigger.

#### :INITiate[:IMMediate]:NAME

 $\overline{\mathsf{Set}}$  $\rightarrow$ 

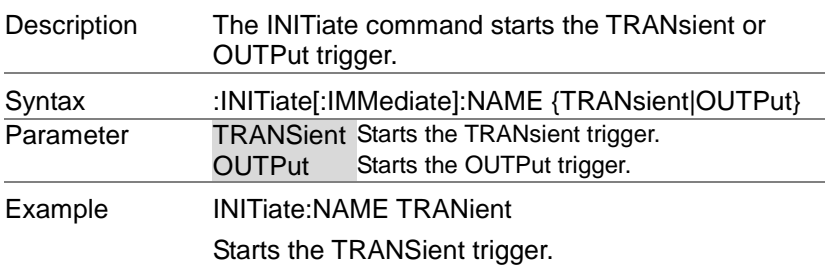

:INITiate[:IMMediate][:TRANsient] (Set)  $\rightarrow$ 

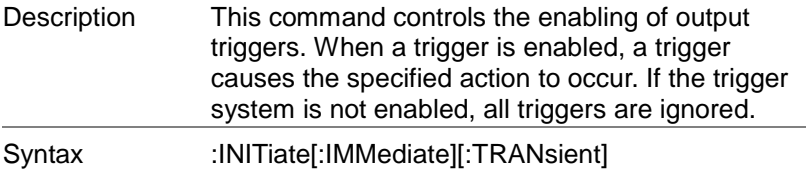

Example INIT

#### Memory Commands

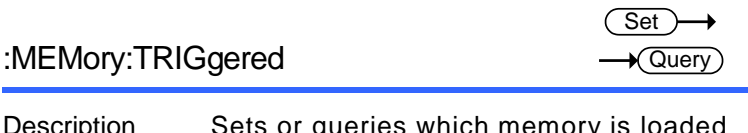

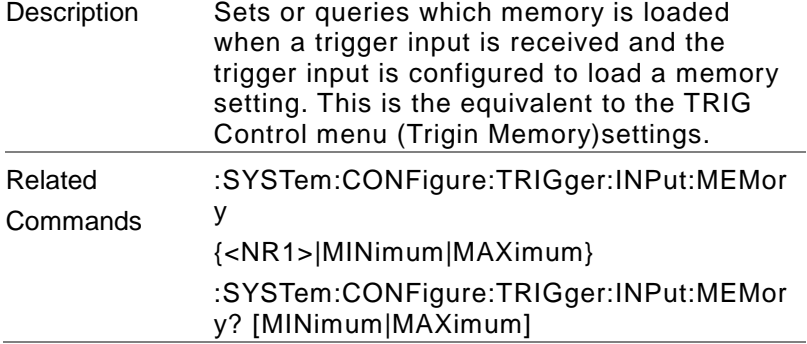

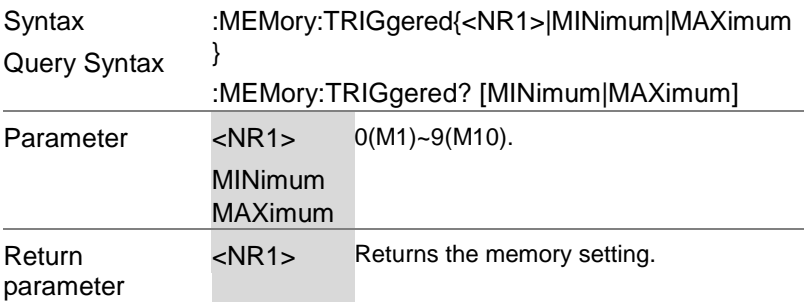

### Instrument Commands

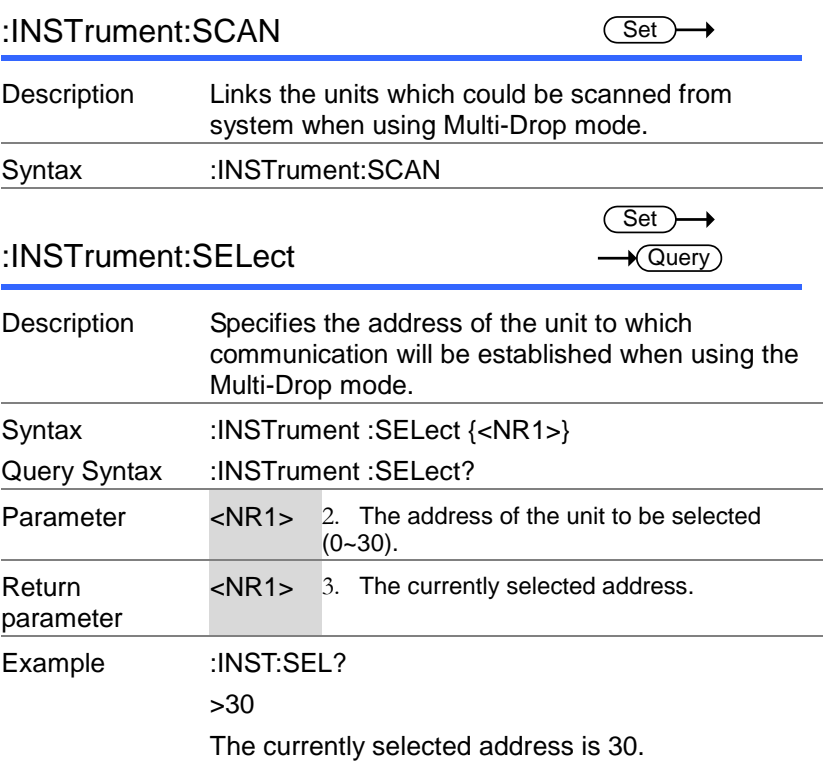

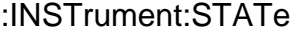

 $\rightarrow$  Query

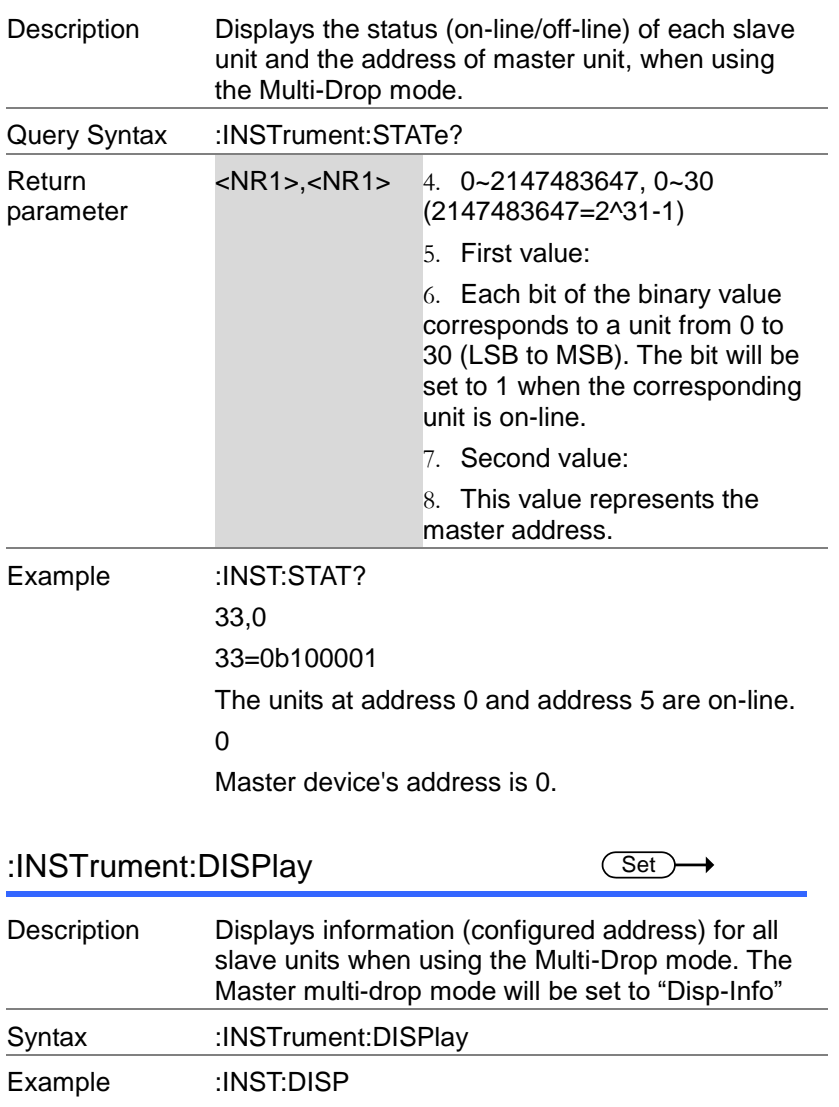

### System Commands

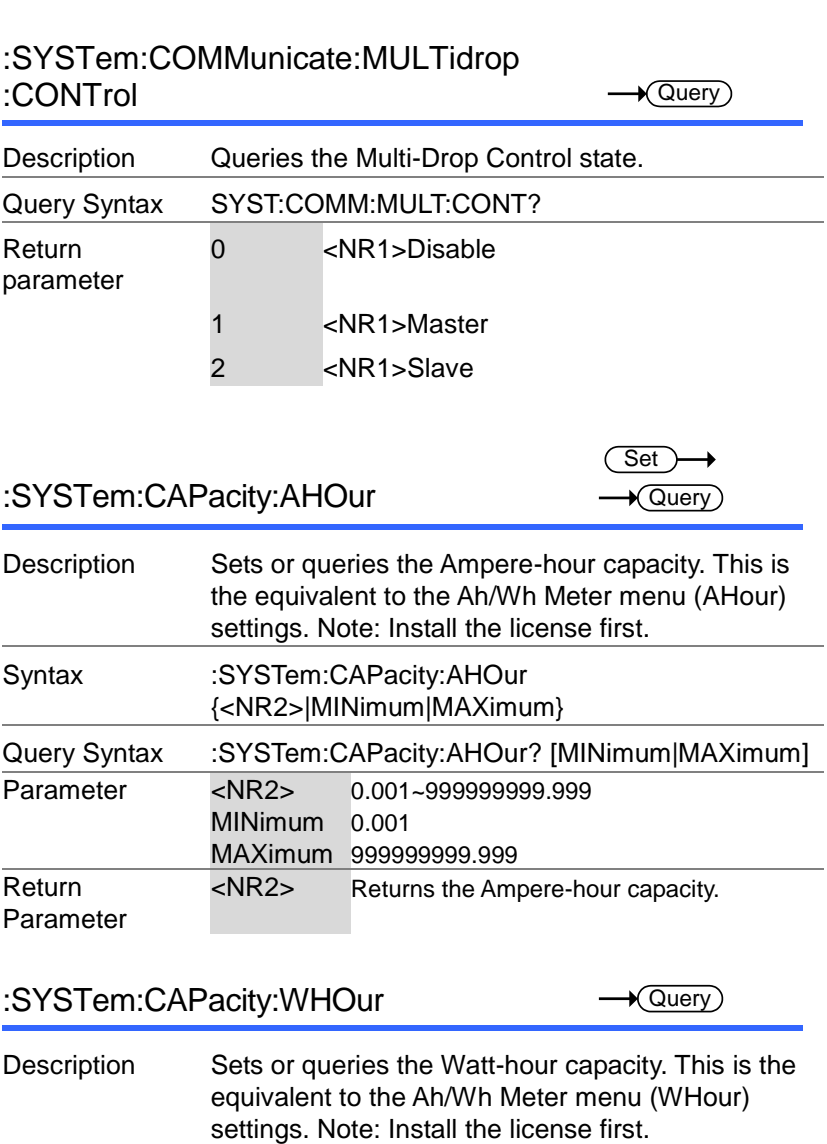

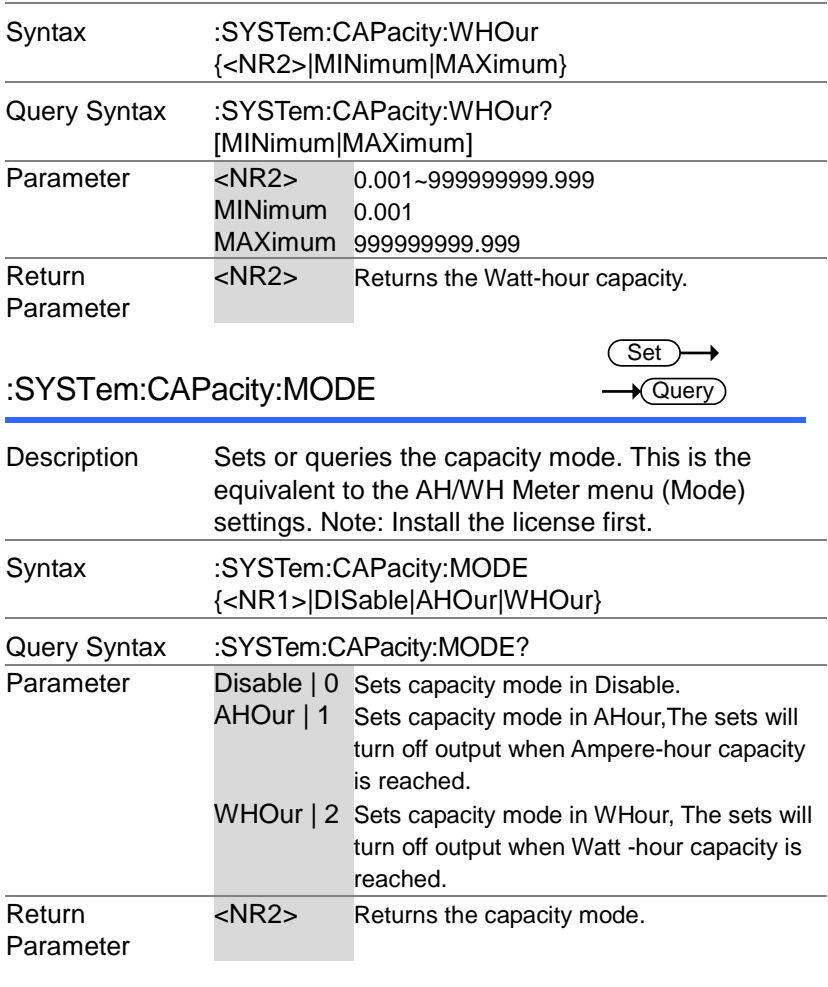

### :SYSTem:CAPacity:STATe

 $\sqrt{$ Query $)$  $\blacksquare$ 

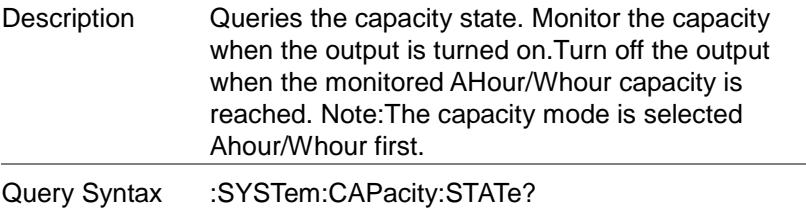

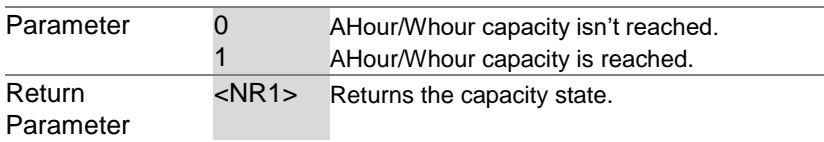

### Measure Commands

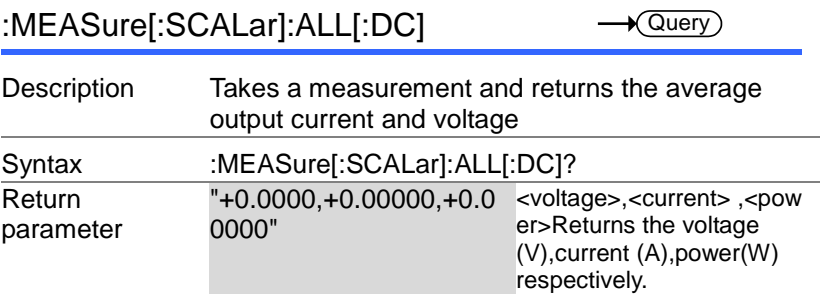

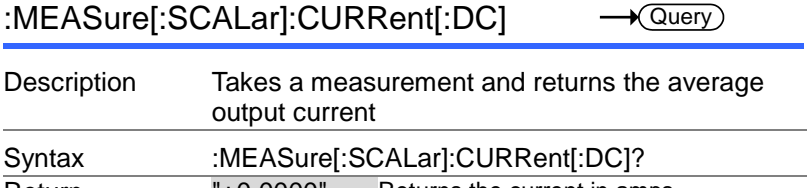

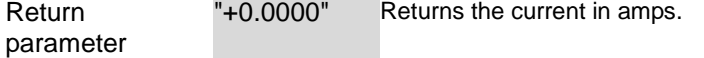

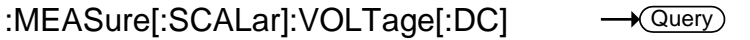

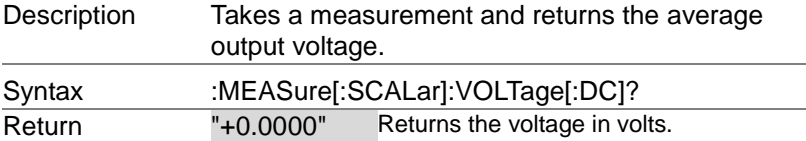

#### :MEASure[:SCALar]:POWer[:DC]  $\sqrt{\mathsf{Query}}$

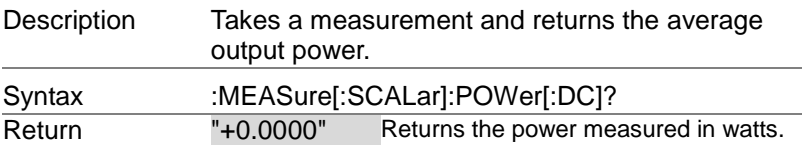

:MEASure[:SCALar]:CURRent:RANGe

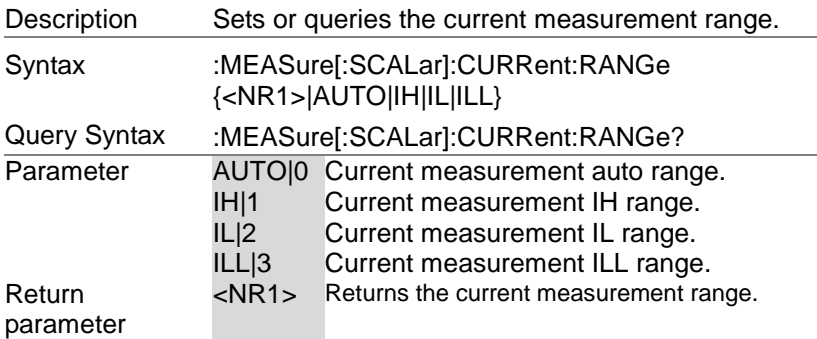

:MEASure[:SCALar]:VOLTage:RANGe

Set )  $\rightarrow$  Query

Set  $\sqrt{$ Query

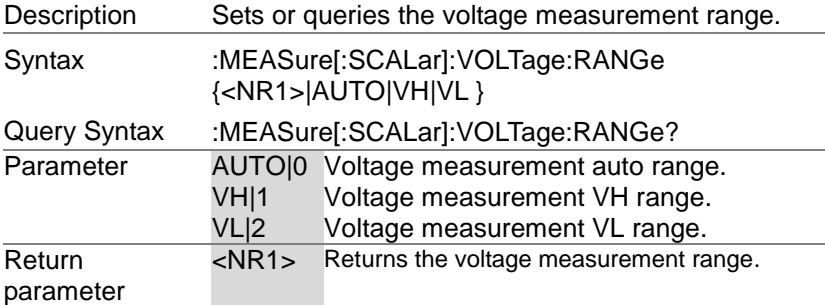

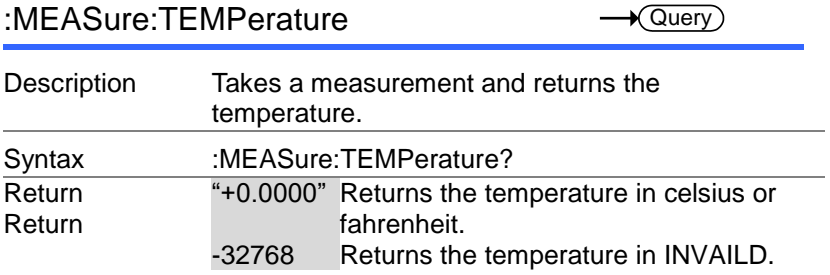

#### Output Commands

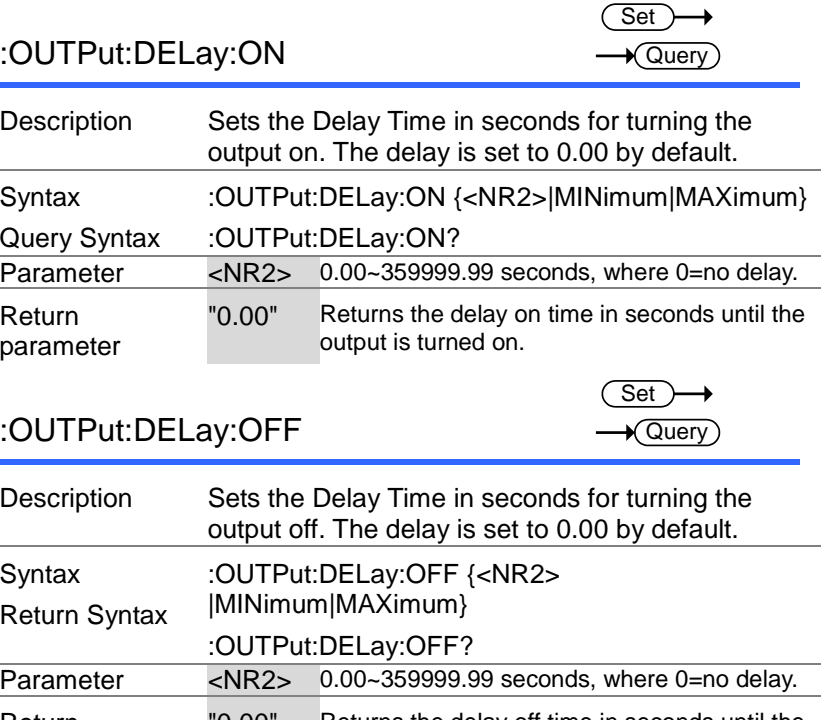

Return parameter "0.00" Returns the delay off time in seconds until the output is turned off.

### :OUTPut:MODE

**Set**  $\rightarrow$  Query)

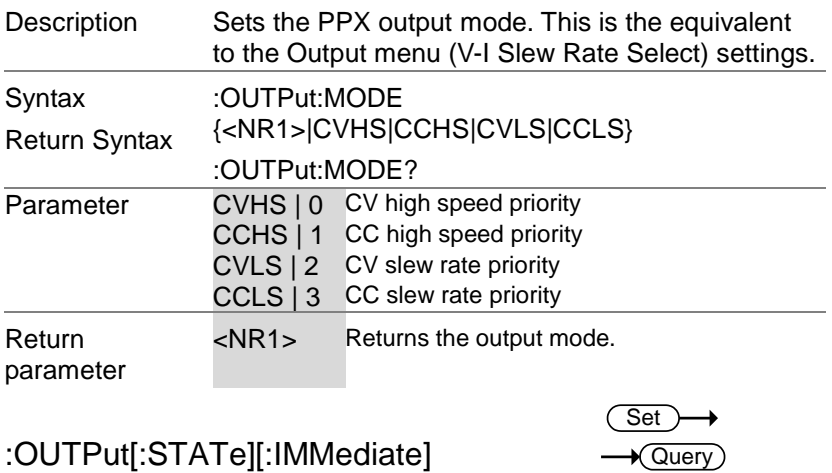

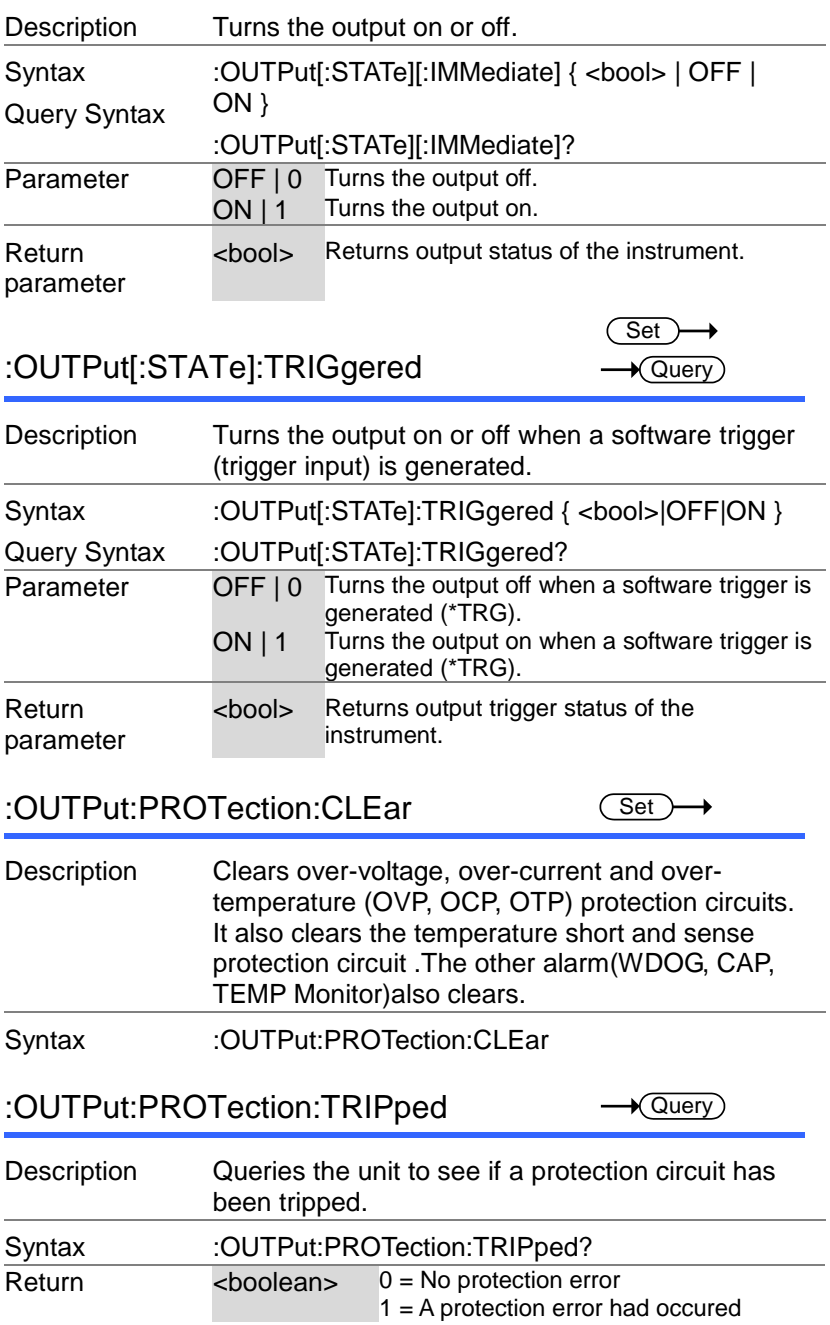

Set >

:OUTPut:PROTection:WDOG[:STATe]  $\sqrt{\mathsf{Query}}$ 

Description Enables or disables the communication monitor setting. **Syntax** Query Syntax :OUTPut:PROTection:WDOG[:STATe] { <bool> | OFF | ON } :OUTPut:PROTection:WDOG[:STATe]? Parameter OFF | 0 Disable communication monitor. ON | 1 Enable communication monitor. Return parameter <boolean Returns the setting in <bool> format. >

:OUTPut:PROTection:WDOG:DE

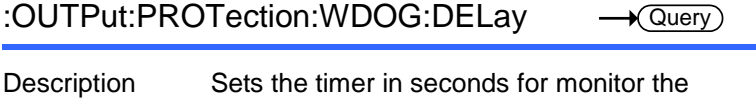

Set

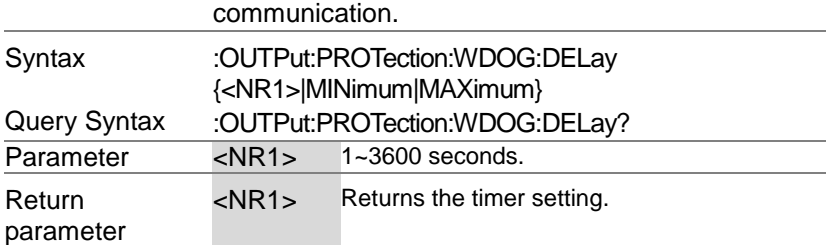

### Sense Commands

#### :SENSe:AVERage:COUNt

$$
\underbrace{\text{Set}}{\longrightarrow \text{Query}}
$$

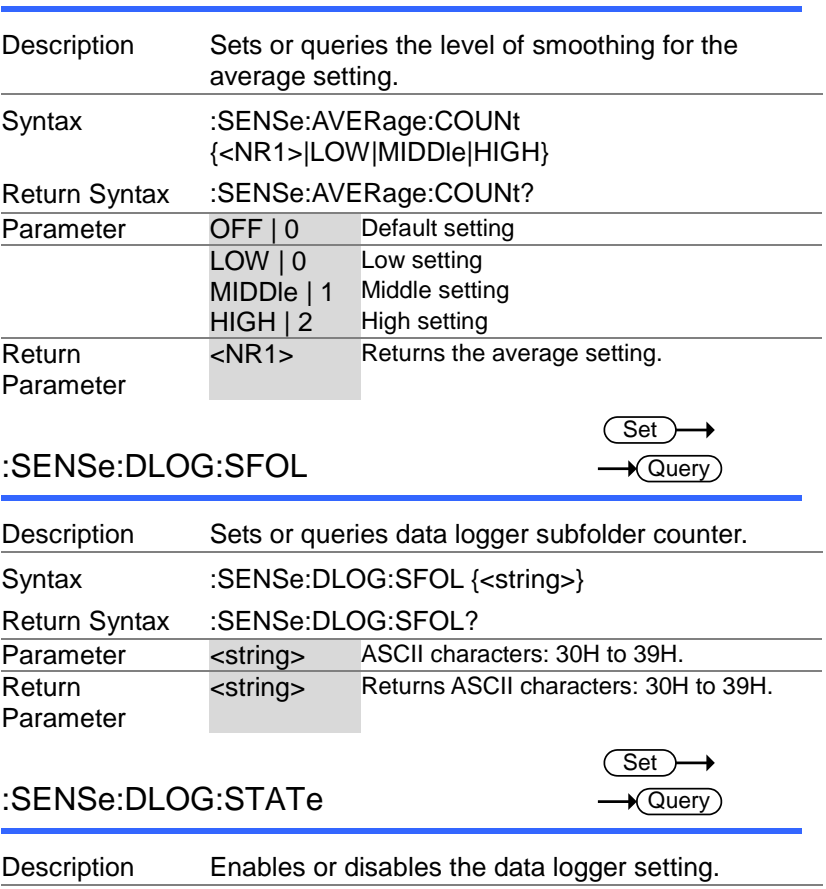

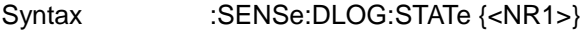

Return Syntax :SENSe:DLOG:STATe?

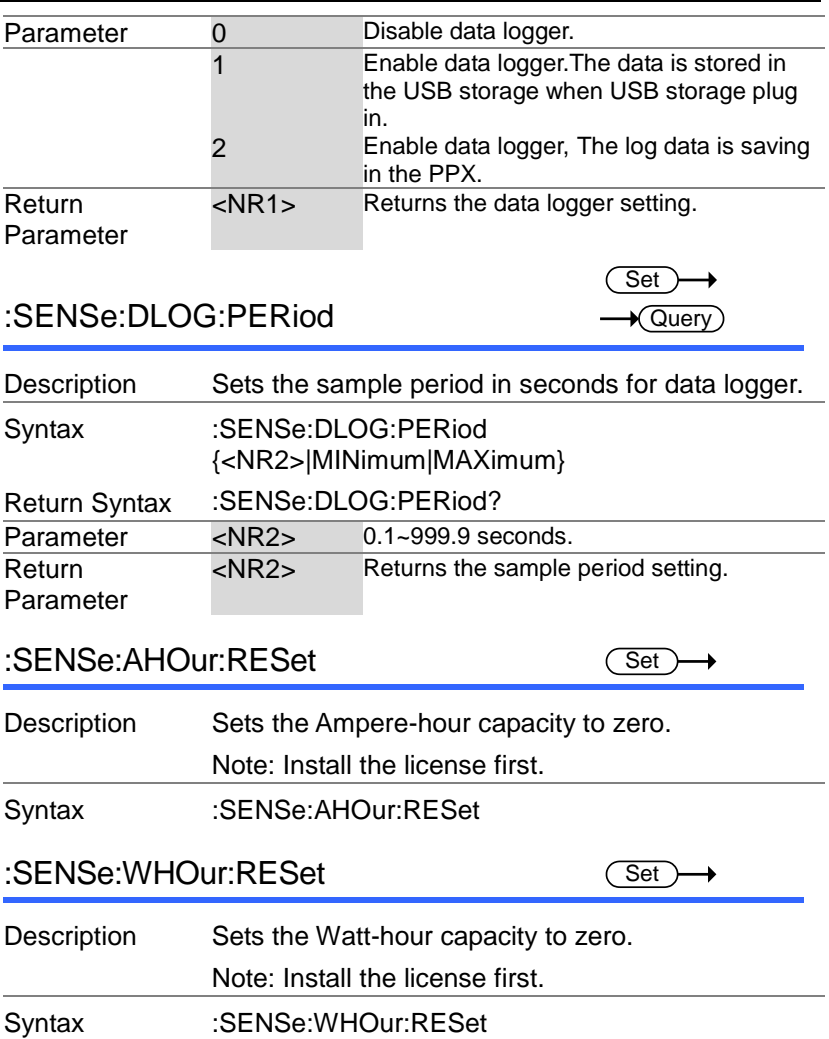

#### Status Commands

For an overview of all the status registers, their associated register contents and the system diagram, please see the status overview on page [135](#page-134-0)

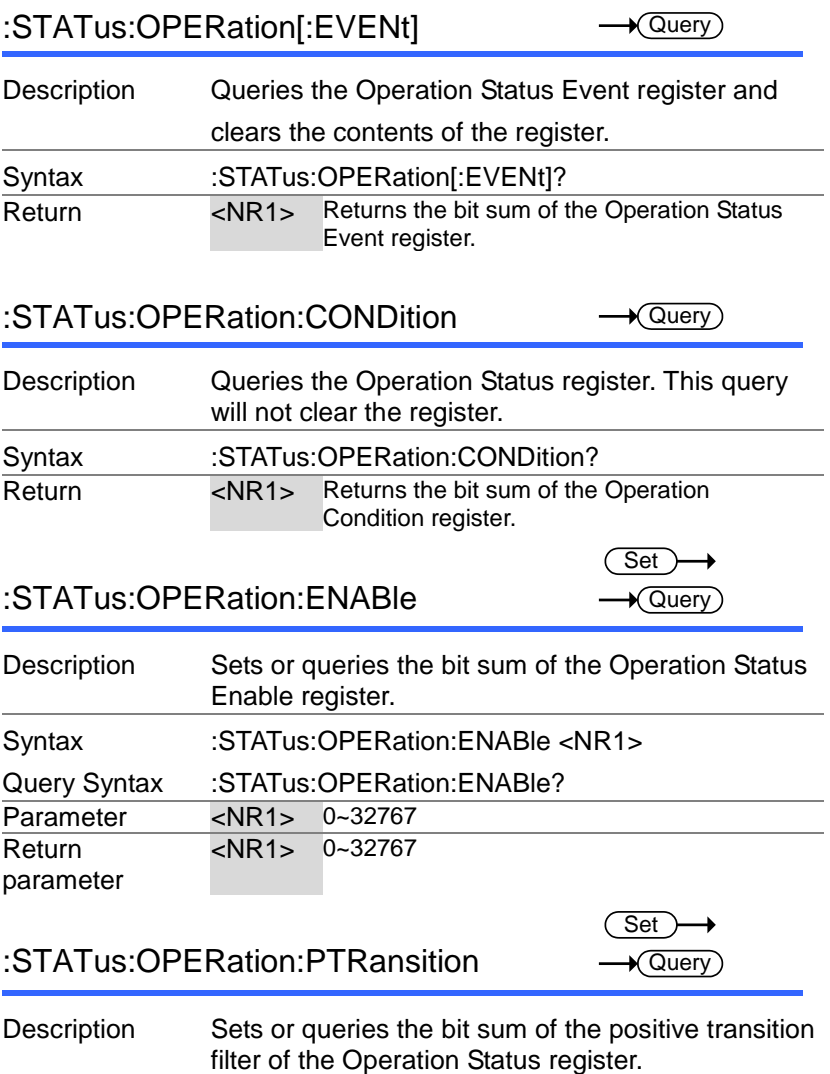

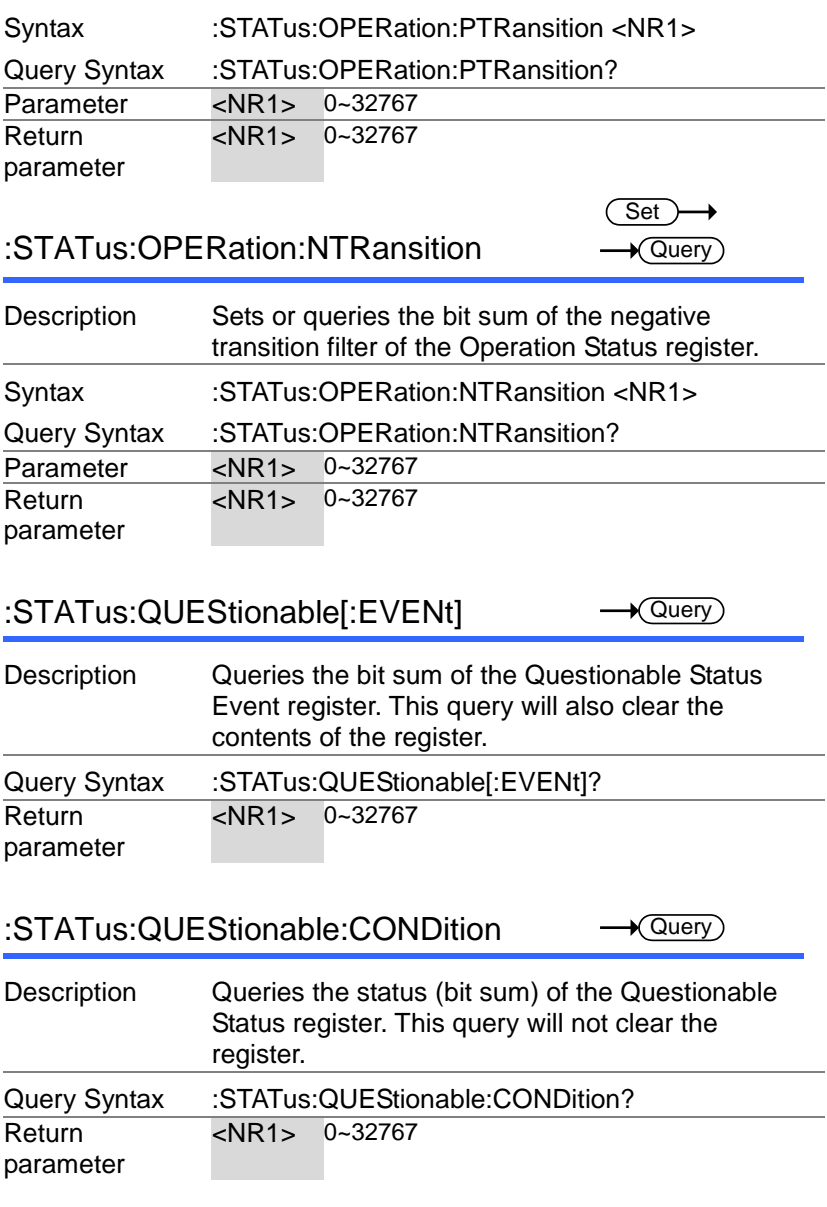

#### PPX Series Programming Manual

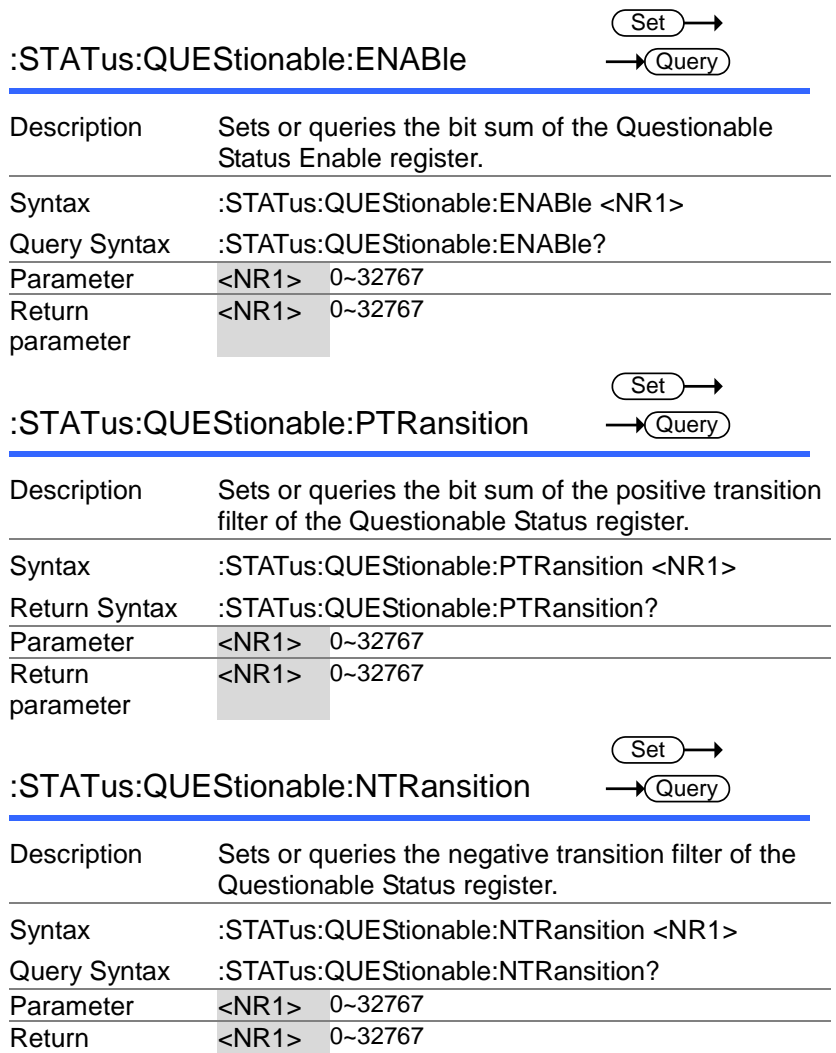

parameter

 $\overbrace{\phantom{aaaaa}}^{x}$ 

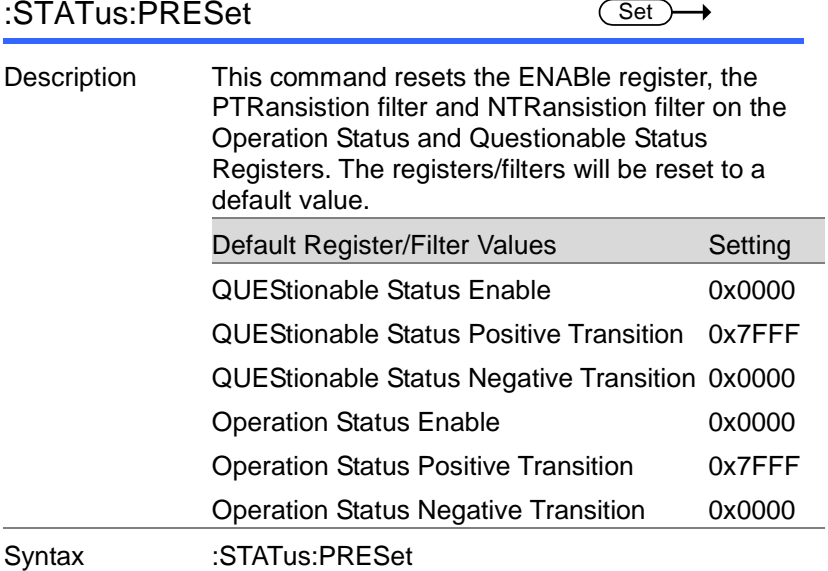

### Source Commands

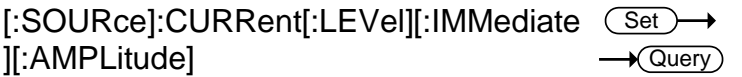

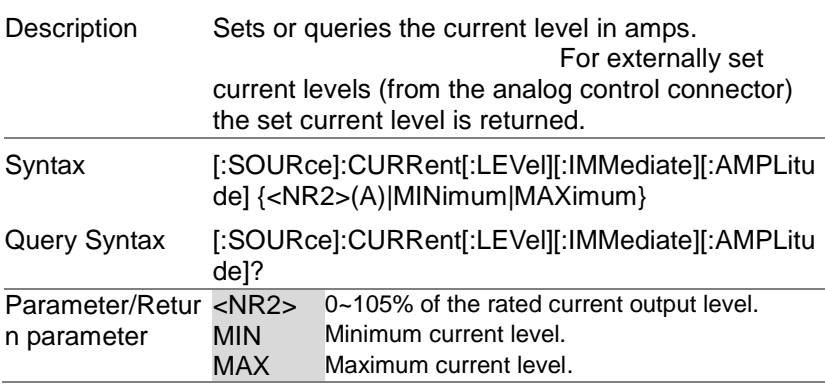

# Example SOUR:CURR:LEV:IMM:AMPL? +1.0000

Returns the current level in amps.

[:SOURce]:CURRent[:LEVel]:TRIGgered [:AMPLitude] **Set**  $\sqrt{\mathsf{Query}}$ 

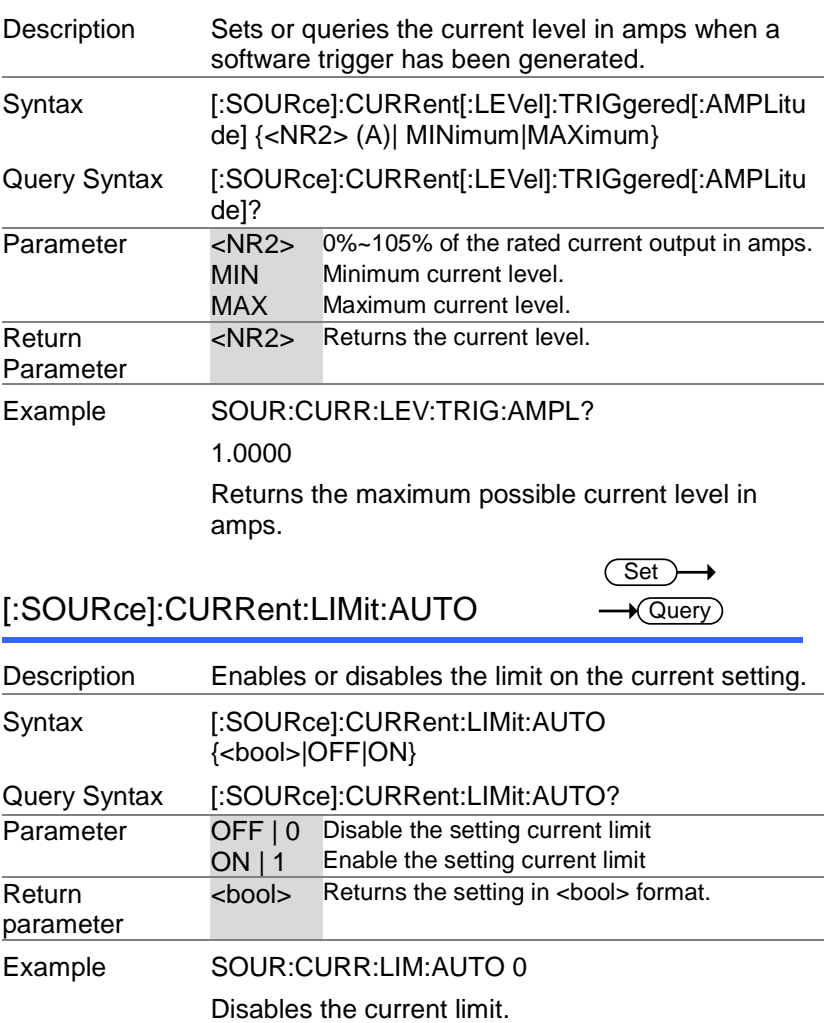

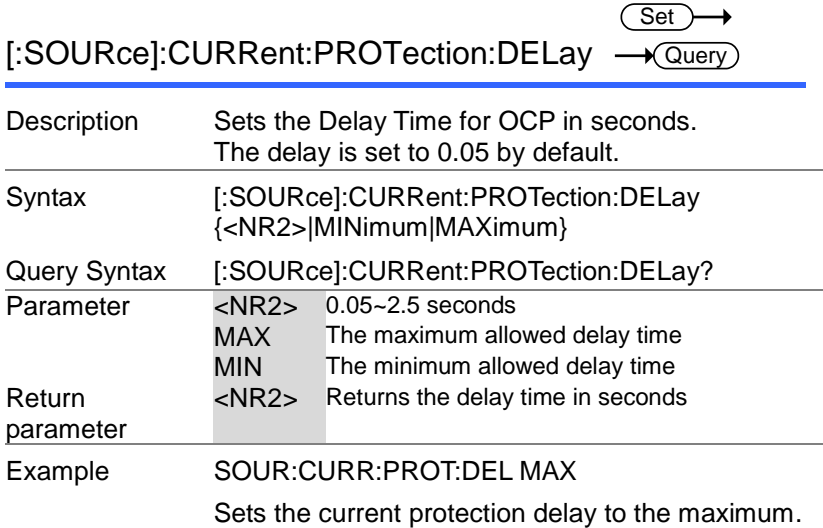

[:SOURce]:CURRent:PROTection[:LEVel] → <u>Query</u>  $(Set)$ 

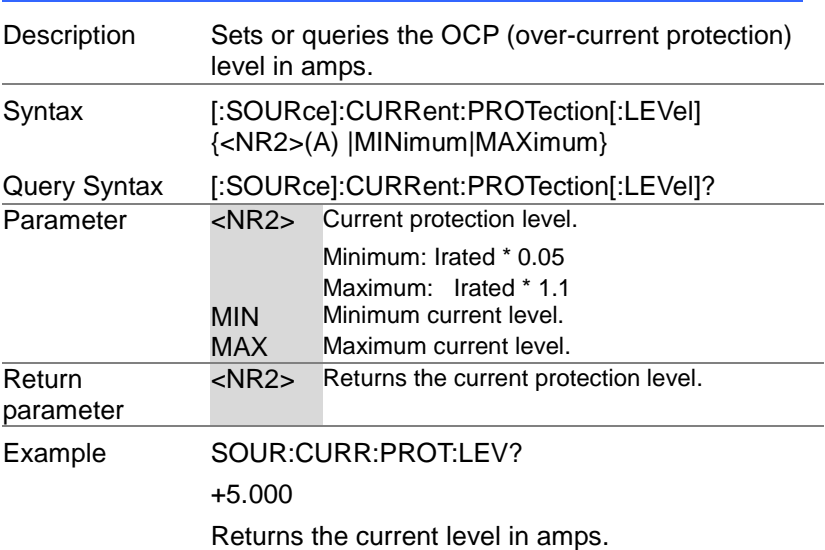

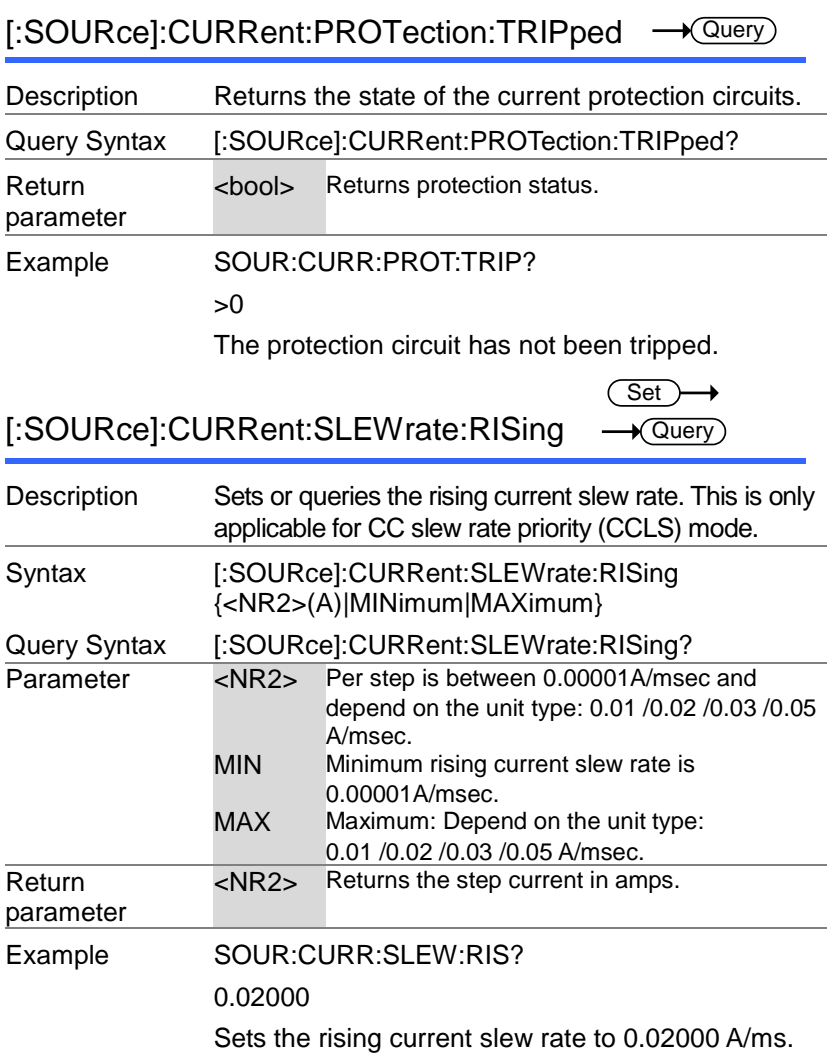

 $\overline{\text{Set}}$ 

[:SOURce]:CURRent:SLEWrate:FALLing → Query

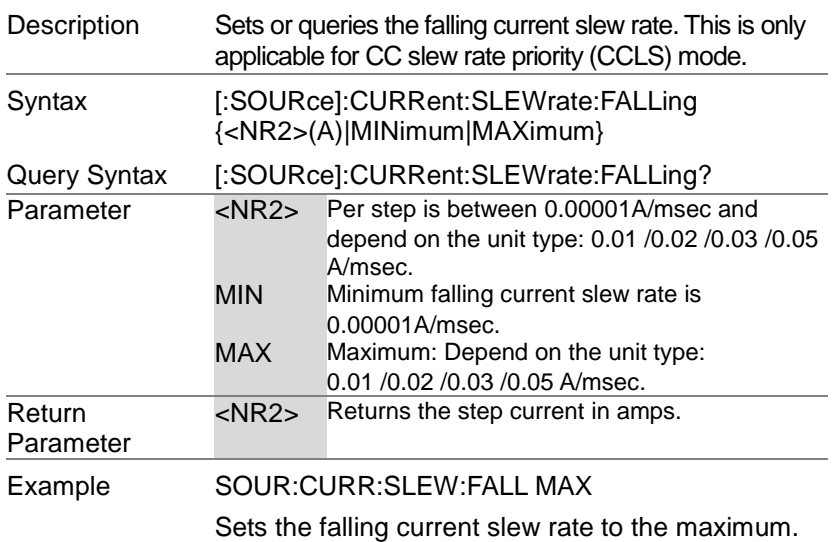

### [:SOURce]:MODE?

 $\rightarrow$  Query)

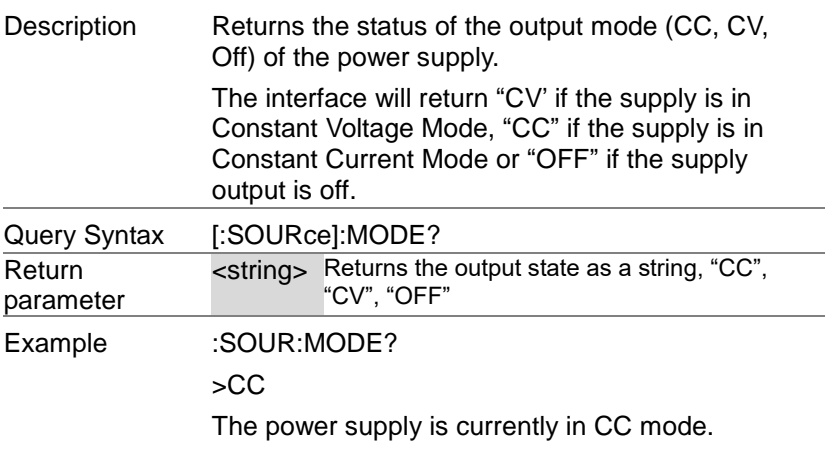

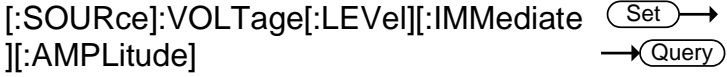

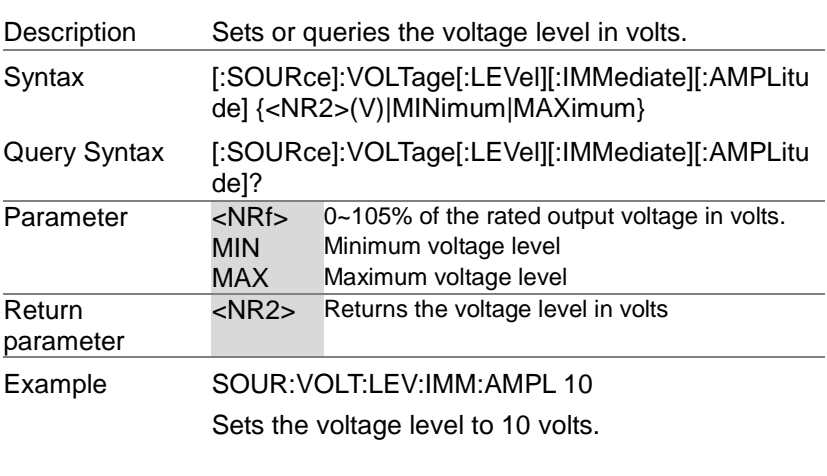

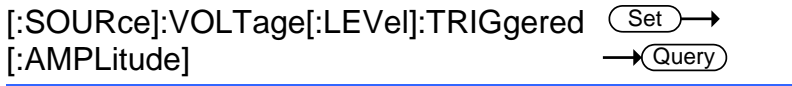

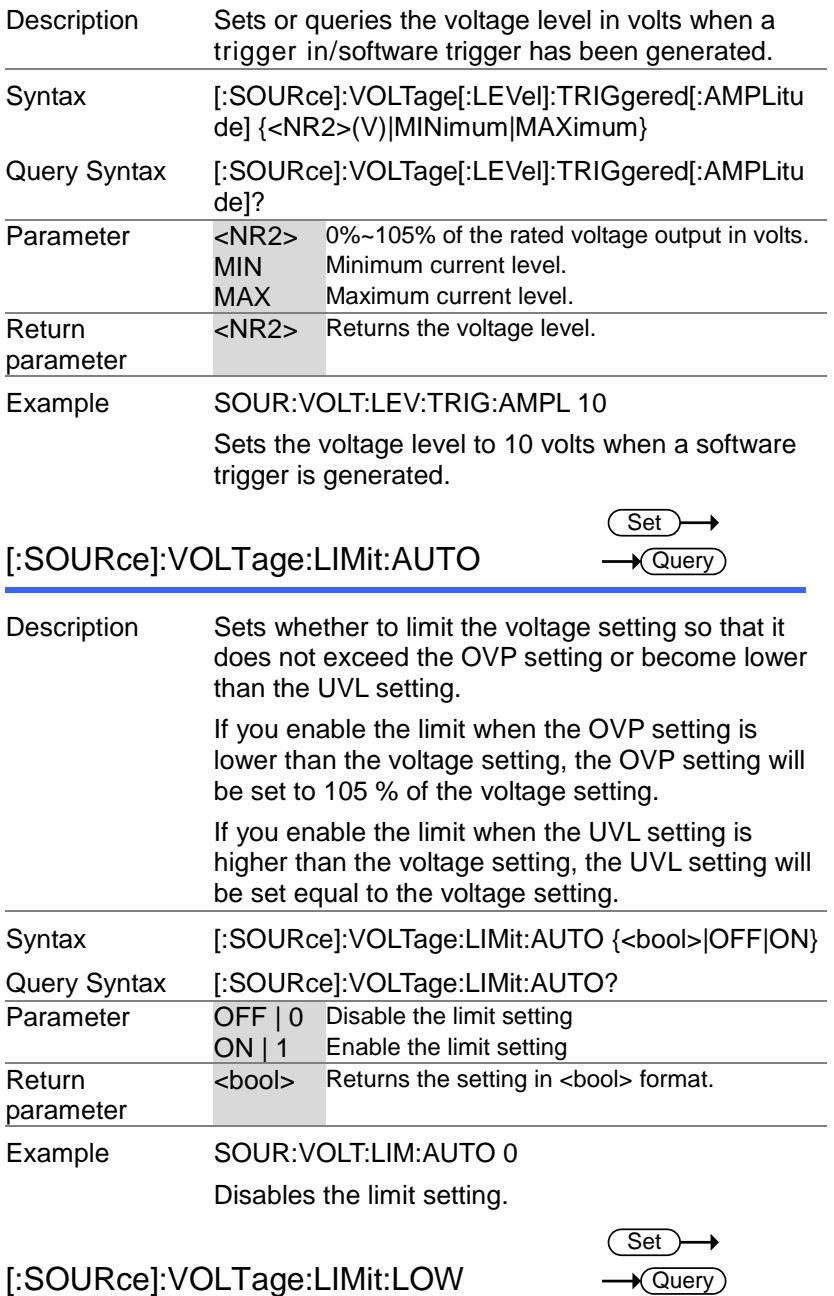

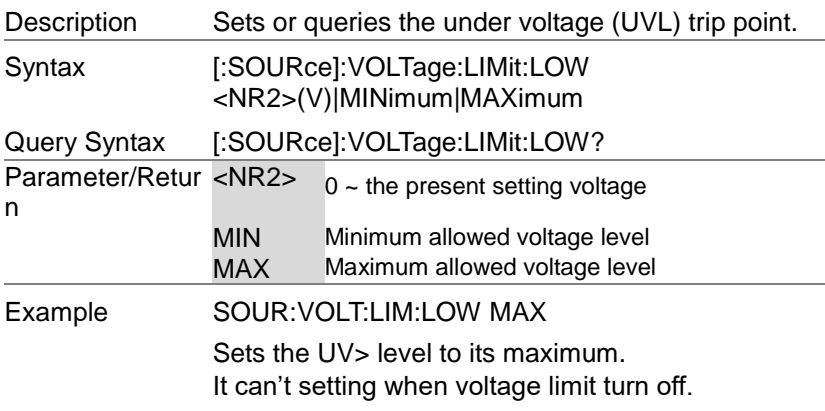

[:SOURce]:VOLTage:PROTection[:LEVe Set l]  $\sqrt{$ Query

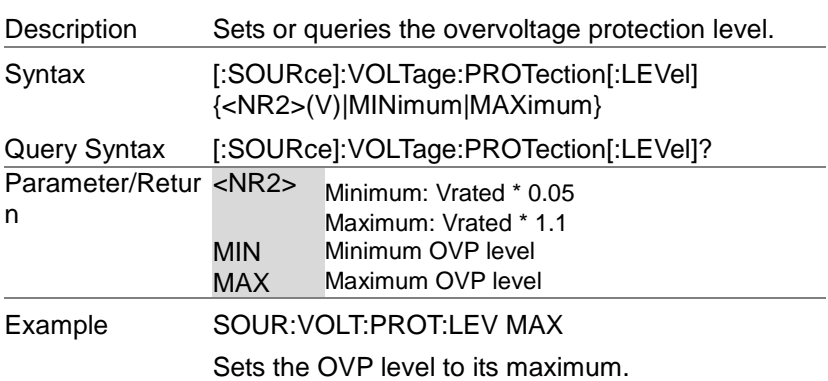

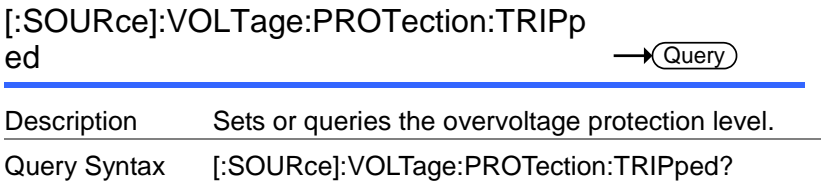

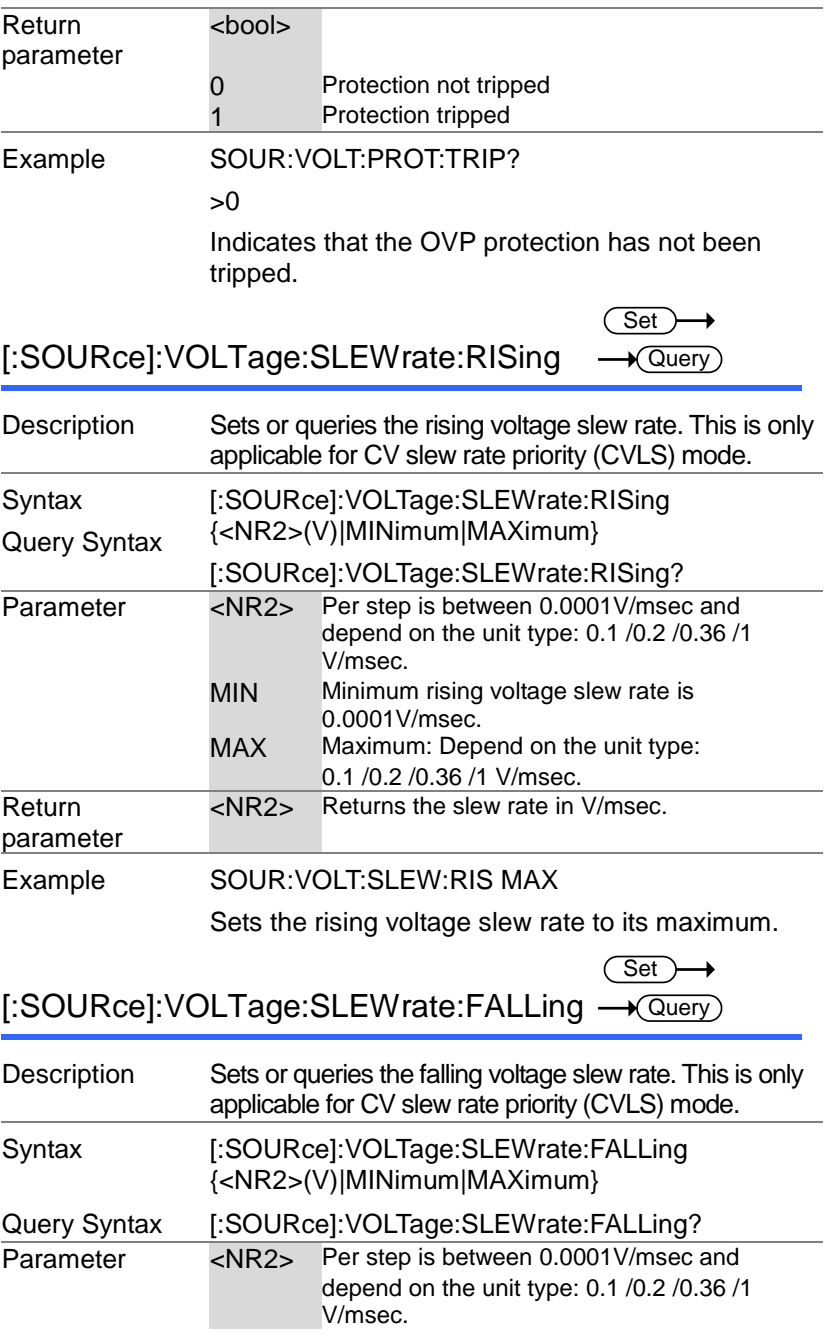

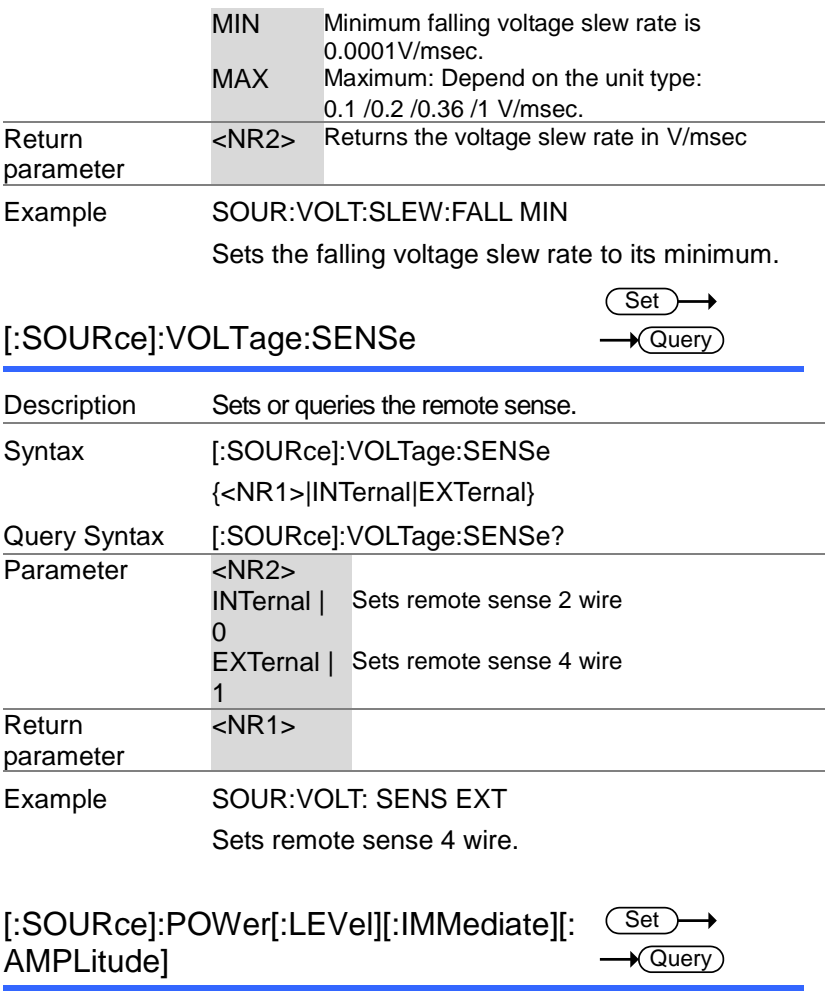

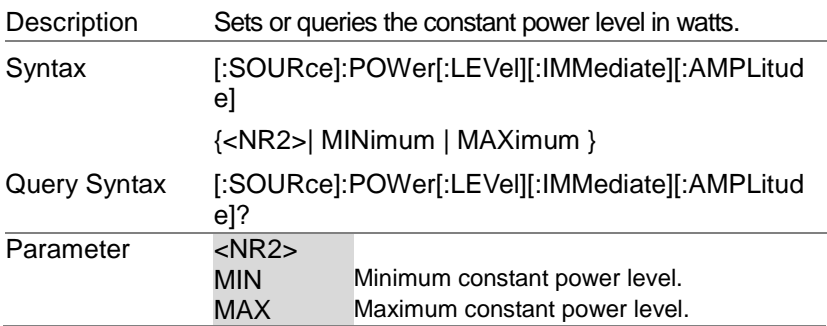

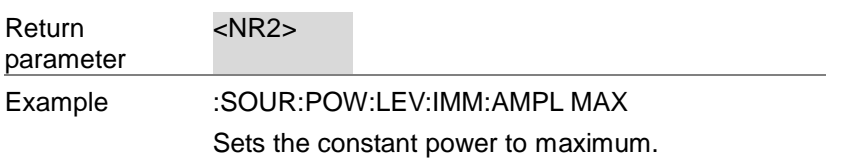

[:SOURce]:POWer:CONTrol

 $\overline{\text{Set}}$  $\sqrt{\mathsf{Query}}$ 

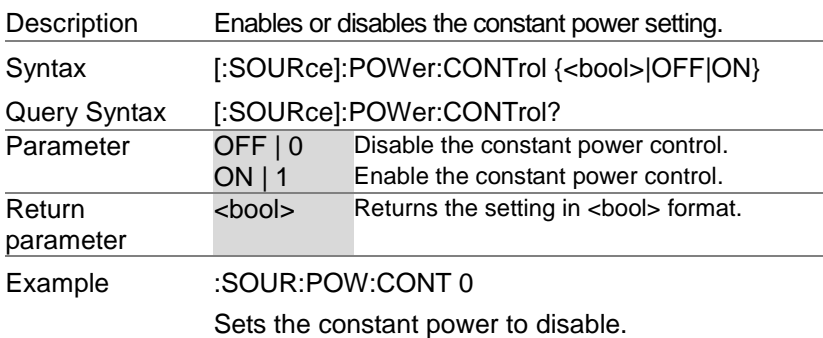

#### System Function Command

:SYSTem:BEEPer[:IMMediate]

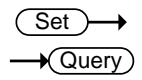

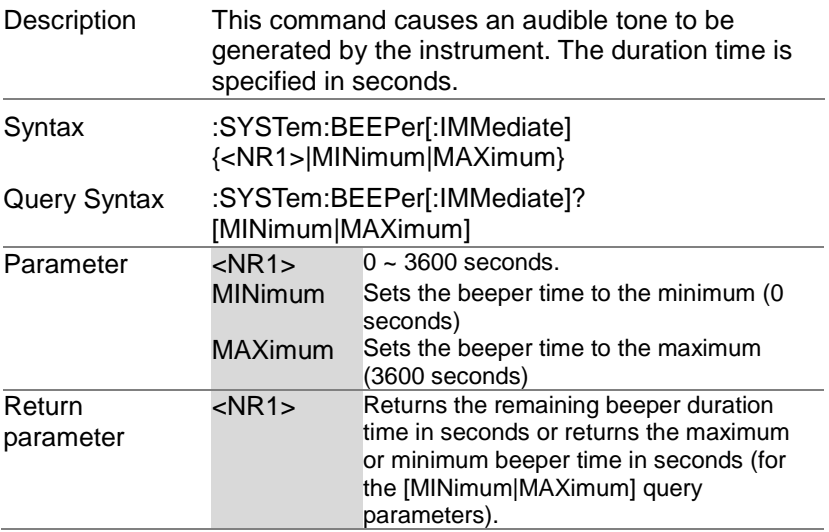

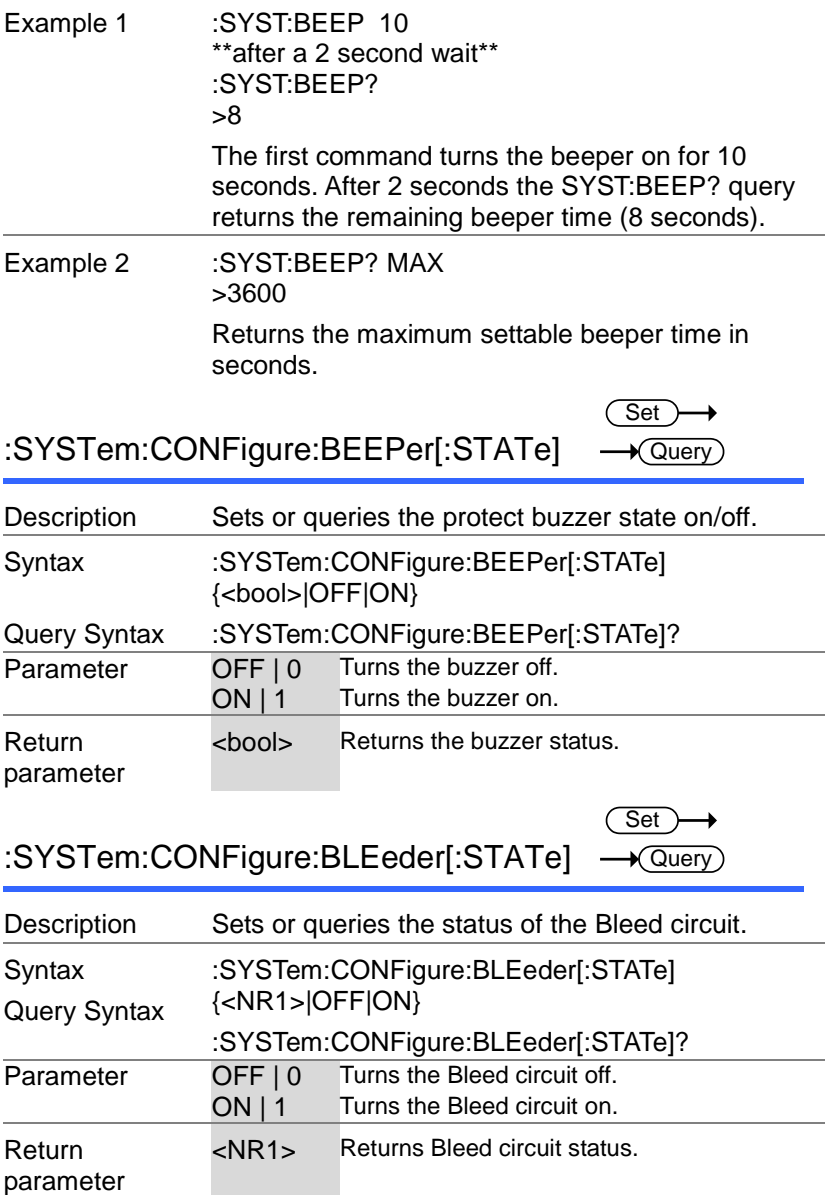

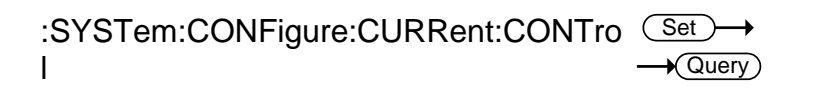

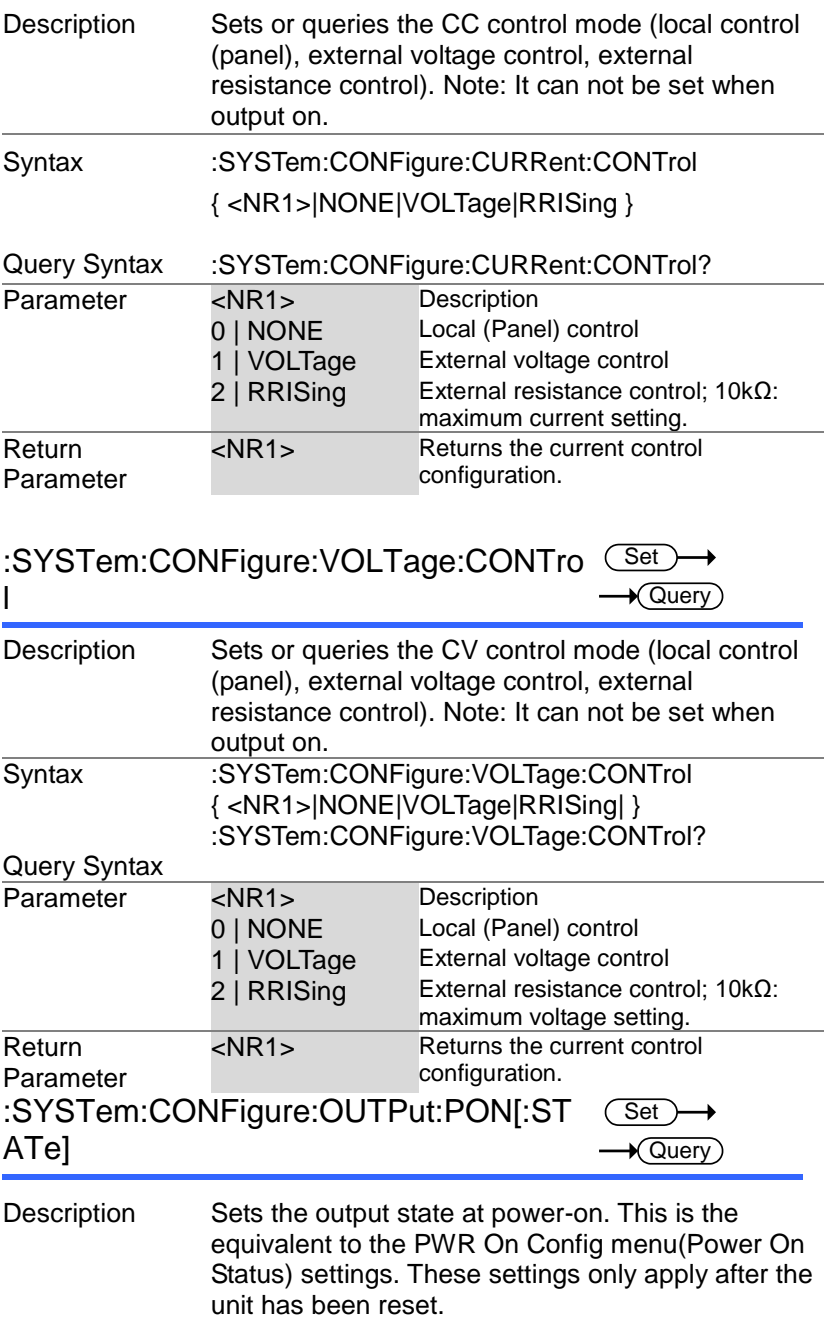
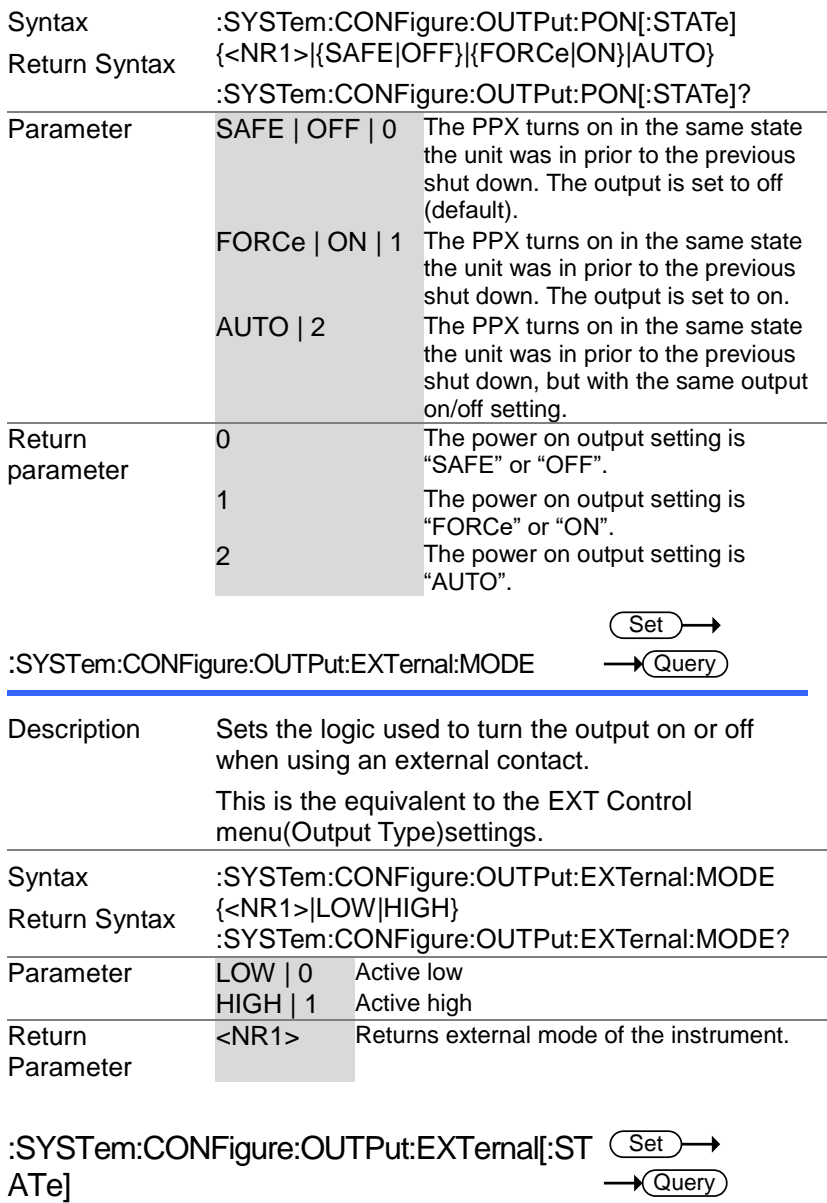

 $\overline{\phantom{a}}$ 

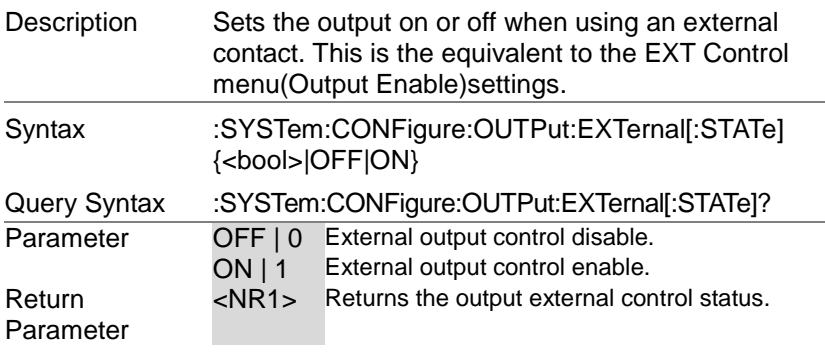

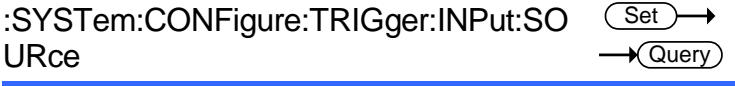

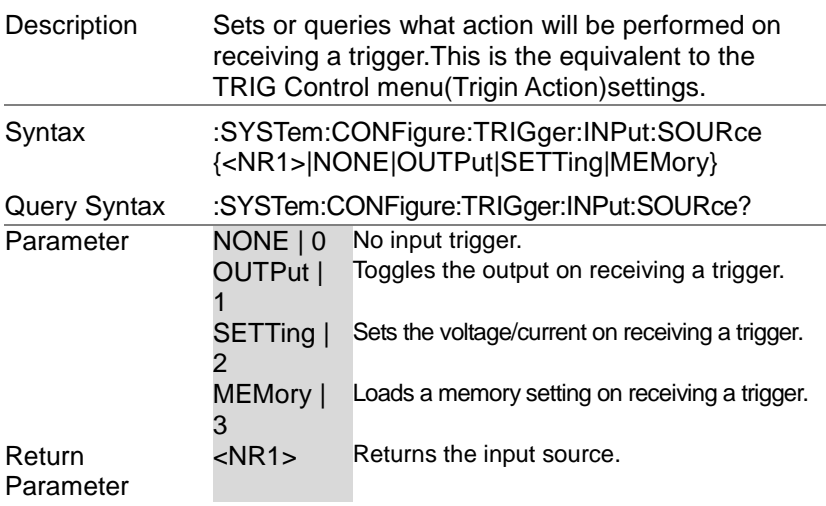

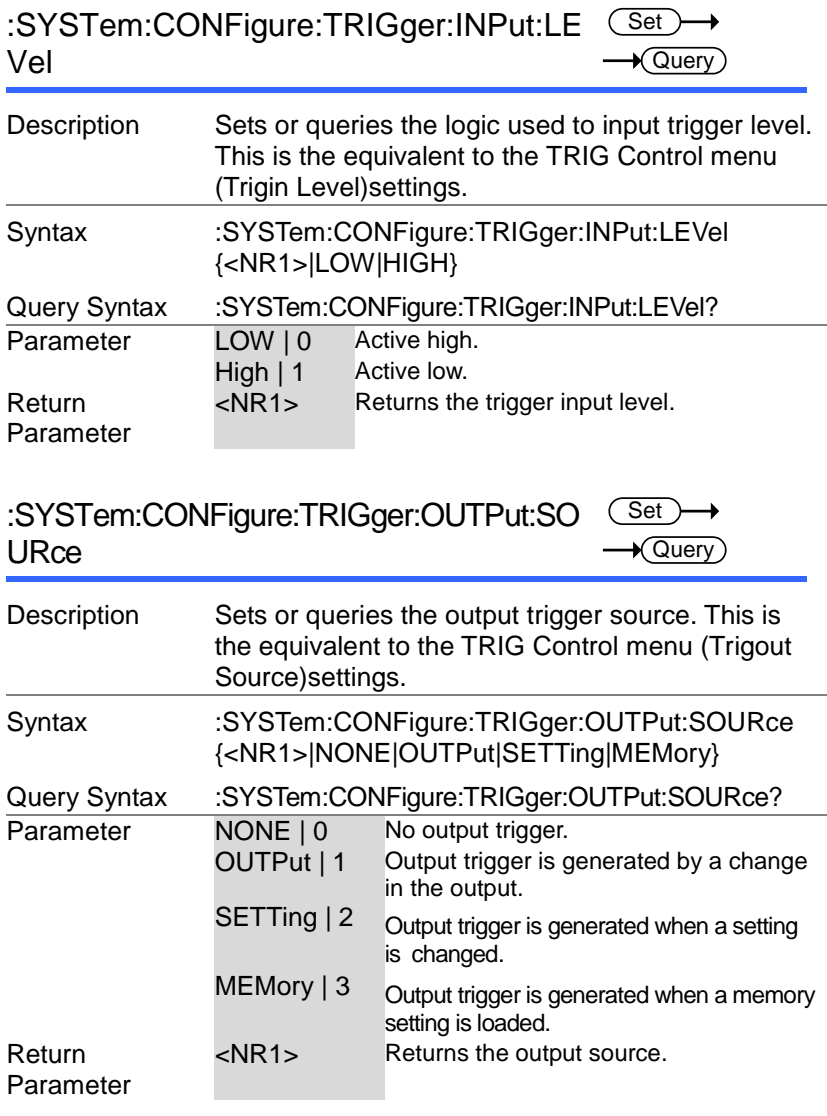

 $\blacksquare$ 

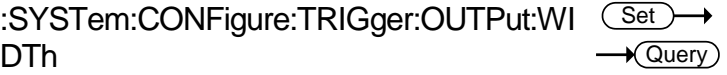

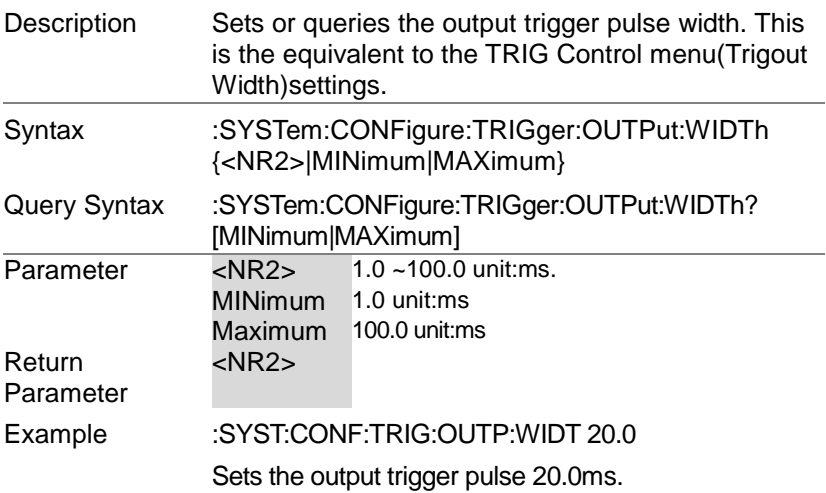

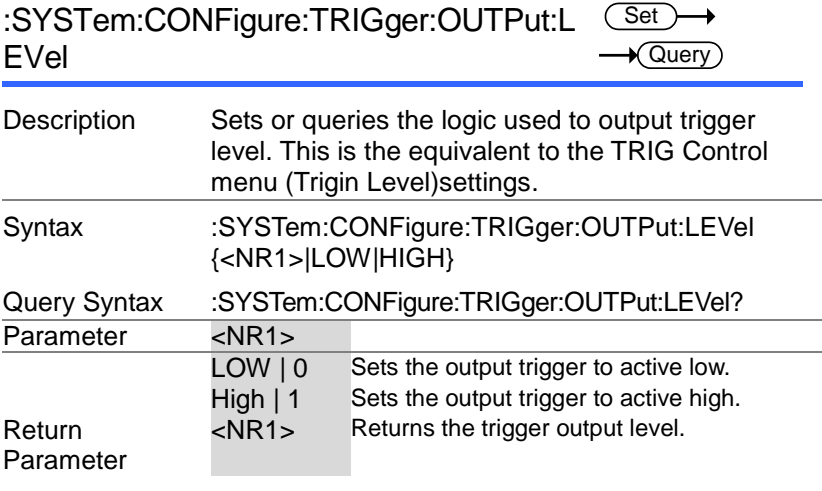

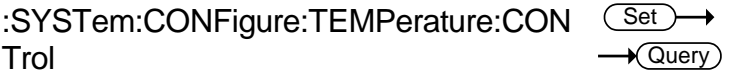

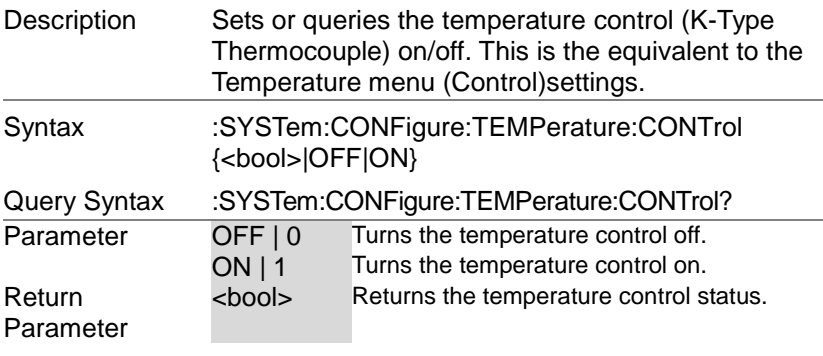

:SYSTem:CONFigure:TEMPerature:UNIT - Query  $Set \rightarrow$ 

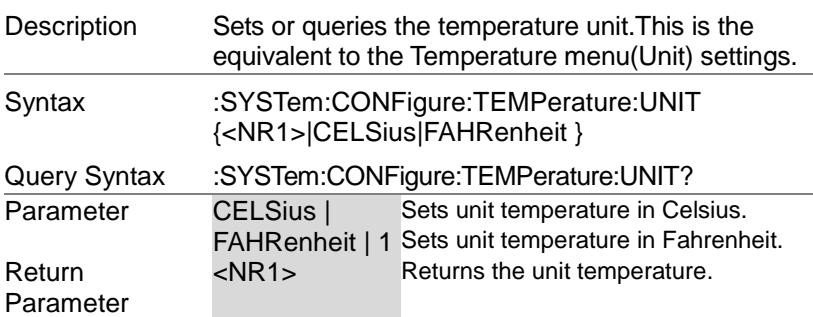

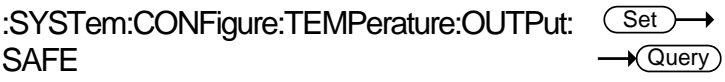

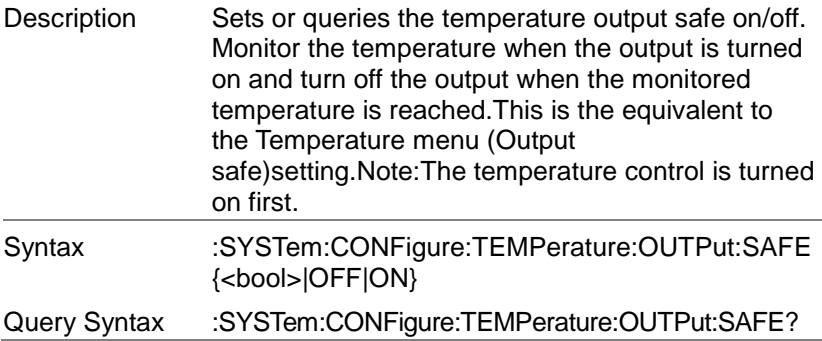

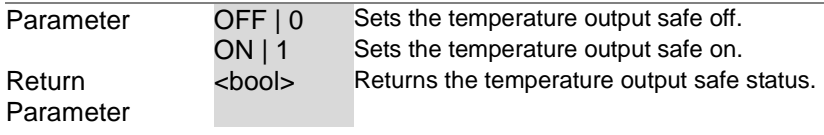

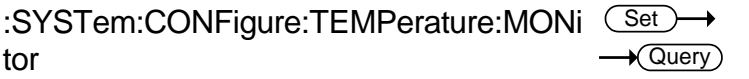

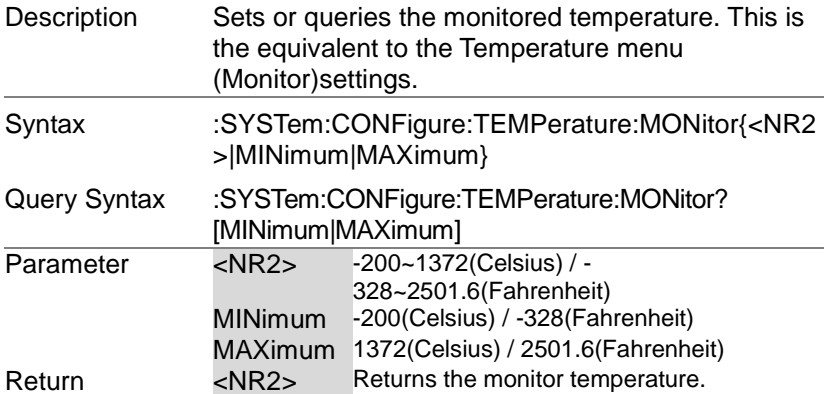

Return Parameter

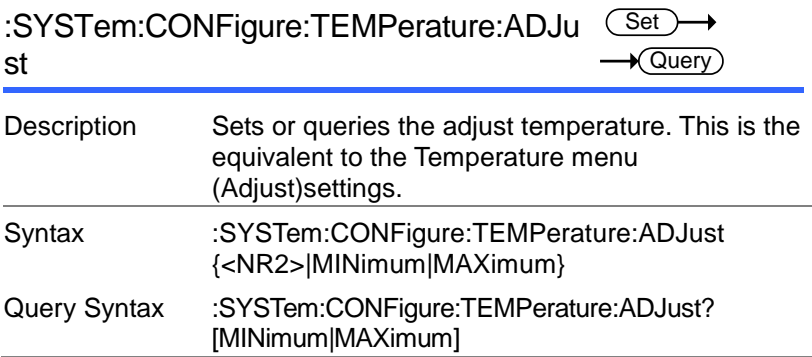

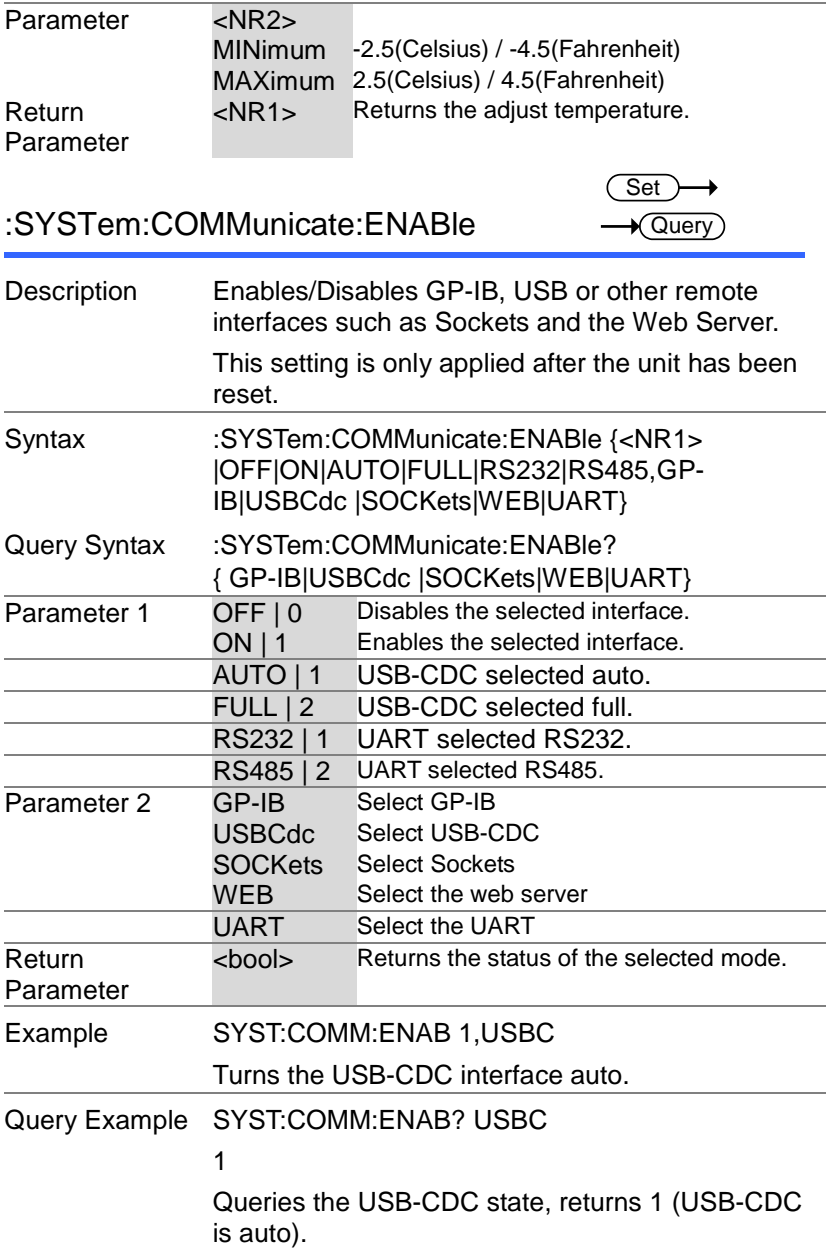

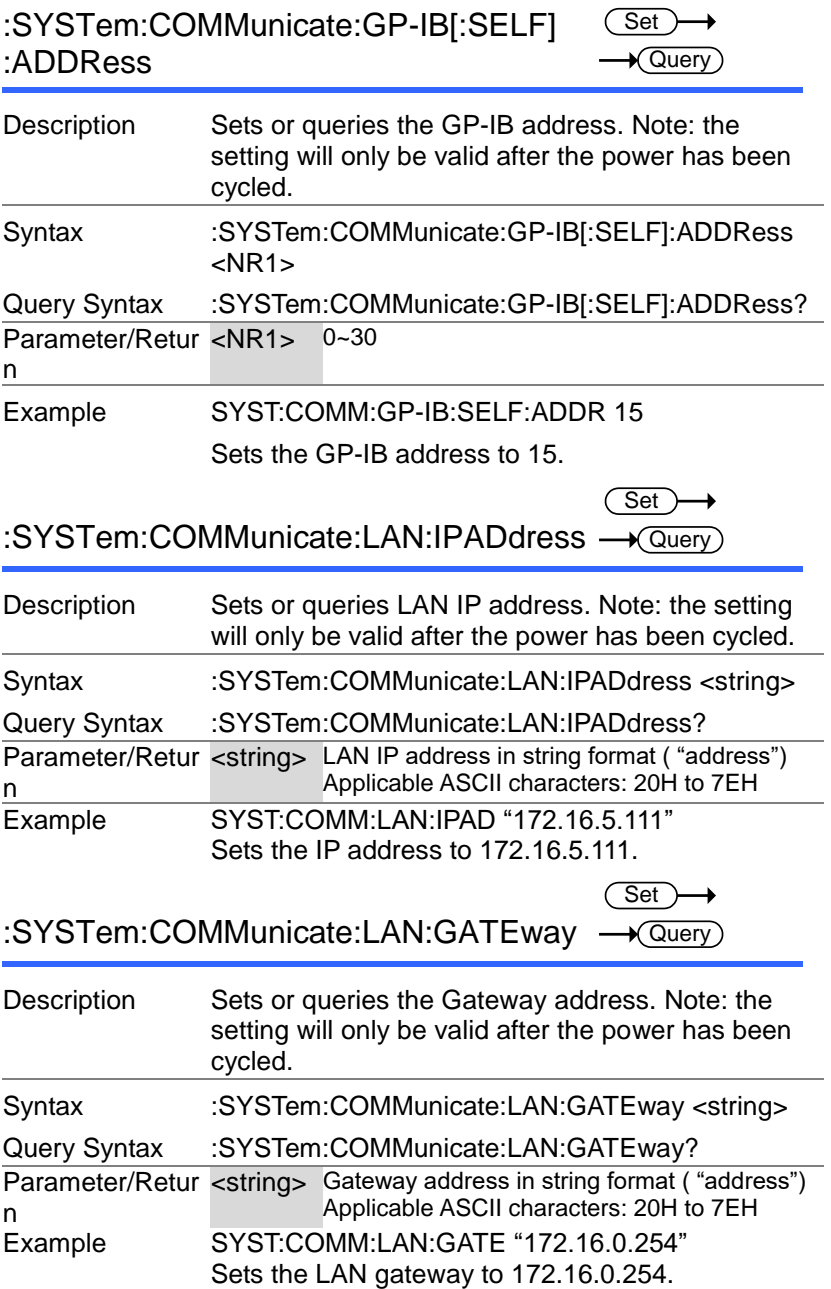

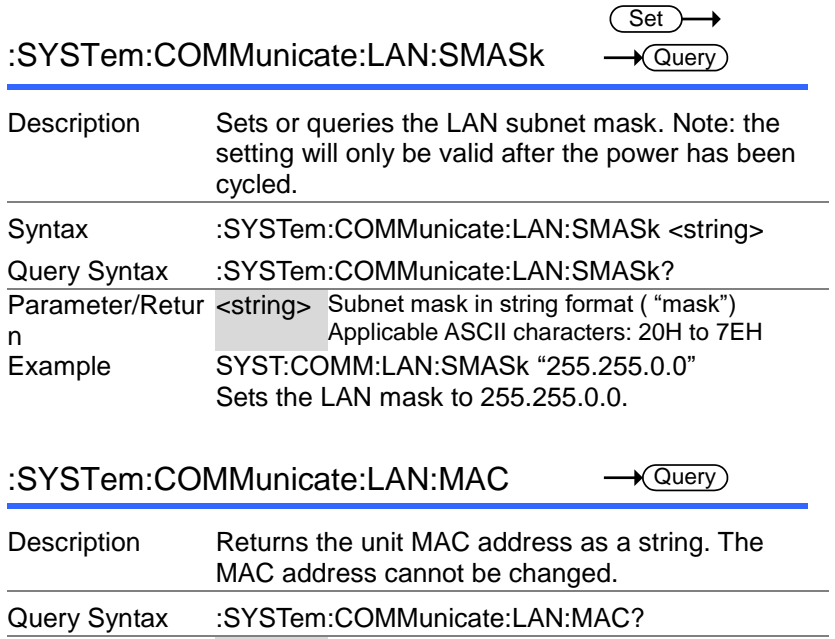

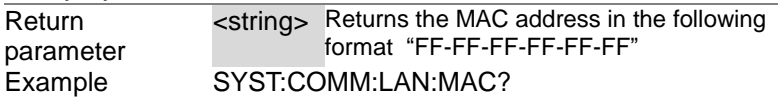

02-80-AD-20-31-B1 Returns the MAC address.

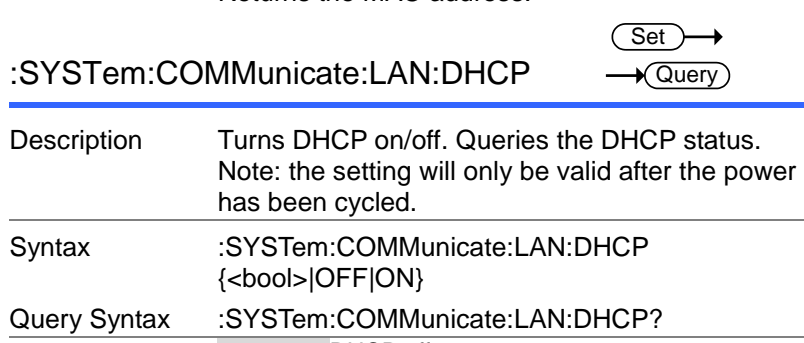

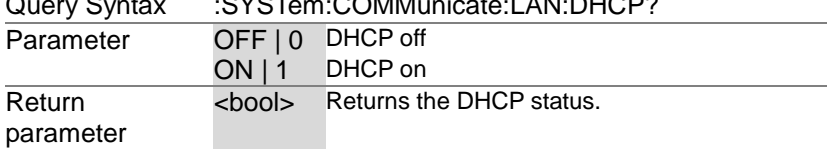

:SYSTem:COMMunicate:LAN:DNS

 $Set \rightarrow$  $\sqrt{\mathsf{Query}}$ 

> Set >  $\rightarrow$  Query

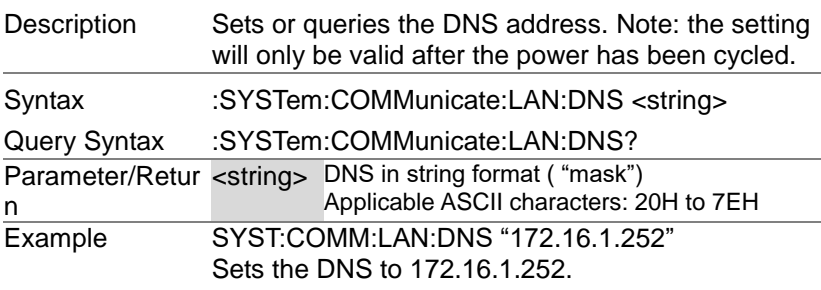

:SYSTem:COMMunicate:RLSTate

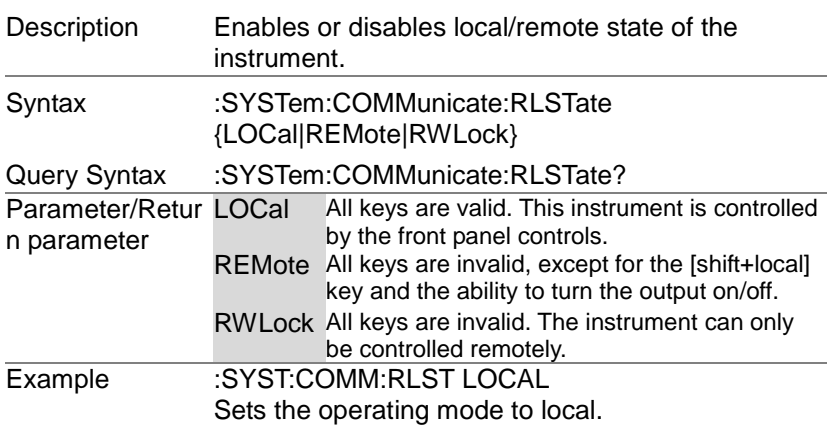

### :SYSTem:COMMunicate:TCPip:CONTrol → Query

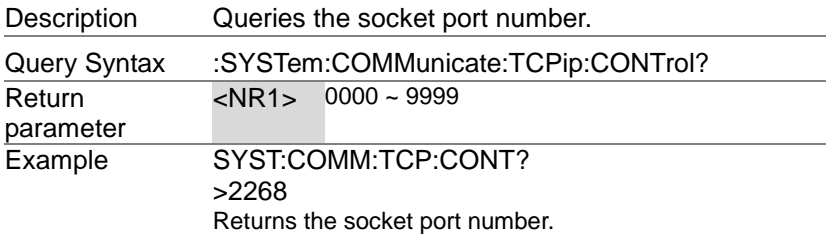

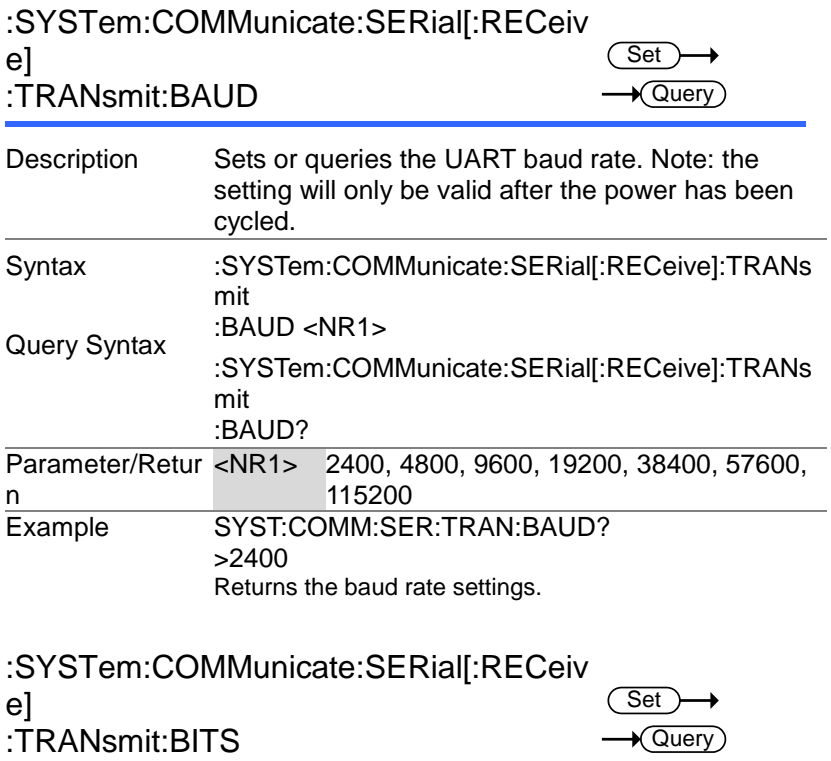

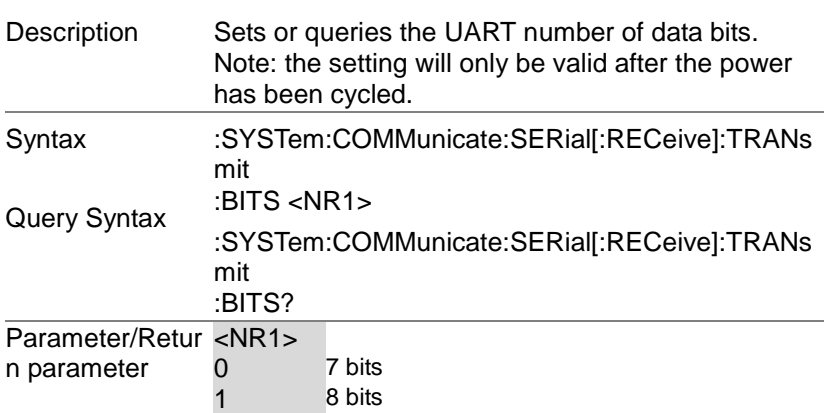

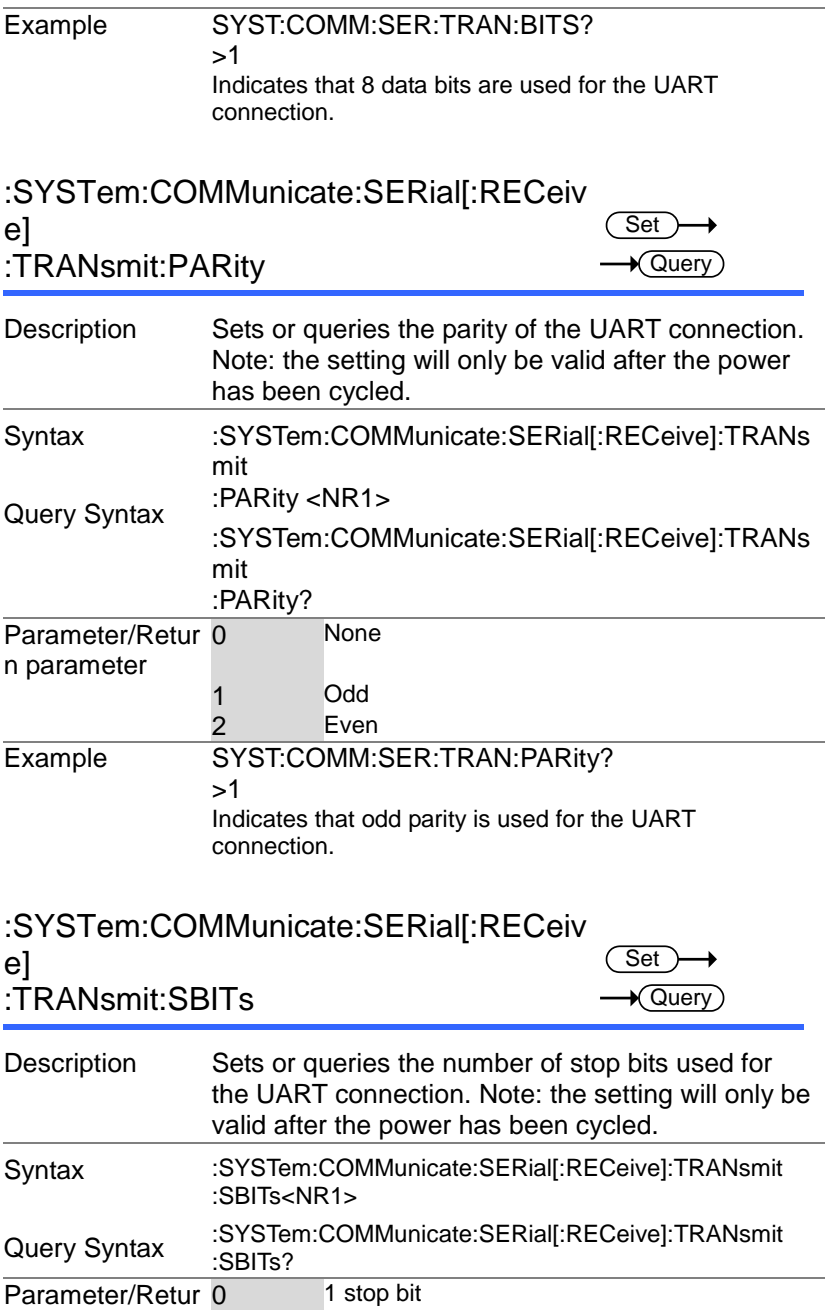

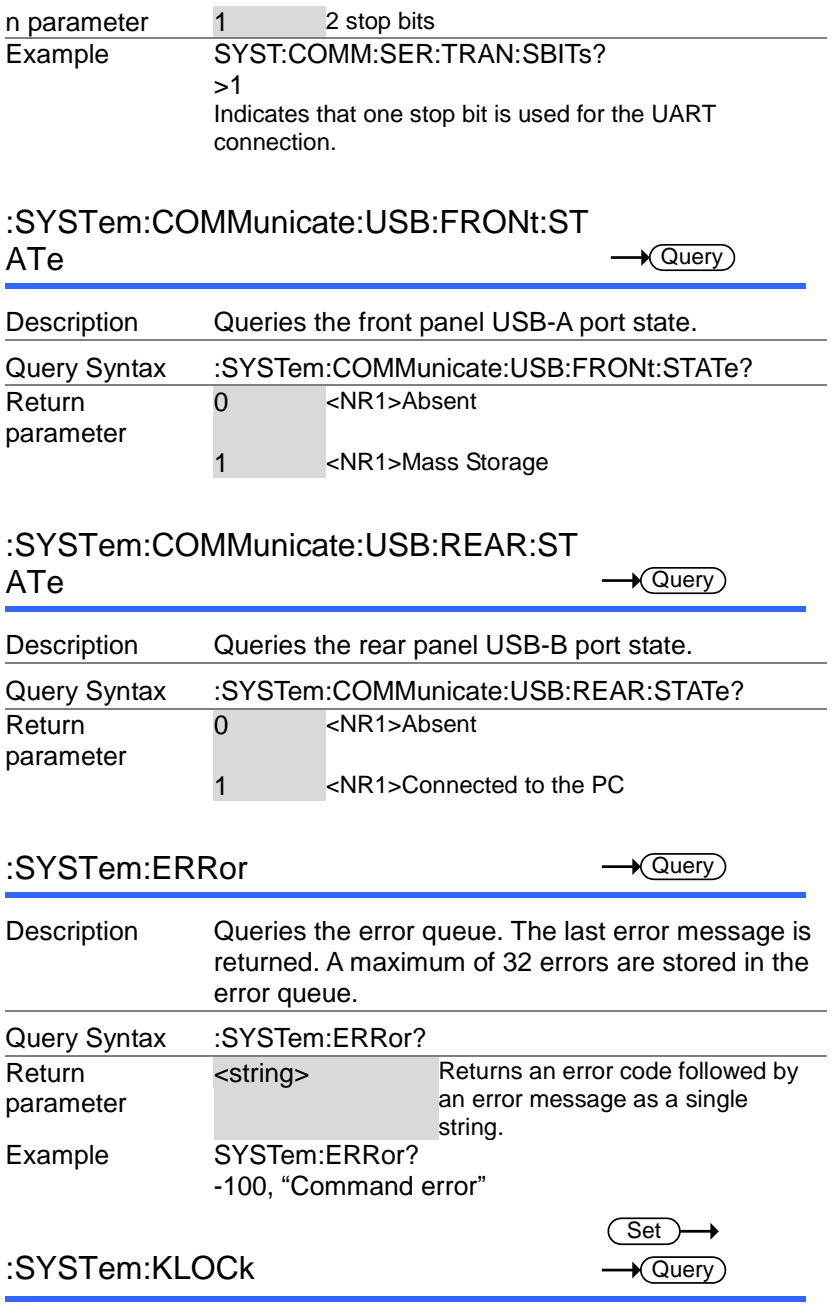

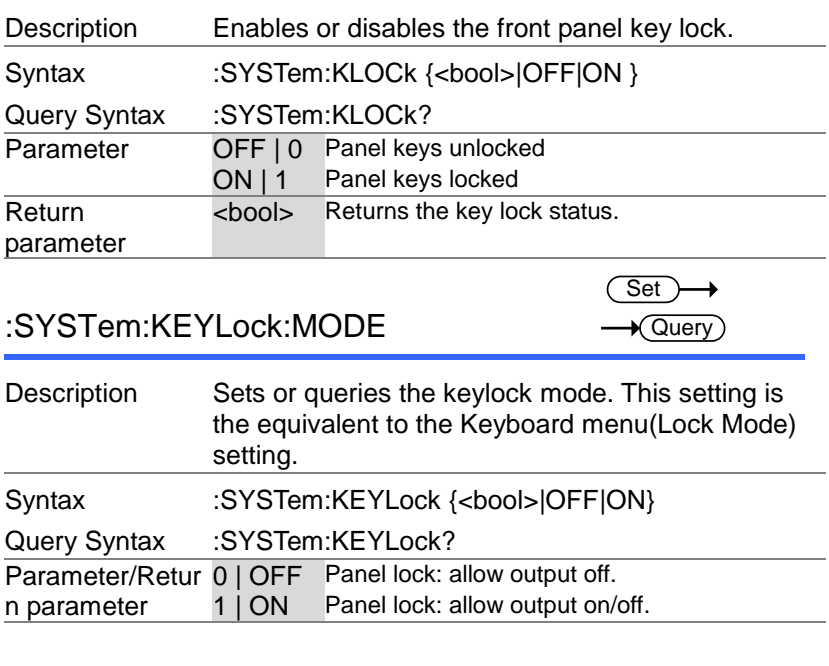

# :SYSTem:ERRor:ENABle

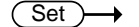

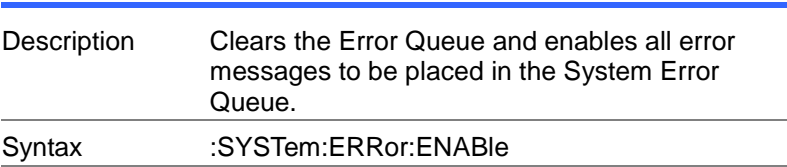

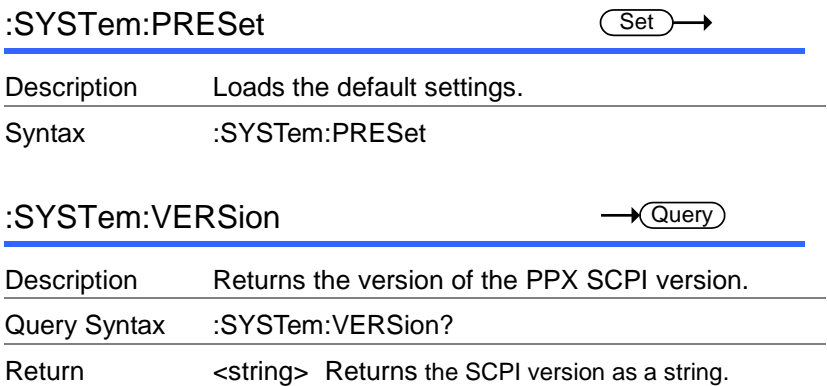

#### Query Example SYST:VERS? >1999.9

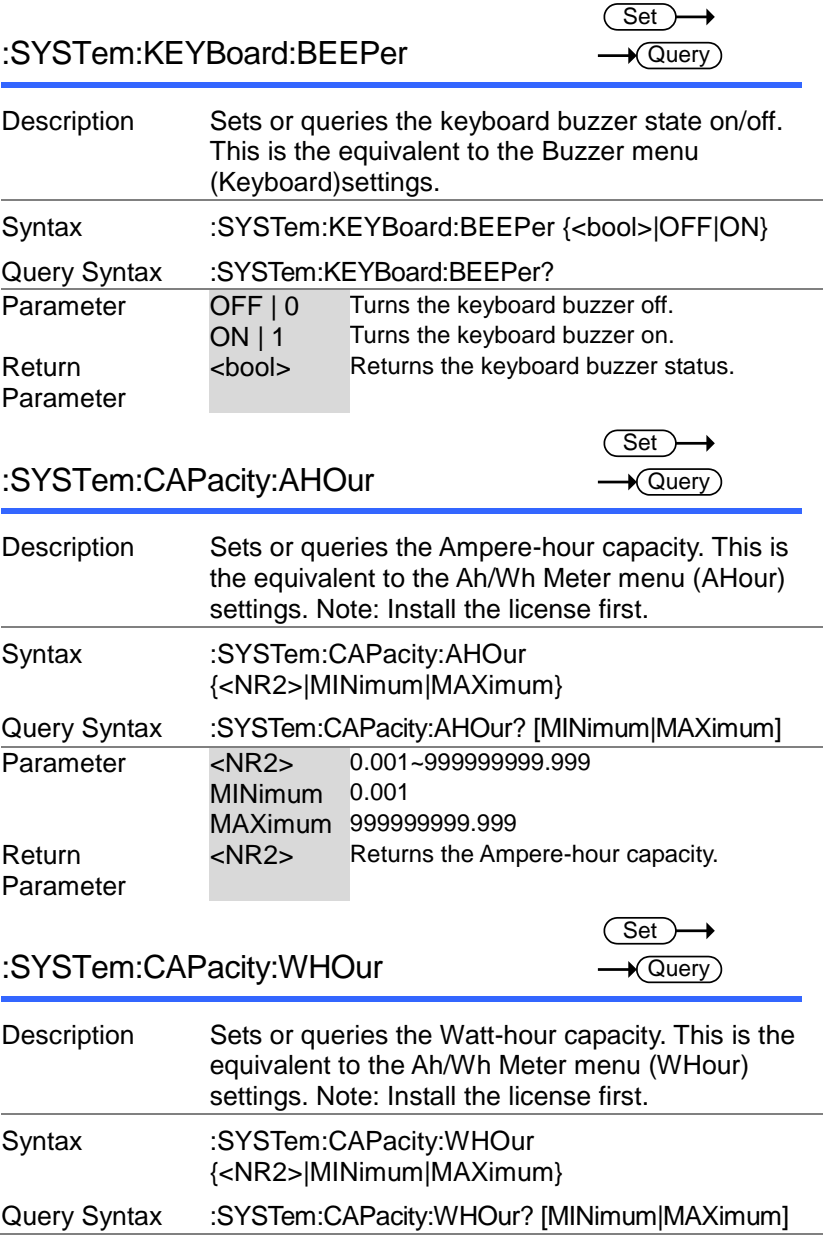

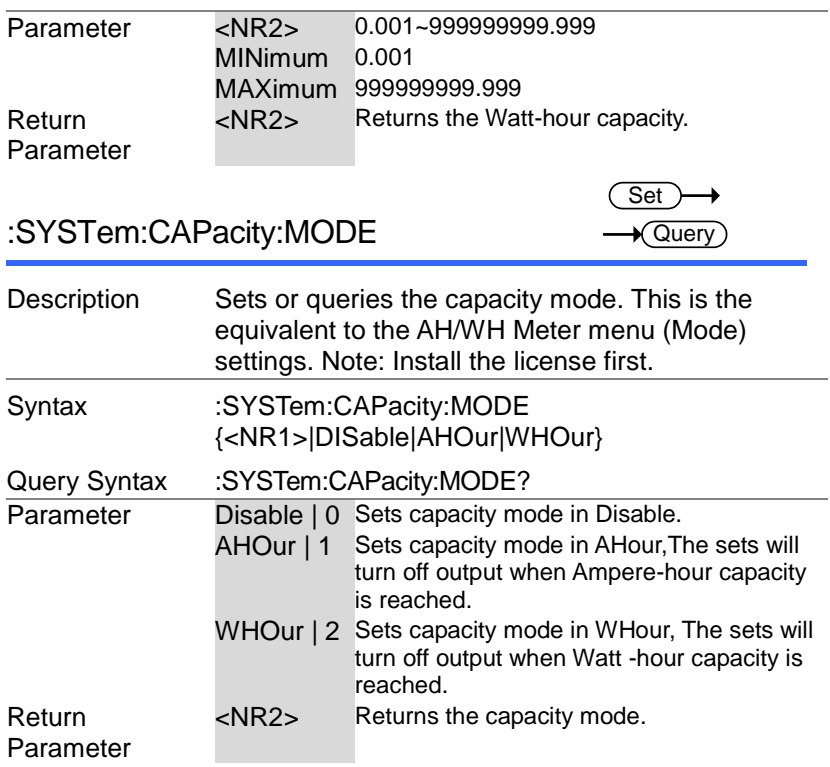

### :SYSTem:CAPacity:STATe

 $\rightarrow$  Query

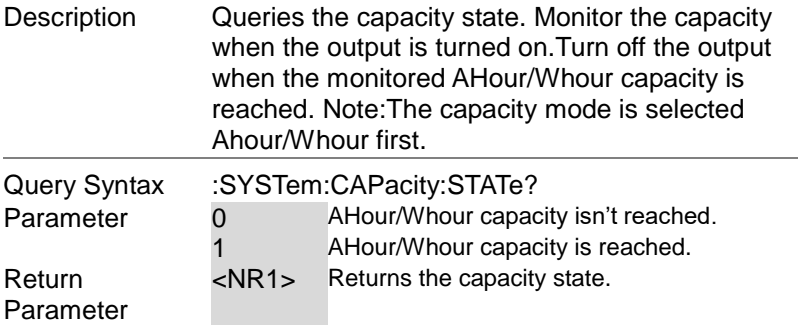

## Fetch Commands

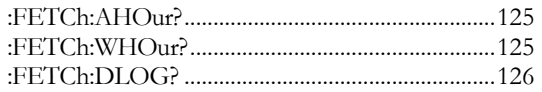

### :FETCh:AHOur?

 $\sqrt{$ Query

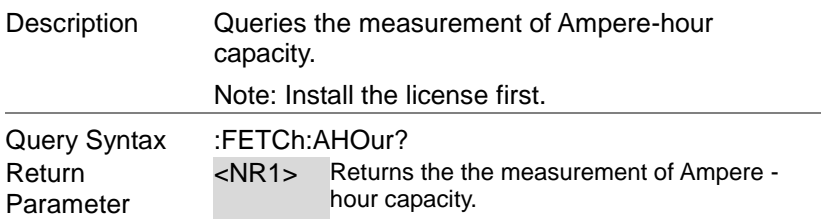

### :FETCh:WHOur?

 $\rightarrow$  Query)

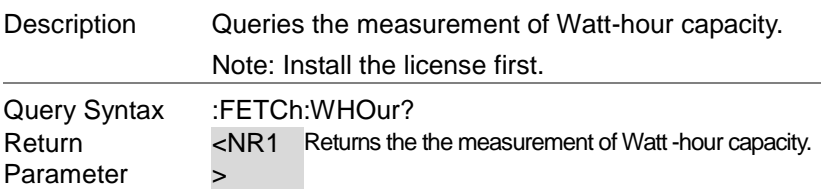

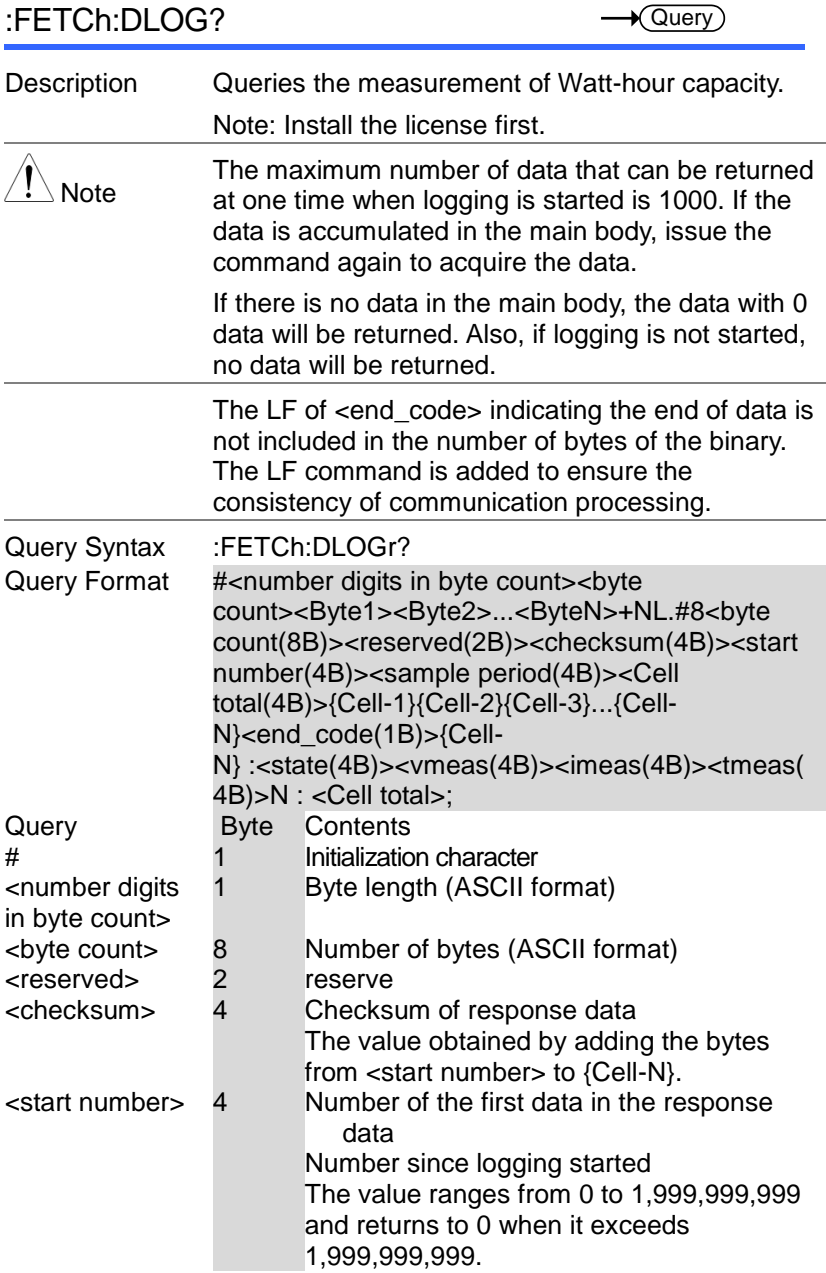

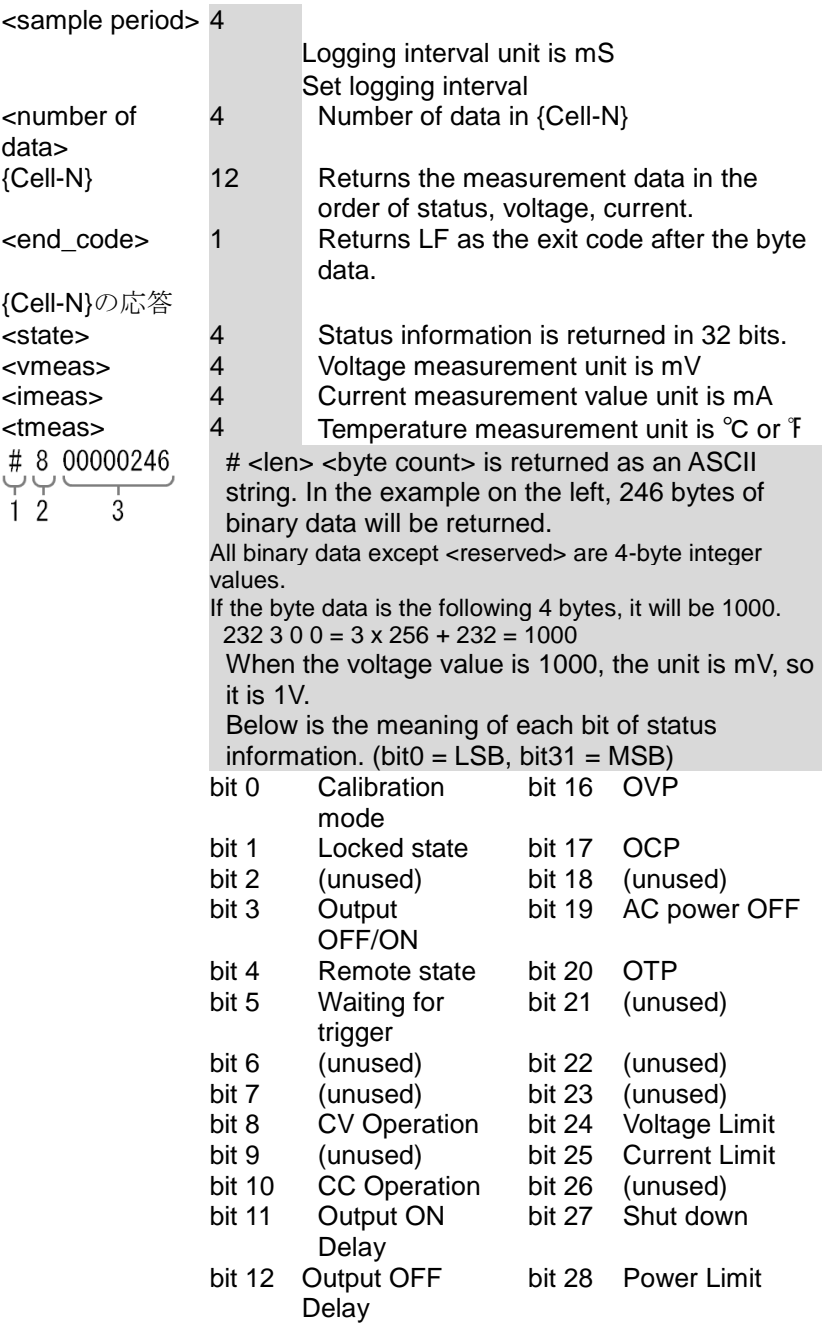

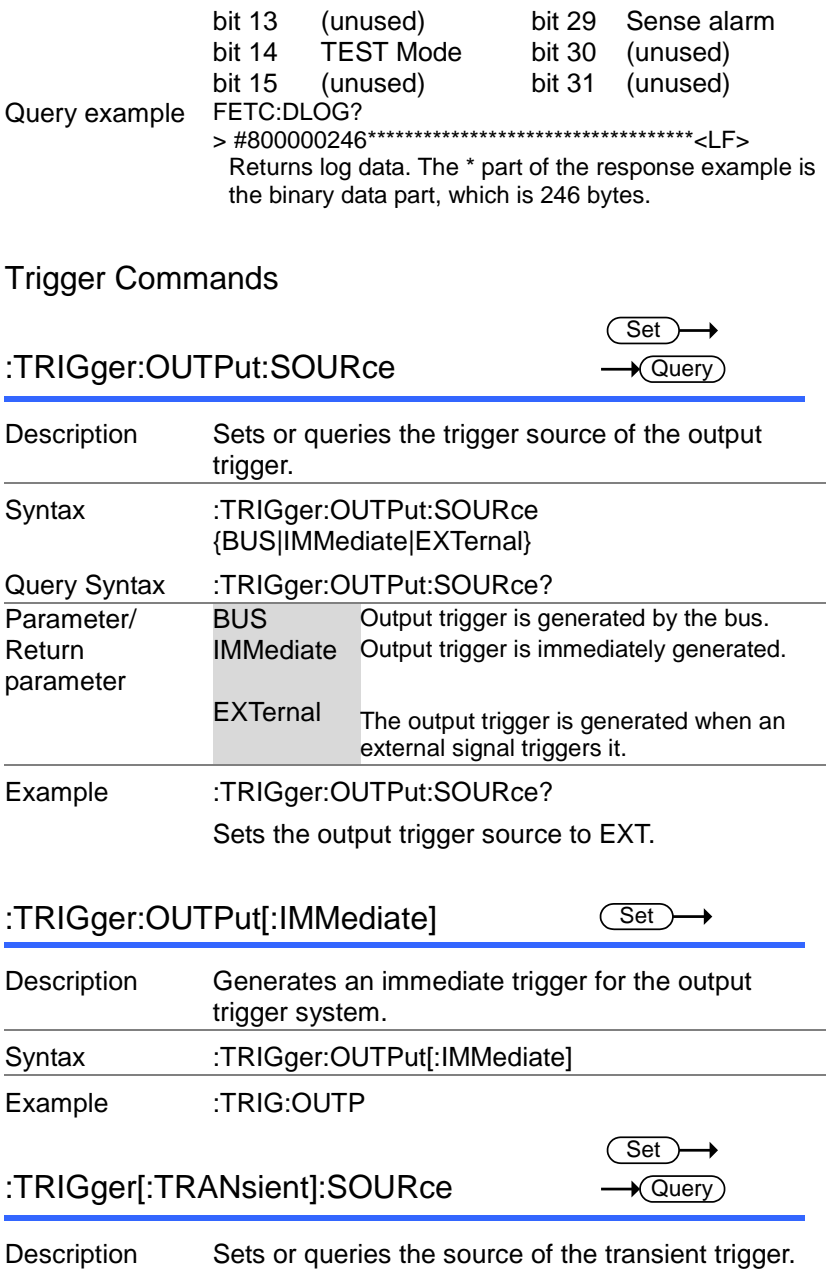

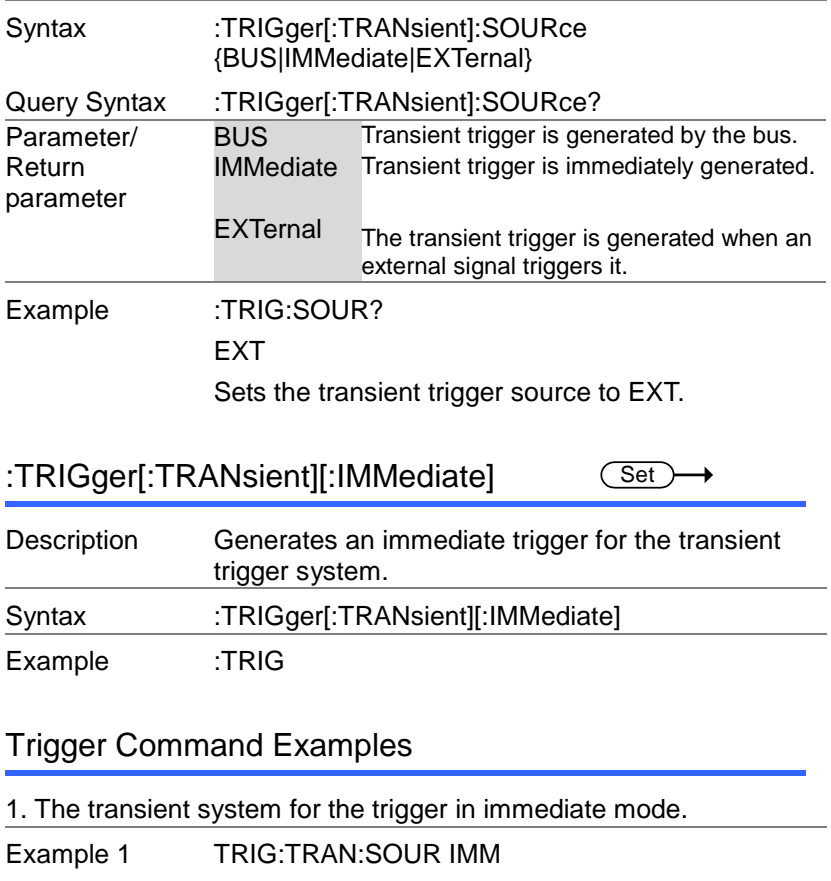

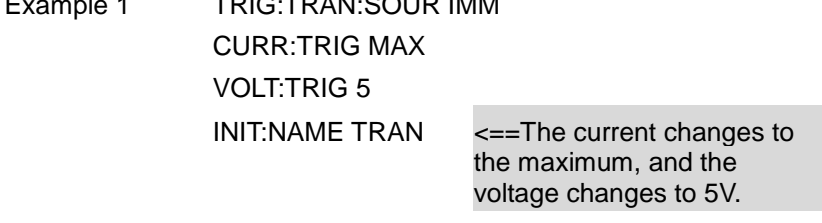

- 2. The transient system for the trigger in BUS mode.
- Example 2 TRIG:TRAN:SOUR BUS CURR:TRIG MAX VOLT:TRIG 5 INIT:NAME TRAN

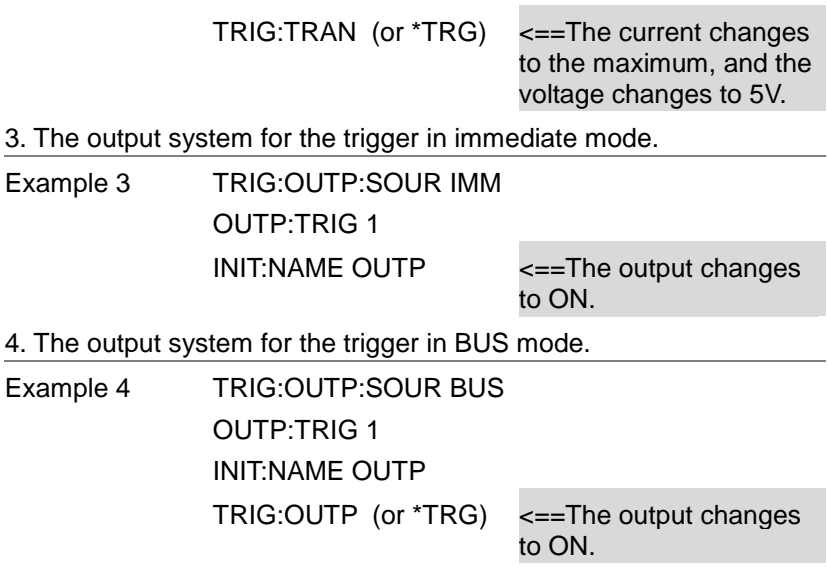

### IEEE 488.2 Common Commands

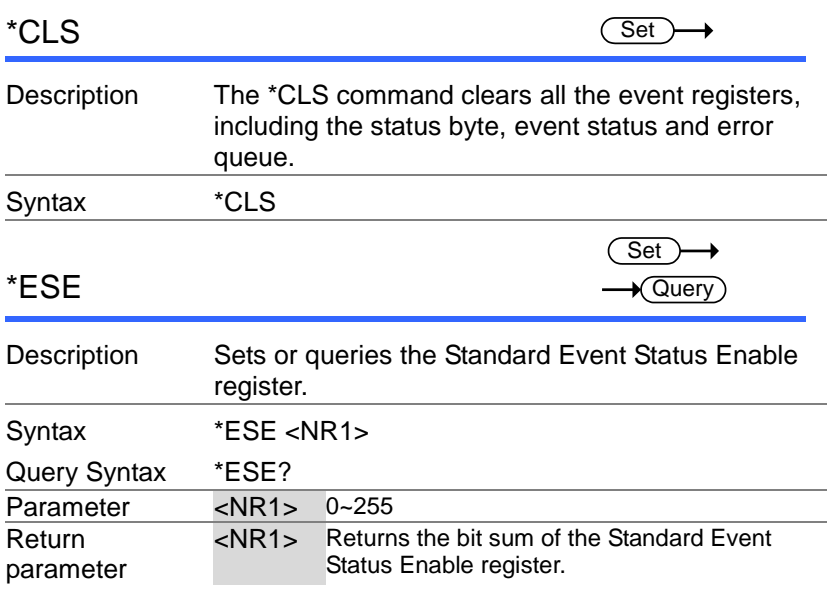

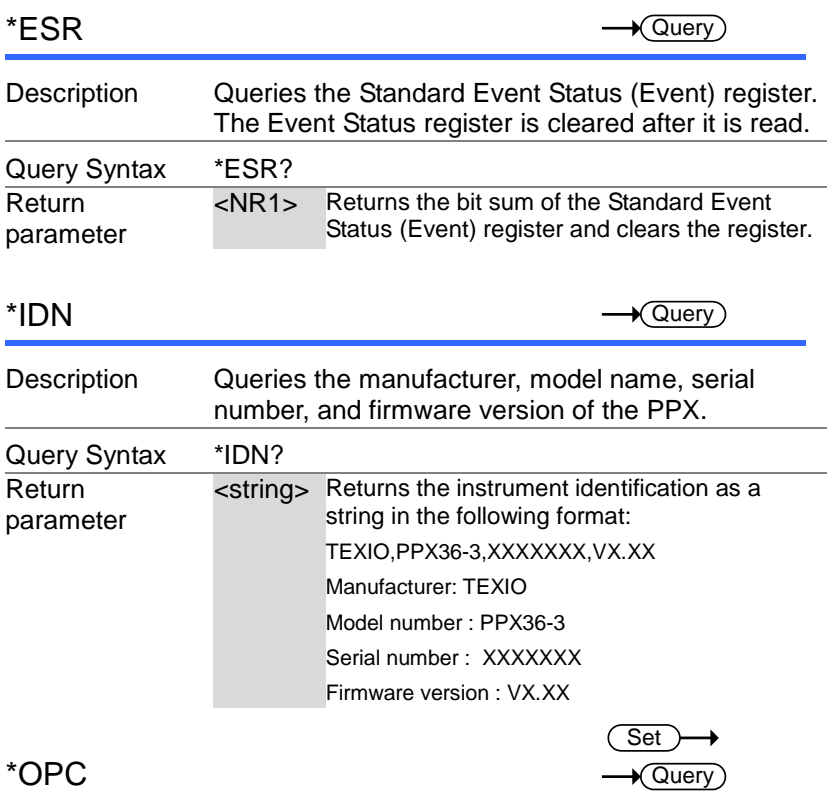

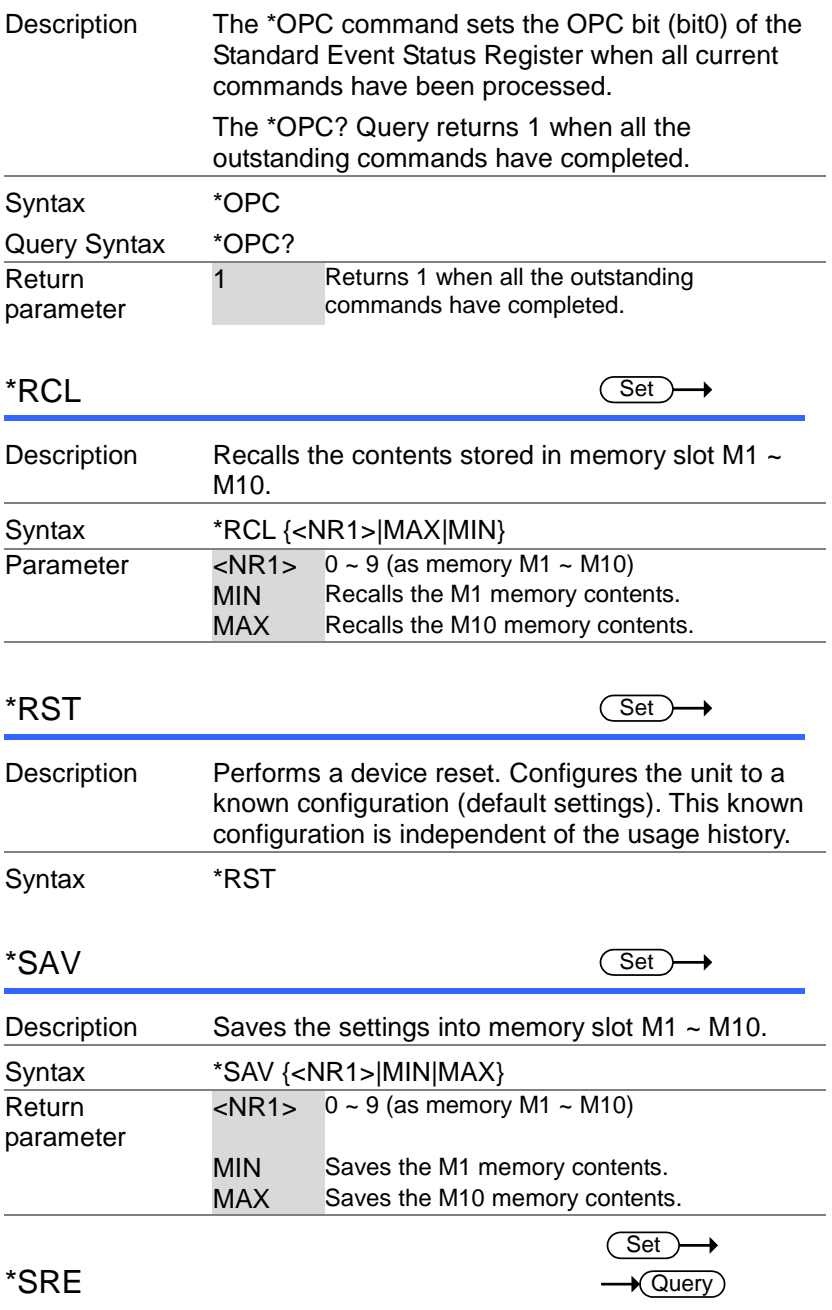

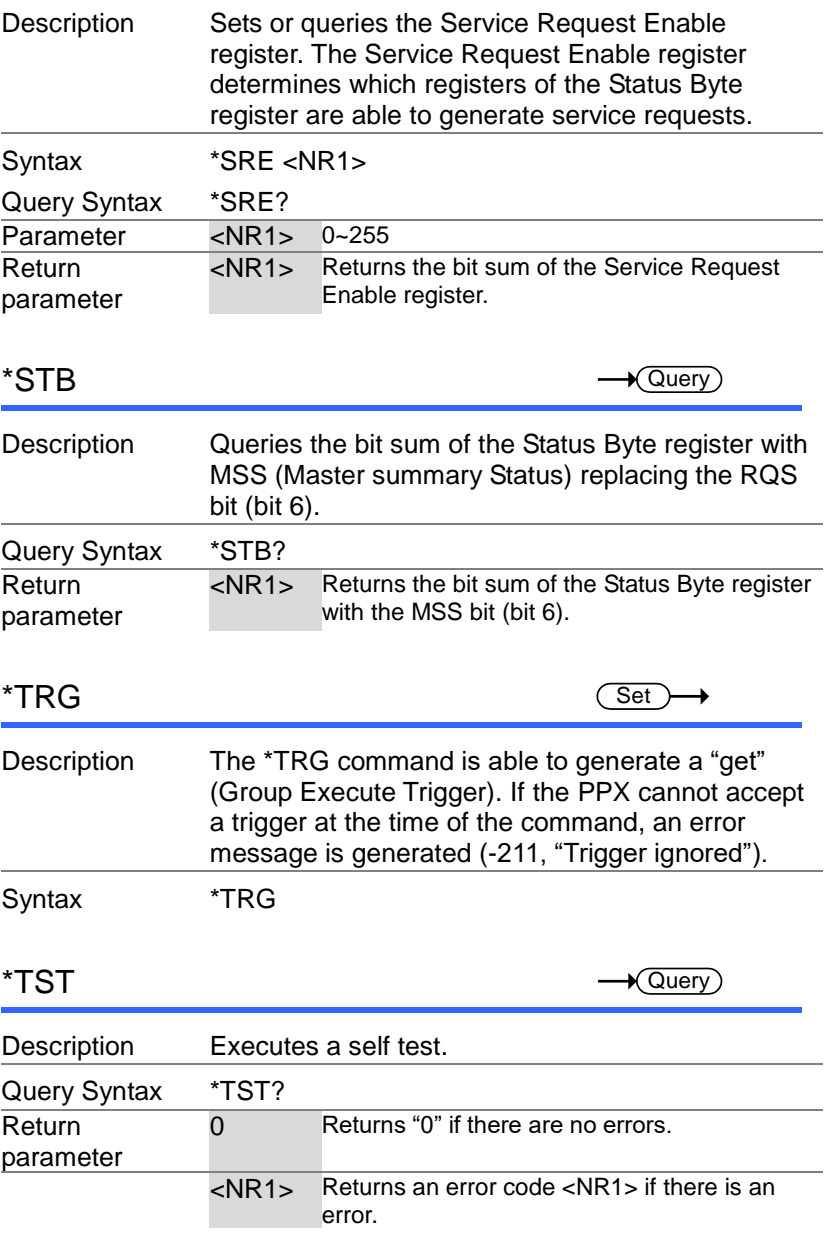

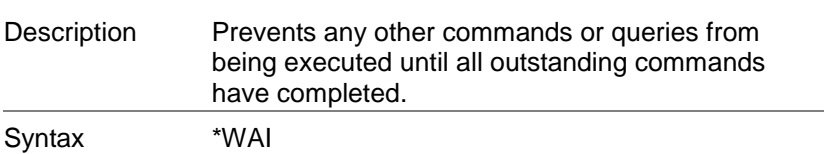

# Status Register Overview

To program the PPX power supply effectively, the Status registers need to be understood. This chapter explains in detail how the Status registers are used and how to configure them.

### Introduction to the Status Registers

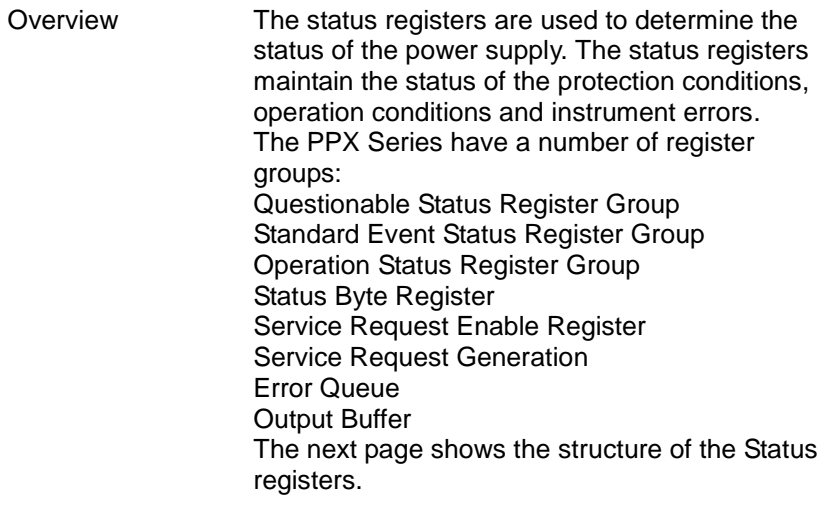

### The Status Registers

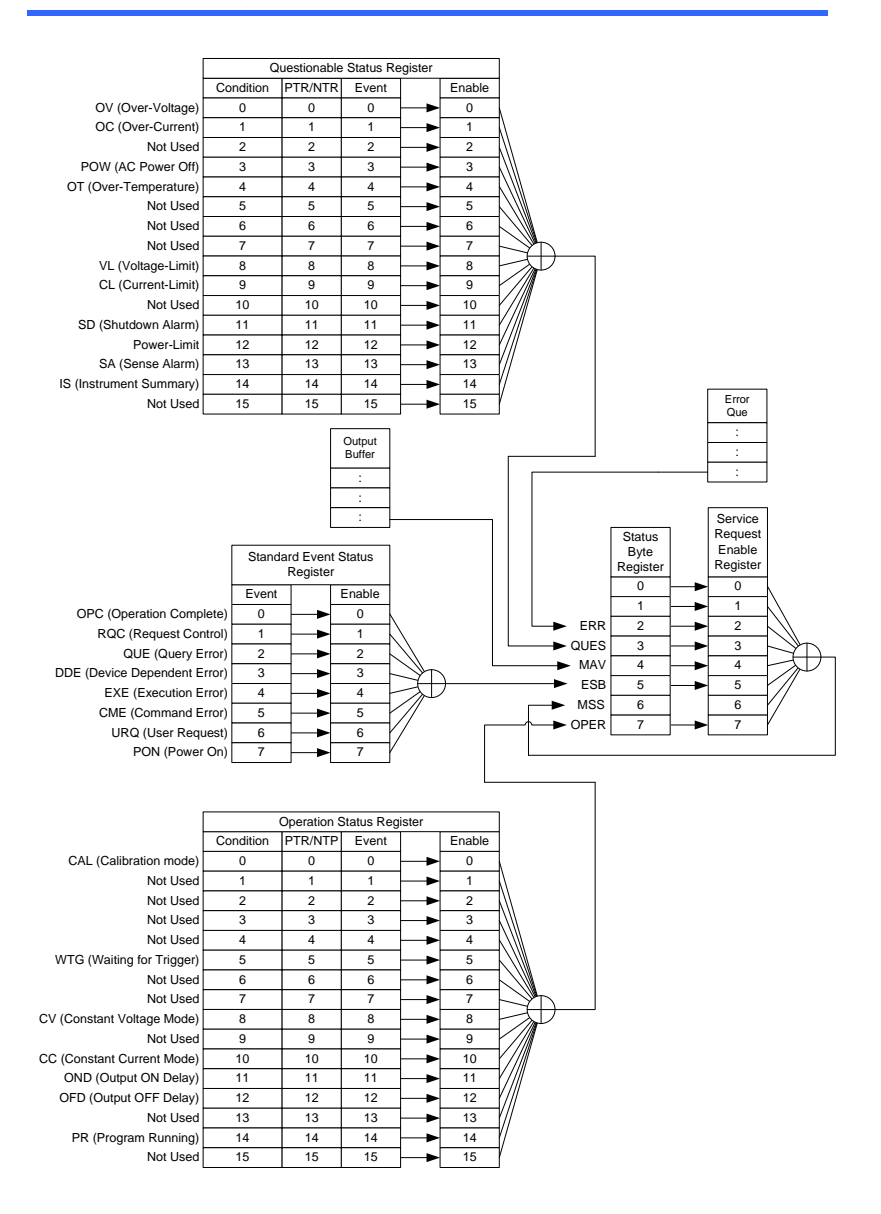

### Questionable Status Register Group

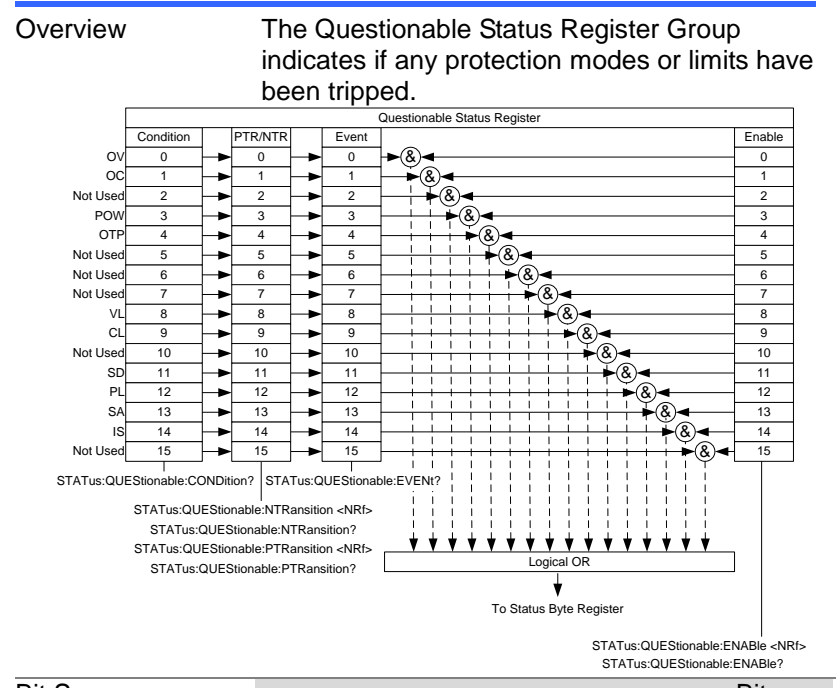

**Bit Summary** 

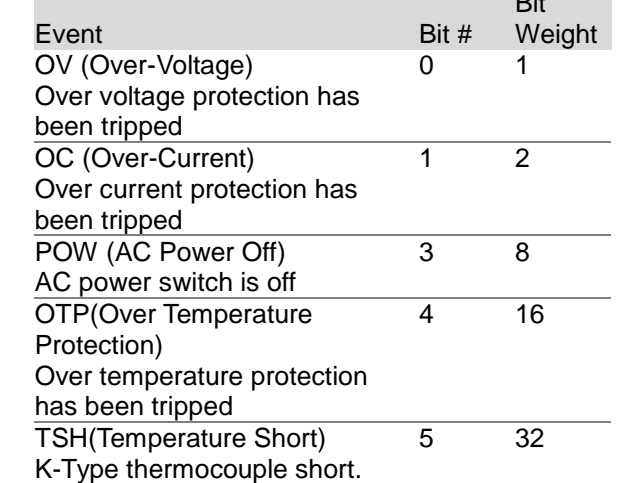

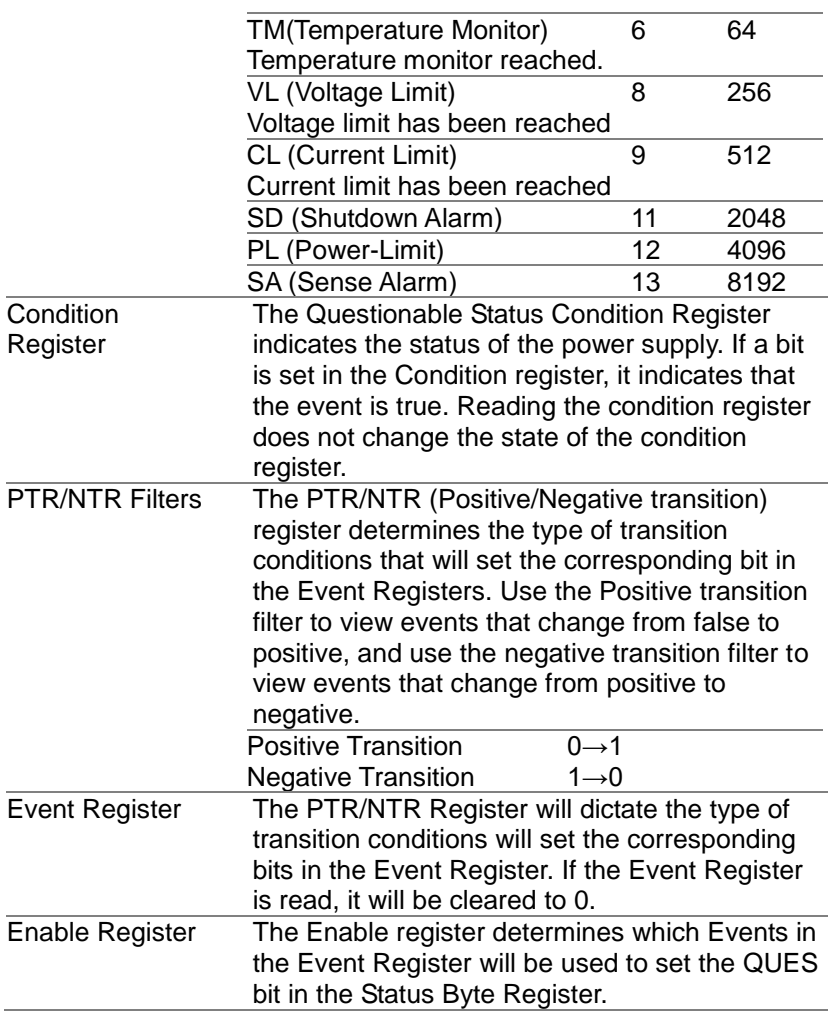

## Operation Status Register Group

Overview The Operation Status Register Group indicates the operating status of the power supply.

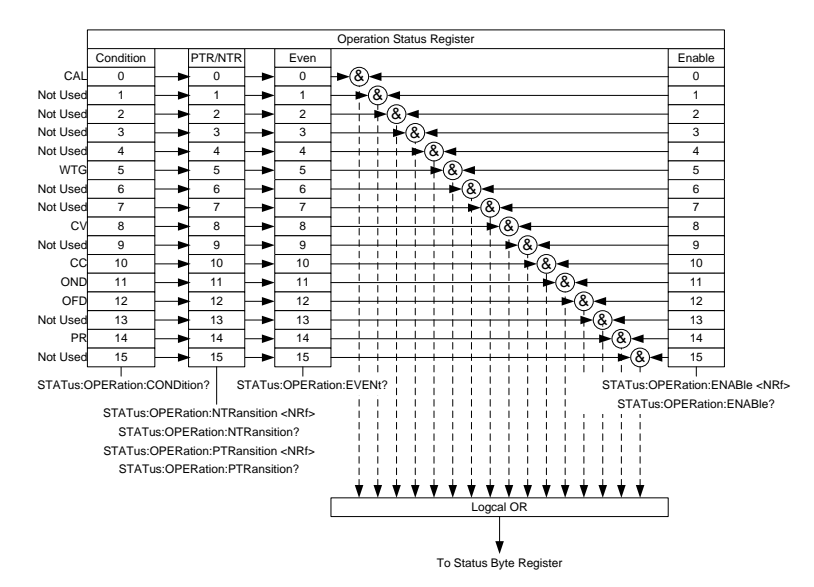

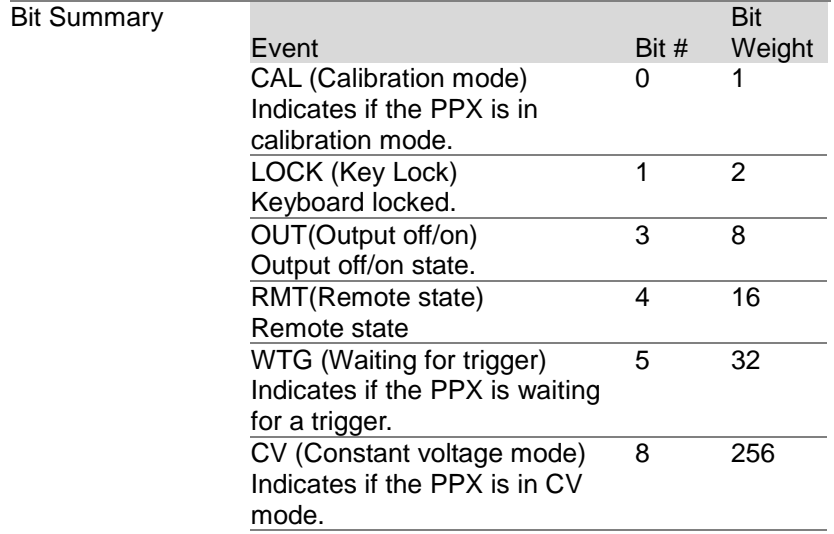

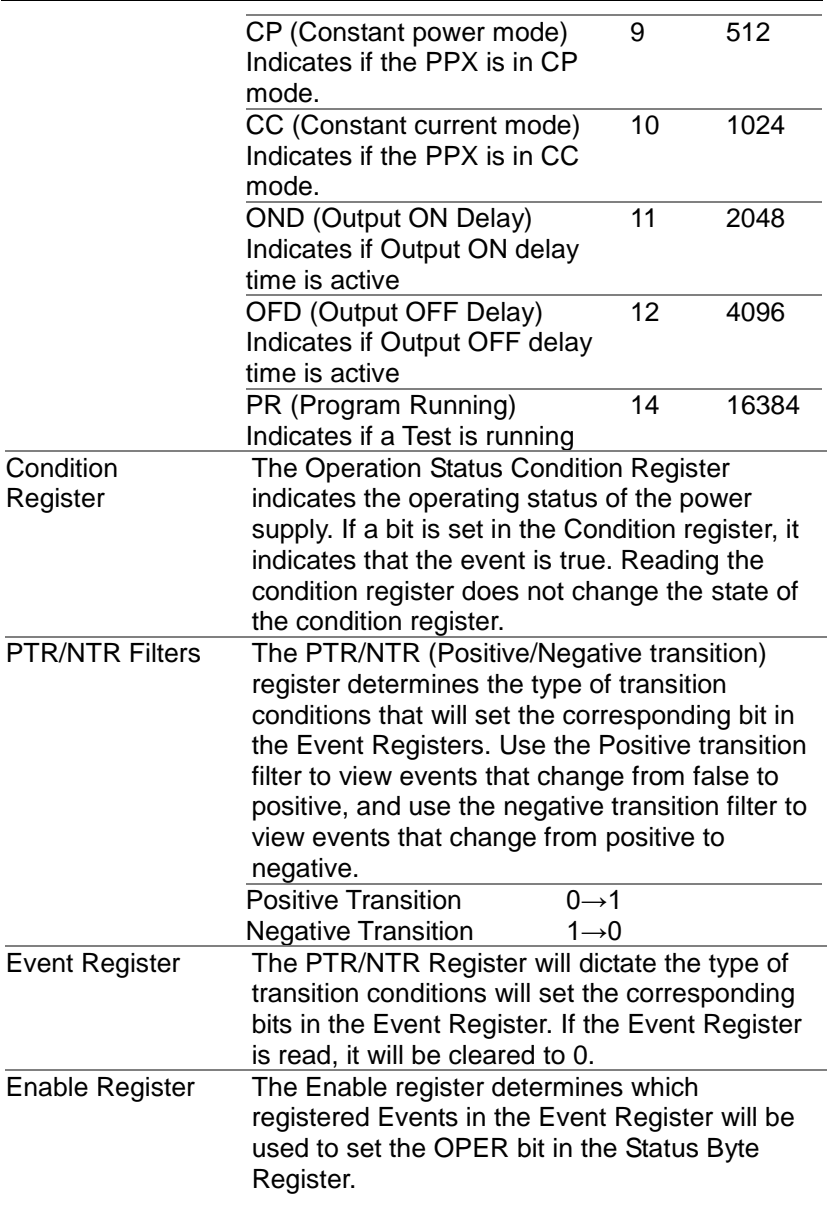

### Standard Event Status Register Group

Overview The Standard Event Status Register Group indicates if any errors have occurred. The bits of the Event register are set by the error event queue. OPC RQC **QUE** DDE **EXE CME** URQ PON Event | Enable  $\overline{0}$ 1 2 3 4  $\overline{5}$ 6 7  $\Omega$ 1 2 3  $\overline{4}$  $\overline{5}$ 6 7 Standard Event Status Register & & & & & & & & To Status Byte Register \*ESR? Logical OR \*ESE <NRf> \*ESE? Bit Summary Event Bit # **Bit** Weight OPC (Operation complete) The OPC bit is set when all selected pending operations are complete. This bit is set in response to the \*OPC command. 0 1 RQC (Request control) 1 2 QUE (Query Error) The Query Error bit is set in response to an error reading the Output Queue. This can be caused by trying to read the Output Queue when there is no data present. 2 4

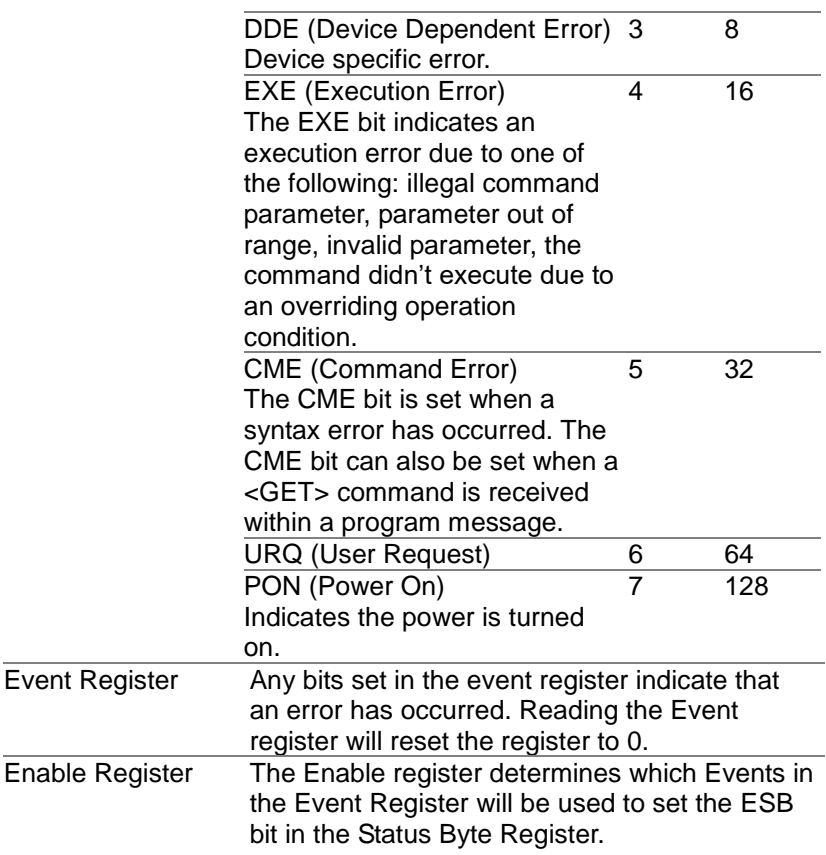

# Status Byte Register & Service Request Enable **Register**

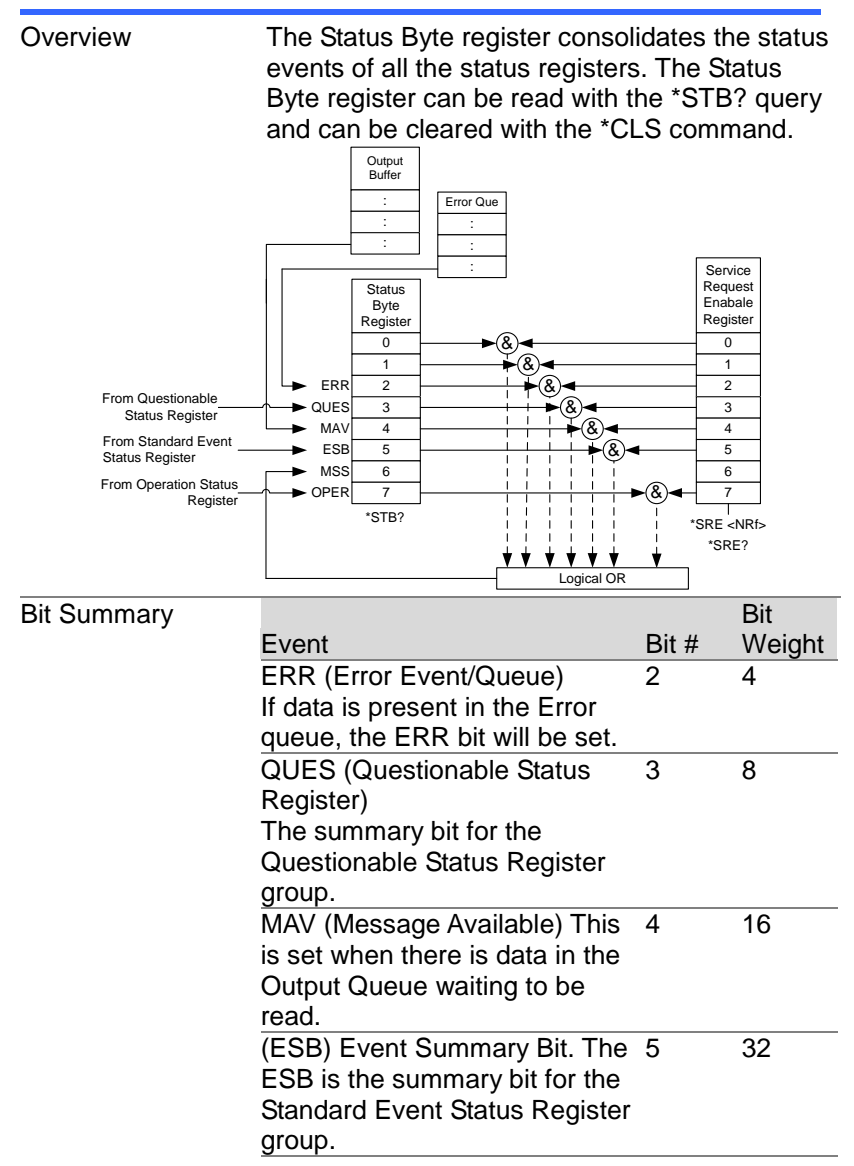

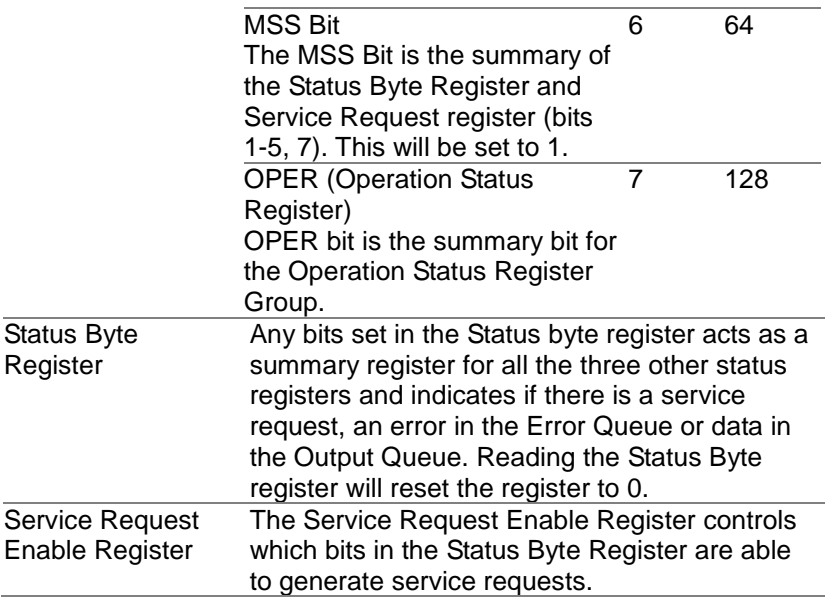
## Error List

### Command Errors

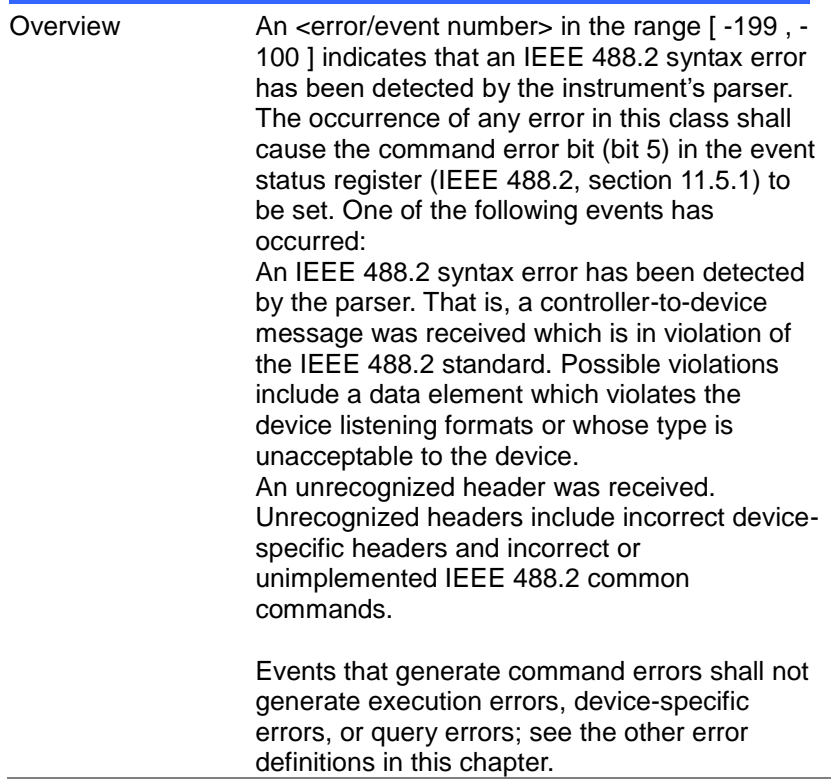

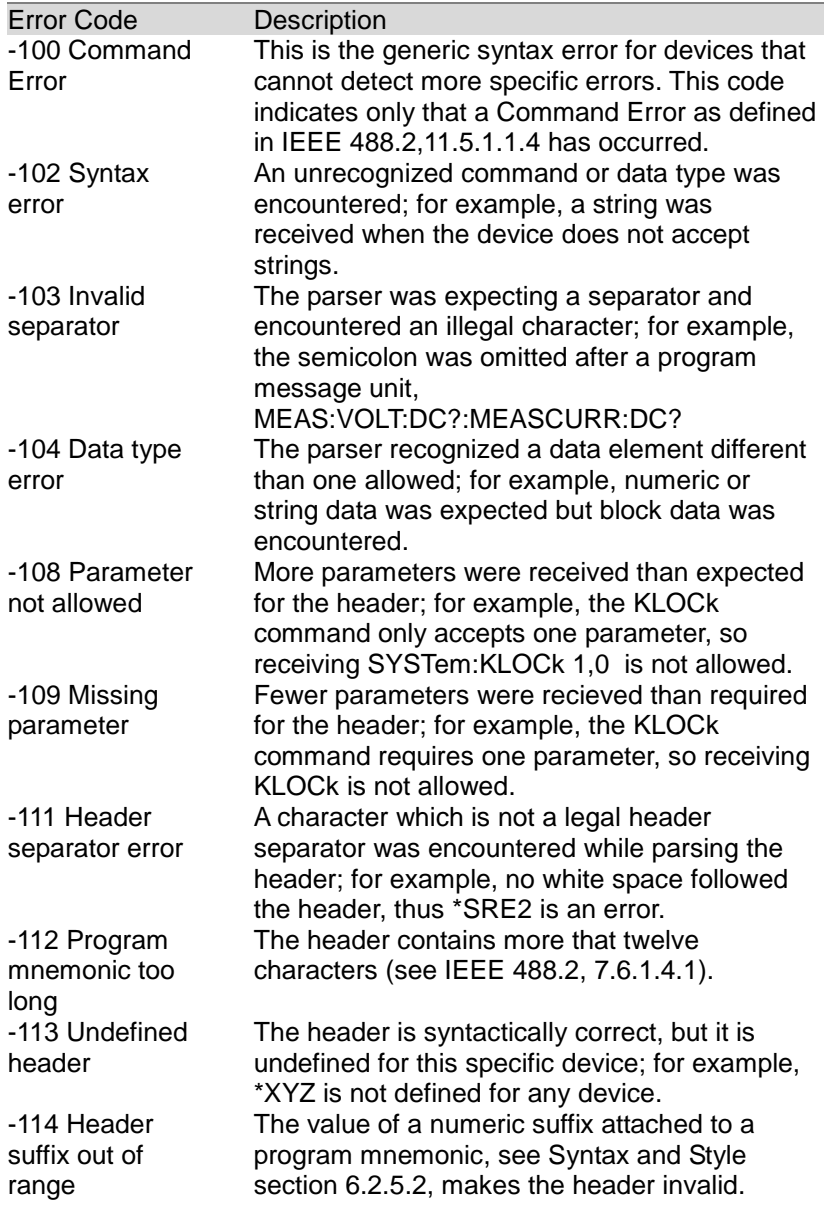

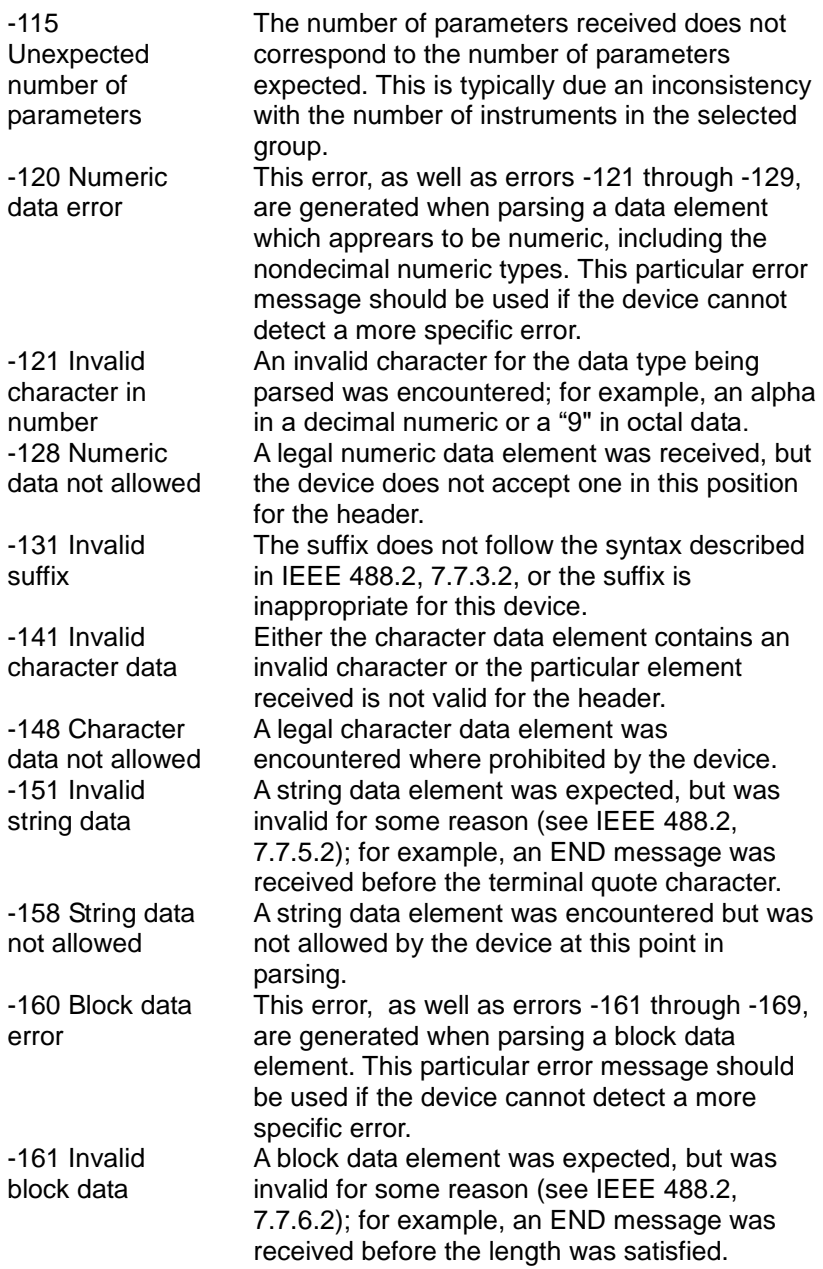

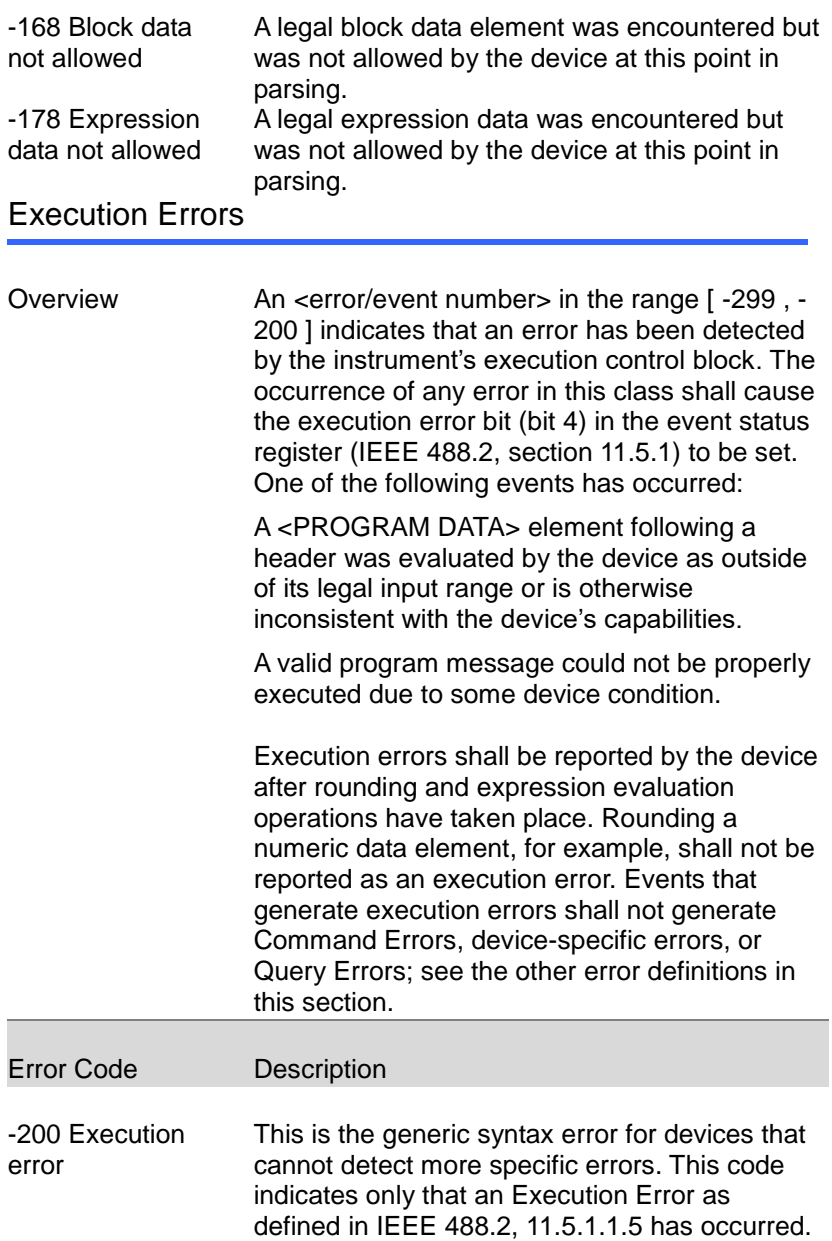

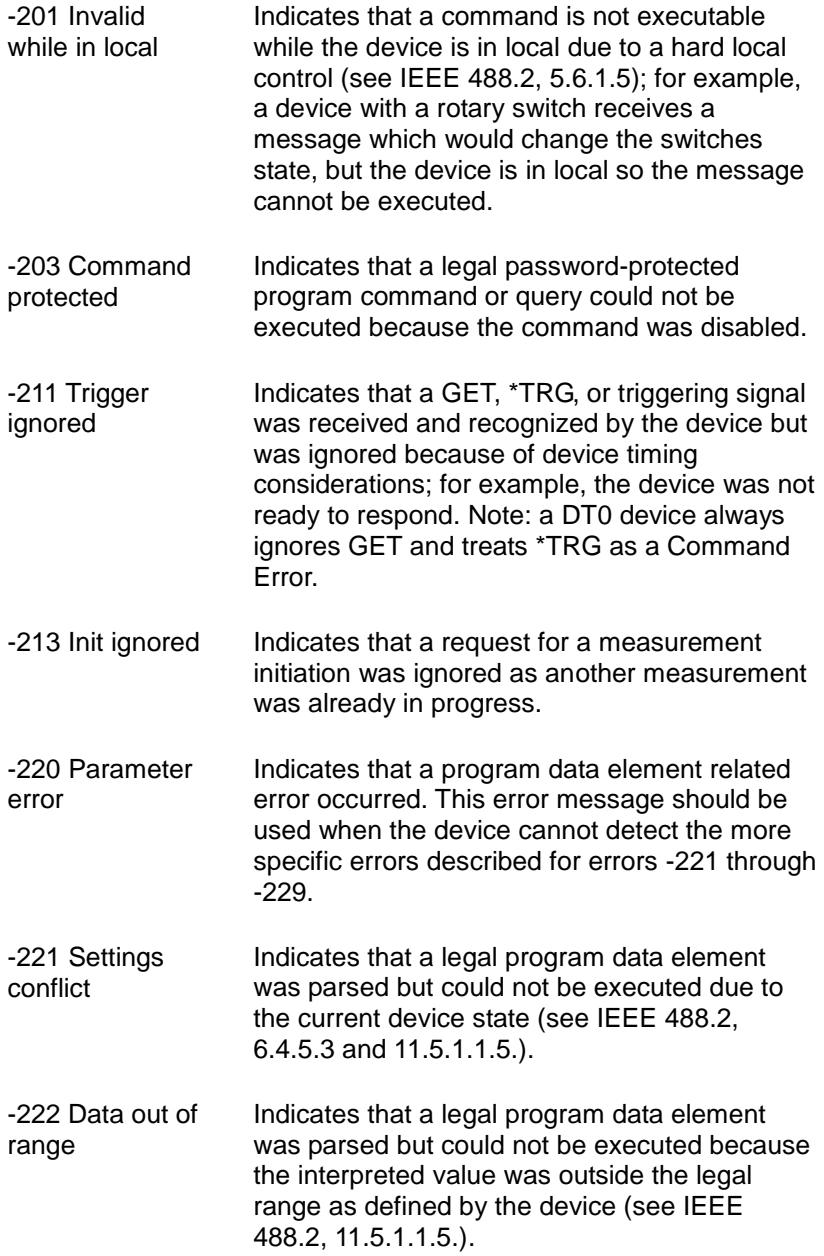

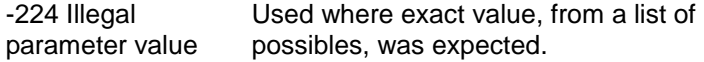

#### Device Specific Errors

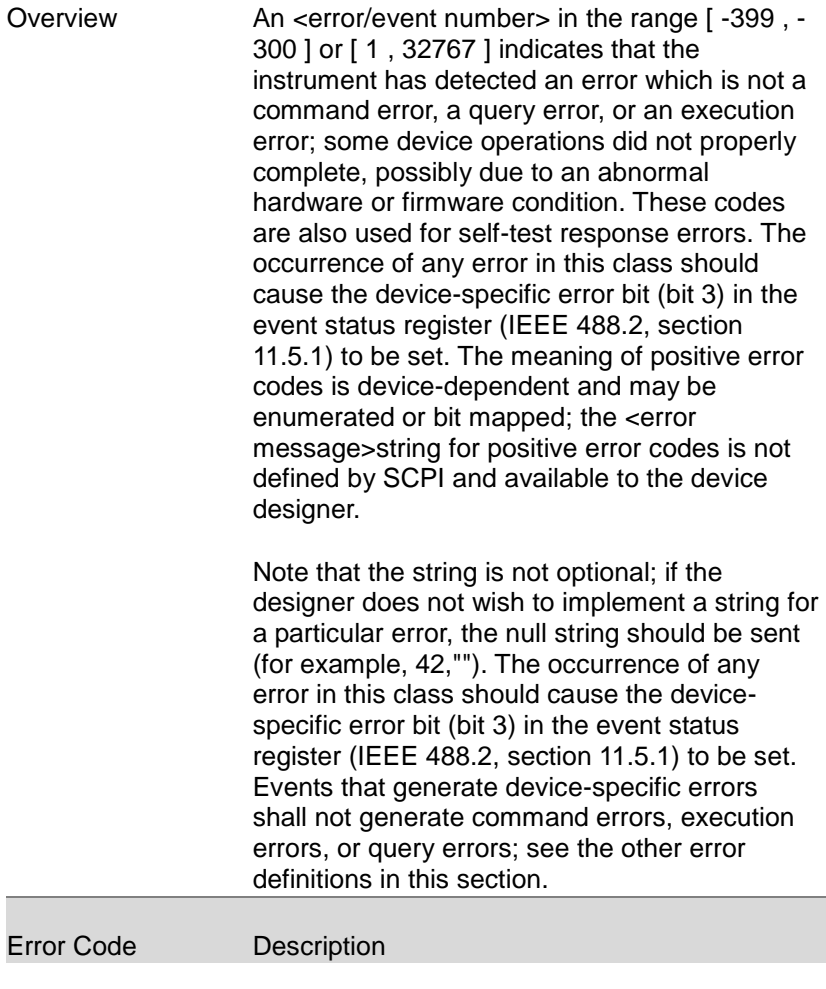

-310 System error Indicates that some error, termed "system error" by the device, has occurred. This code is device-dependent.

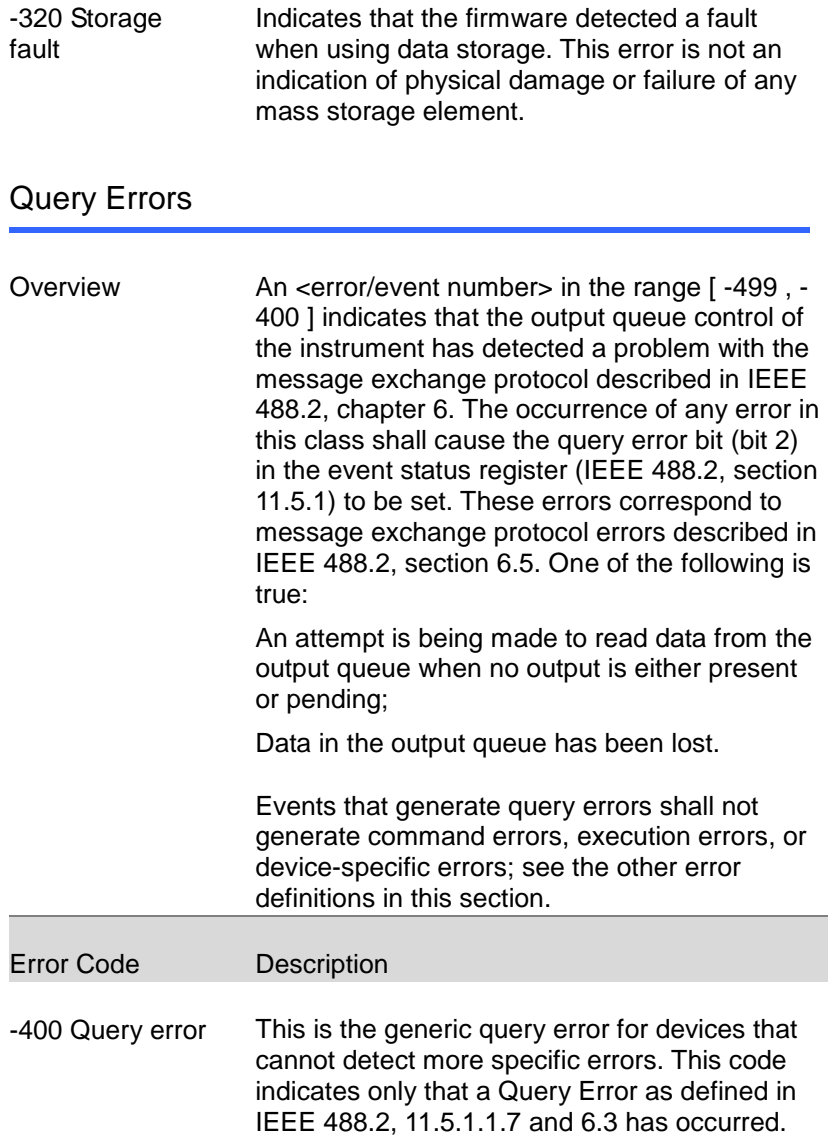

# PPX Series Default Settings

The following default settings are the factory configuration settings for the power supply.

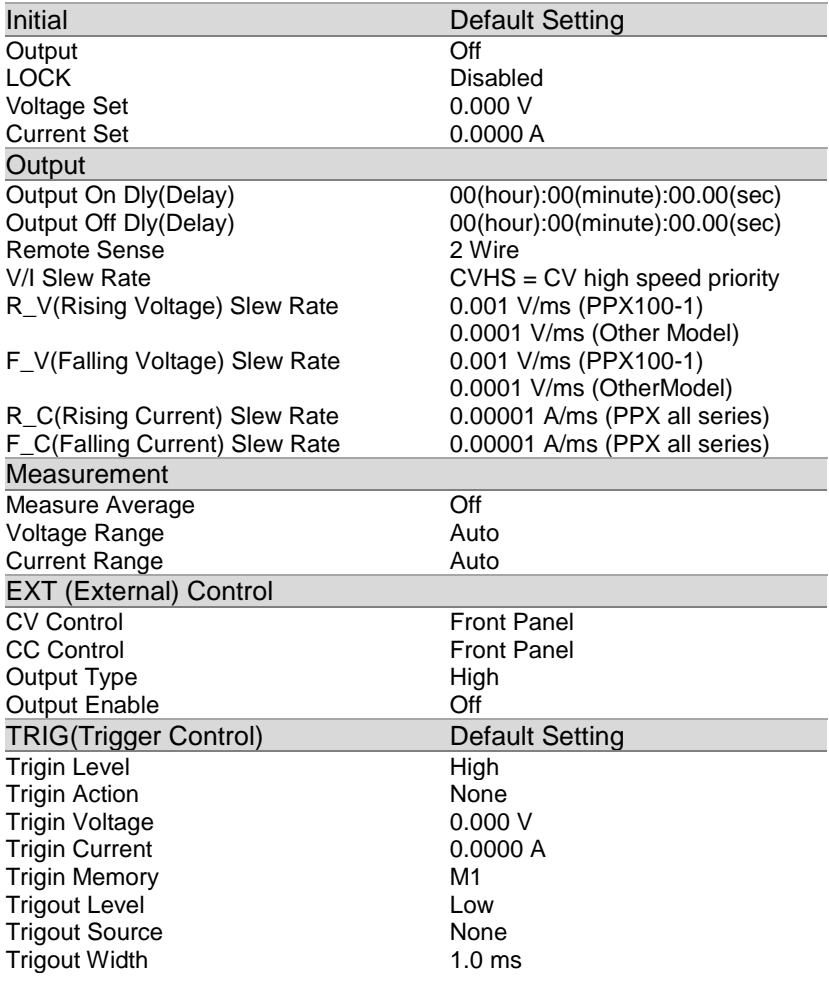

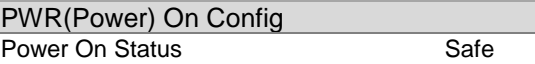

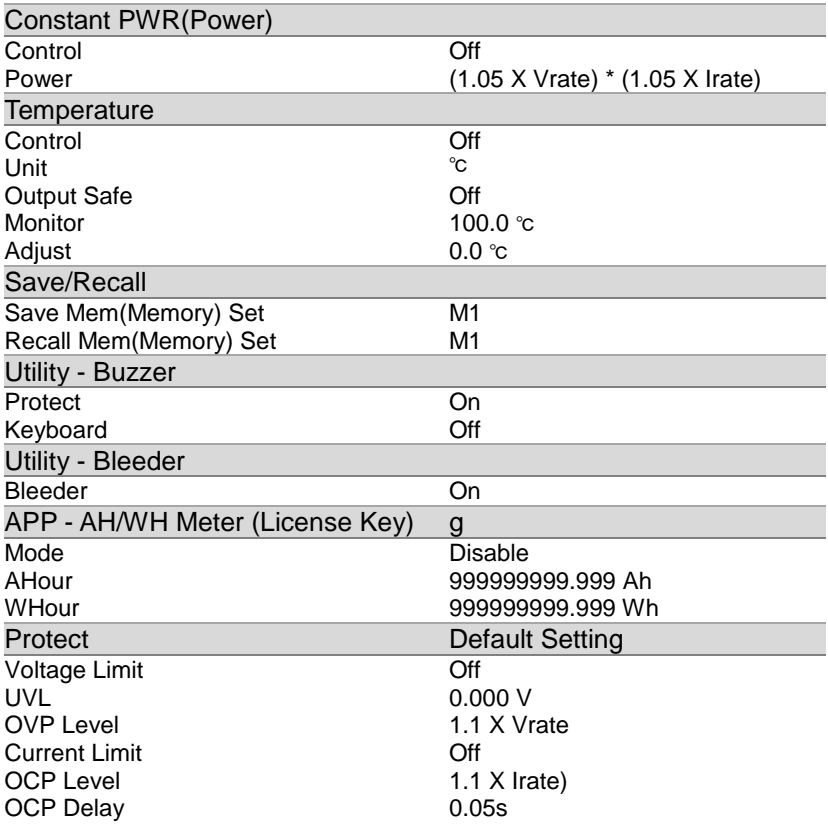

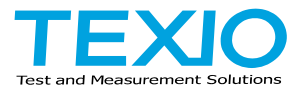

#### **TEXIO TECHNOLOGY CORPORATION**

7F Towa Fudosan Shin Yokohama Bldg. 2-18-13, Shin Yokohama, Kohoku-ku,Yokohama, Kanagawa, 222-0033 Japan https://www.texio.co.jp/